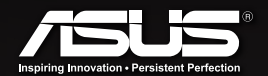

**FAST** Networking Solution

# PL-X31M/ PL-X32M **HomePlug AV Powerline Adapter**

いみの

 $\circ$ 

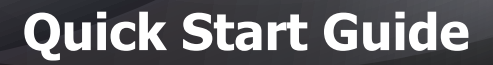

# **EC Declaration of Conformity**

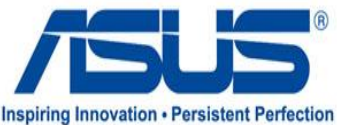

#### **We, the undersigned,**

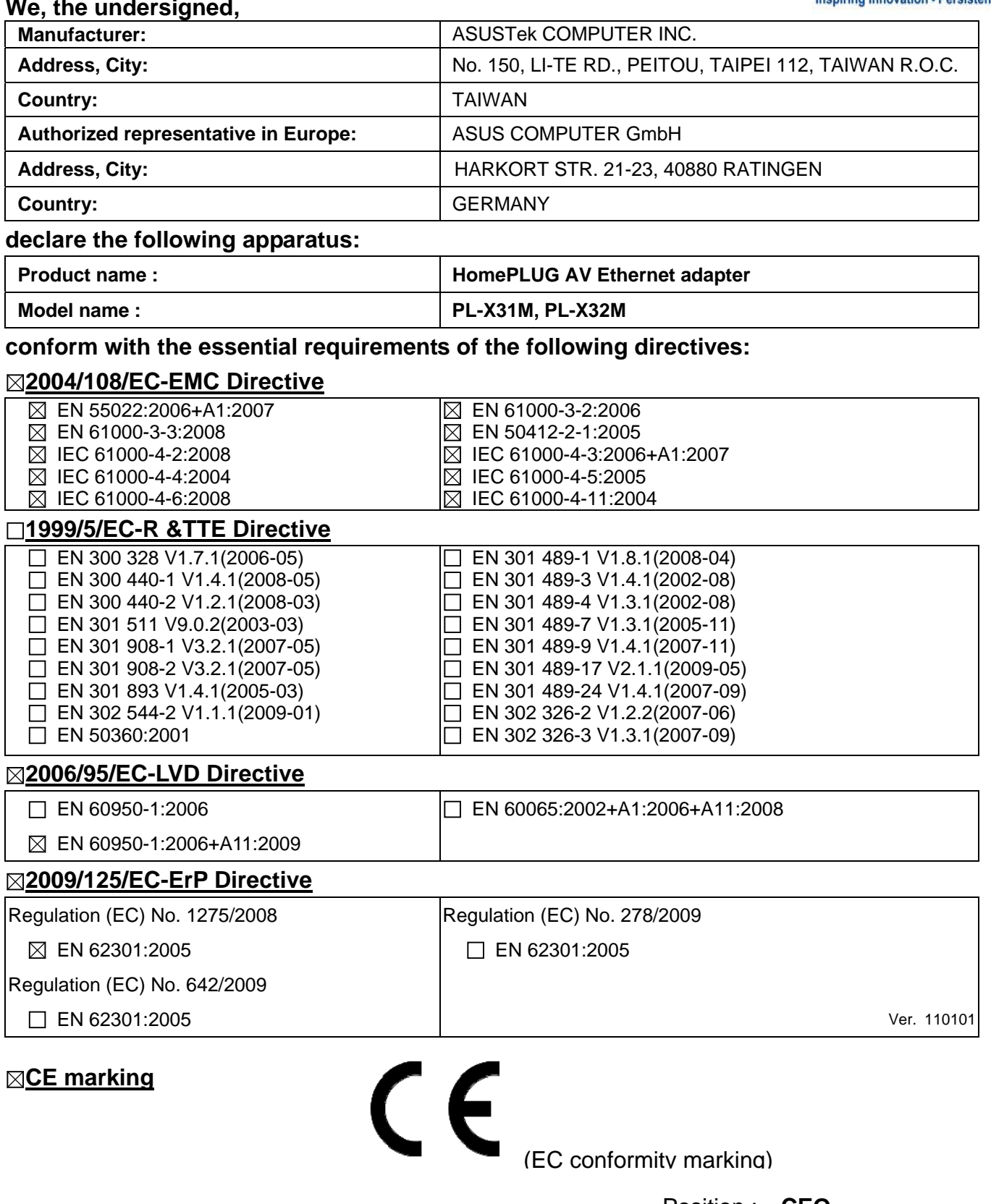

Position : **CEO**  Name : **Jerry Shen**

lun

**Declaration Date: Jan. 28, 2011 Year to begin affixing CE marking:2011** 

Signature : **\_\_\_\_\_\_\_\_\_\_**

# **Index**

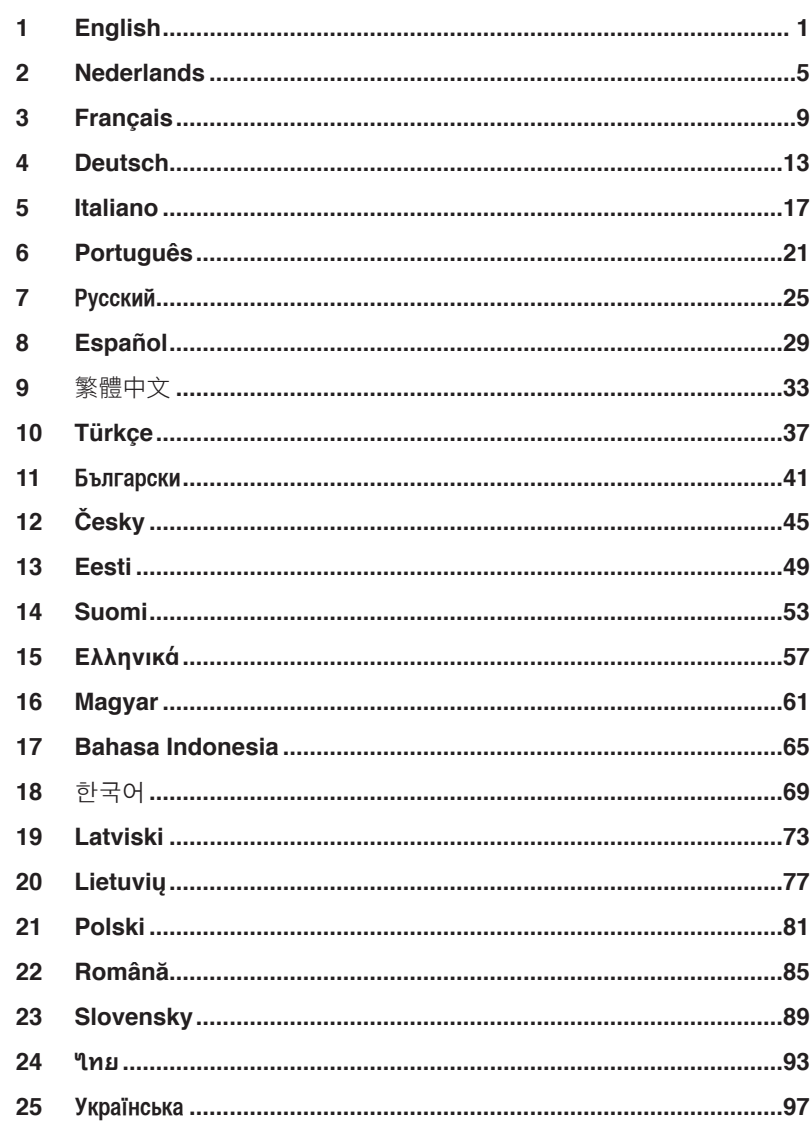

 $\bigoplus$ 

 $\bigoplus$ 

٠

 $\bigoplus$ 

### **1. Package contents**

• PL-X31M HomePlug AV Ethernet Adapter x 1(x 2 for PL-X32M)

⊕

- LAN cable x 1 (x 2 for PL-X32M)
- Quick Start Guide x 1
- $\cdot$  CD  $\times$  1

## **2. Specification summary**

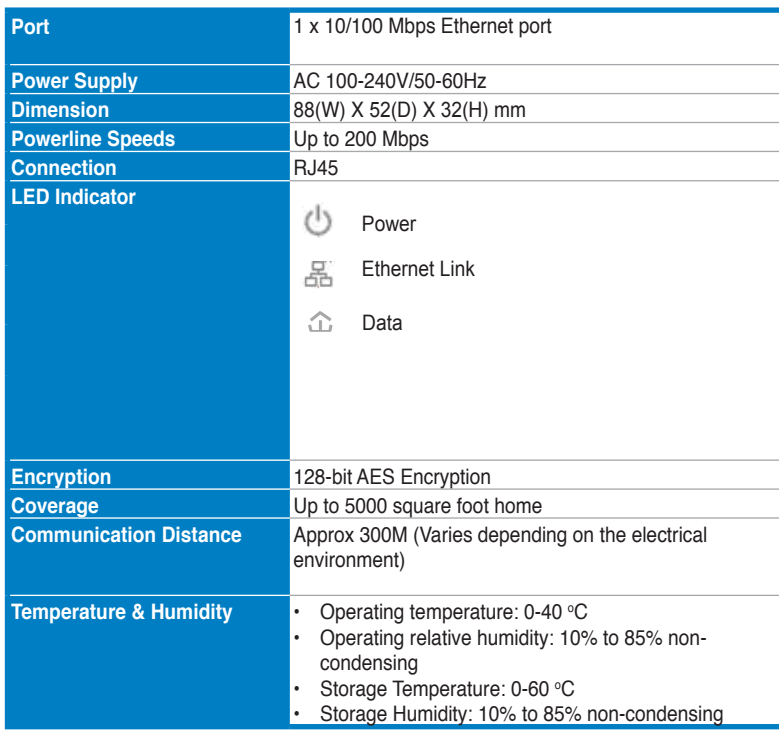

#### **3. System Requirements**

Check that the following requirements are met:

• Your Ethernet network is set up and an Ethernet port is available on your network.

**English**

⊕

◈

**1**

• Each computer that will use the PL-X31M must have its TCP/IP settings properly configured.

⊕

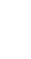

**Note:** Do not connect the PL-X31M to a power strip, extension cord, or surge protector as this may prevent them from working properly or degrade the network performance.

## **4. Setting up your PL-X31M**

The PL-X31M HomePlug AV Ethernet Adapter enables you to enjoy lag-free network computer games, and run media applications for video streaming and Voice Over Internet Protocol (VoIP) calls.

- 1. Plug the Ethernet cable which is bundled in your PL-X31M package into a LAN port on your router or switch in your network.
- 2. Plug the other end of your PL-X31M into a power outlet and connect the device to a computer.

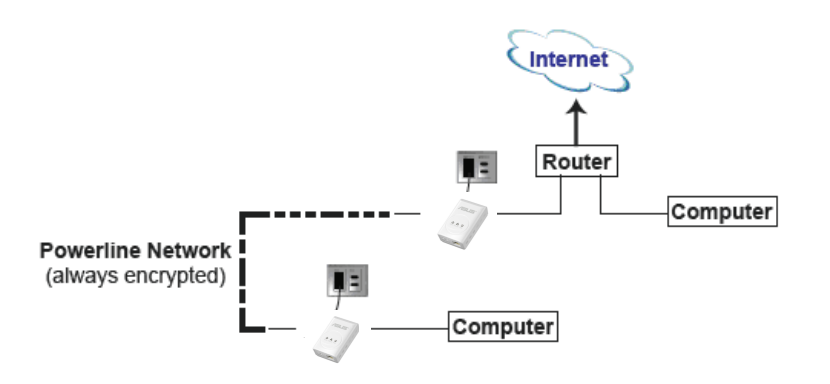

### **5. Knowing your device**

#### **Front Panel**

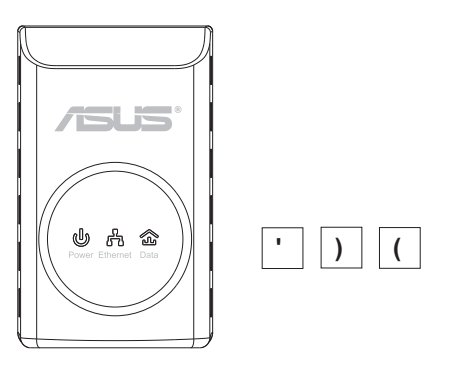

**English**

◈

**2**

**PL-X31M\_X32M 200Mbps HomePlug AV Ethernet Adapter Quick Start Guide** 

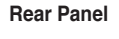

⊕

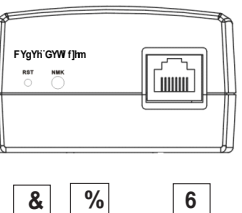

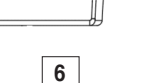

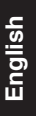

◈

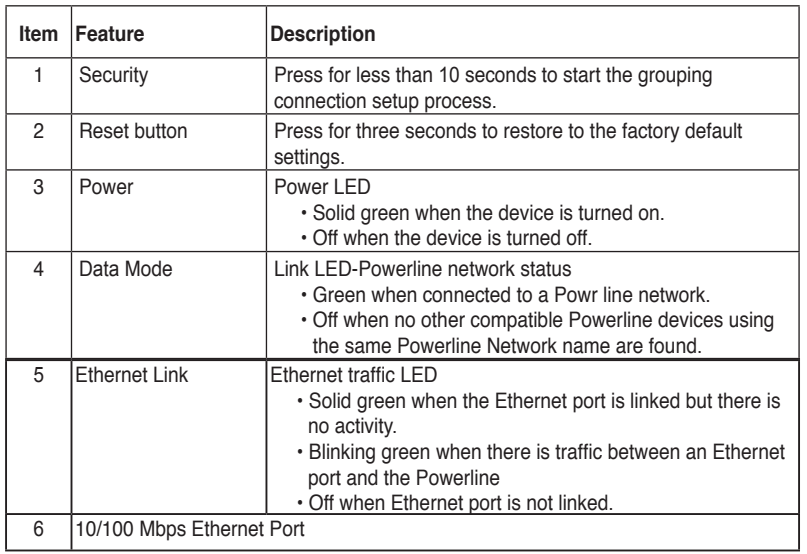

# **6. Security pairing (Optional)**

The data that you sent over the power line is encrypted to keep it secure.

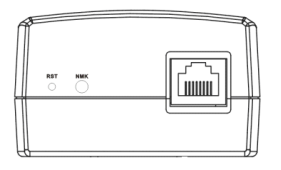

**Push Grouping button for security pairing**

◈

# **7. Software Installation (Optional)**

The Configuration Utility included in the bundled support CD allows you to set up your own unique and encrypted Powerline network. The utility includes these features: Browser-based Management and Online Monitoring.

#### **Browser-based Management**

The setup utility allows you to easily configure your PL-X31M from any computer running on Windows 2000, Windows XP, or Windows Vista, Windows 7 platform. The utility allows you to set up a Powerline Network.

#### **Online Monitoring**

The PL-X31M's front panel LEDs provide an easy way to monitor its status and activity.

#### **Installing the software:**

To install the software:

- 1. Insert the PL-X31M Resource CD into the optical drive of your computer that is connected to your router.
- 2. Follow the Installation Wizard to install the ASUS PL-X31M Utility application.
- 3. Click **Close** to finish the wizard.

After installing the application, double click the PL-X31M icon  $\begin{bmatrix} 1 & 1 \\ 1 & 1 \end{bmatrix}$  to start configuring the PL-X31M device.

# **8. Troubleshooting Tips**

#### **Q: The PL-X31M**

A: Press the Reset button to restore the device to its factory default setting.

#### **Q: After changing the network name using the PL-X31 utility, the Powerline devices stopped communicating**.

A: To restore the communication with the Powerline devices, do the following:

- 1. Launch the PL-X31M utility and select the **Privacy** tab.
- 2. Click the **Use Default (Public Network)** button.
- 3. Select the **Main** tab, and check that the utility detects all the devices in your Powerline network.

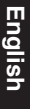

**4**

## **1. Inhoud van de verpakking**

• Pl-X31M HomePlug AV Ethernetadapter x 1 (x 2 for PL-X32M)

⊕

- LAN-kabel x 1 (x 2 for PL-X32M)
- Snelle startgids x 1
- $\cdot$  Cd x 1

## **2. Samenvatting van specificaties**

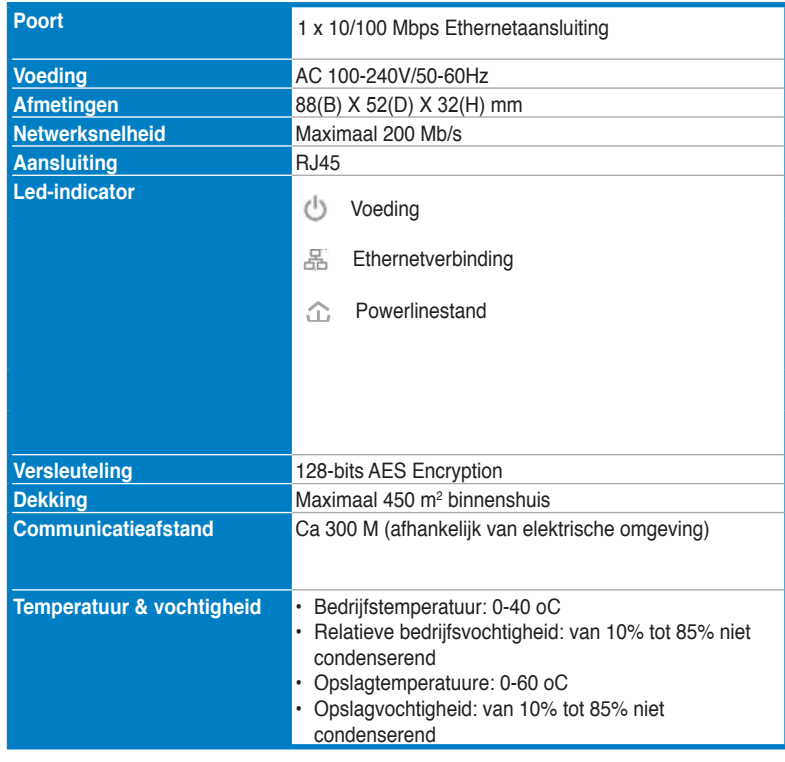

## **3. Systeemeisen**

Controleer of aan de volgende eisen is voldaan:

• Uw Ethernetnetwerk is ingesteld en er is een Ethernetport op het netwerk beschikbaar.

Nederlands **Nederlands**

⊕

◈

**5**

• Op elke computer die de PL-X31M gebruikt moet TCP/IP correct geconfigureerd zijn.

⊕

**Opmerking:** Sluit de PL-X31M niet aan op een tafelcontactdoos, een verlengsnoer of een overspanningsbeveiliging, aangezien dit de goede werking van het netwerk nadelig kan beïnvloeden.

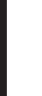

## **4. Instelling van de PL-X31M**

De PL-X31M HomePlug AV Ethernetadapter maakt het mogelijk netwerkspellen te spelen zonder vertraging en mediatoepassingen te draaien voor videostreaming en gesprekken met Voice Over Internet Protocol (VoIP).

- 1. Plug the Ethernetkabel, die met de PL-X31M geleverd is, in een LANaansluiting van de router of switch in het netwerk.
- 2. Steek het andere uiteinden van de PL-X31M in een stopcontact en sluit het apparaat op een computer aan.

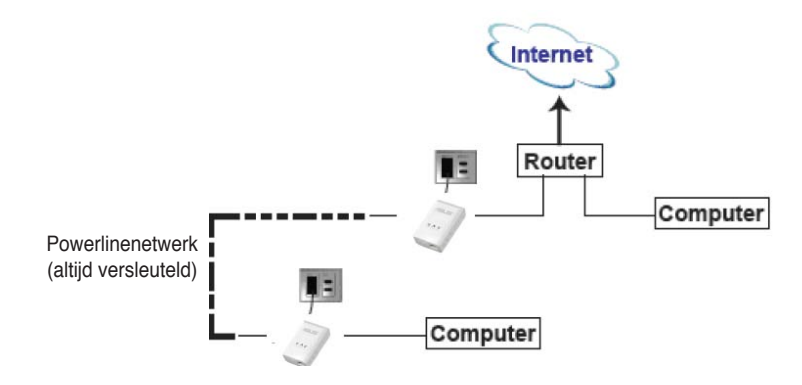

## **5. Kennismaking met het apparaat**

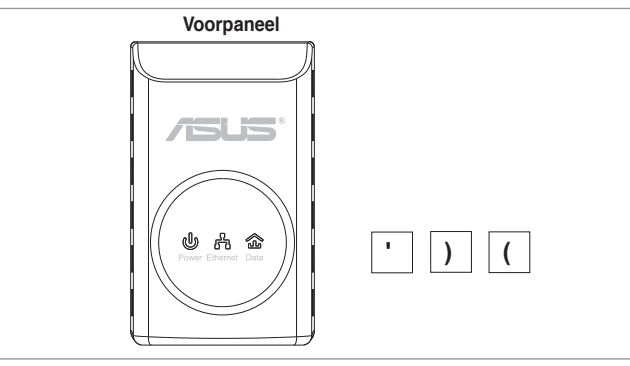

Nederlands **Nederlands**

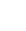

⇔

**6**

#### **Achterpaneel**

⊕

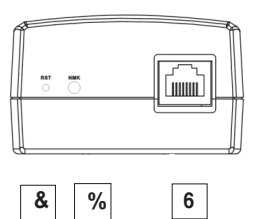

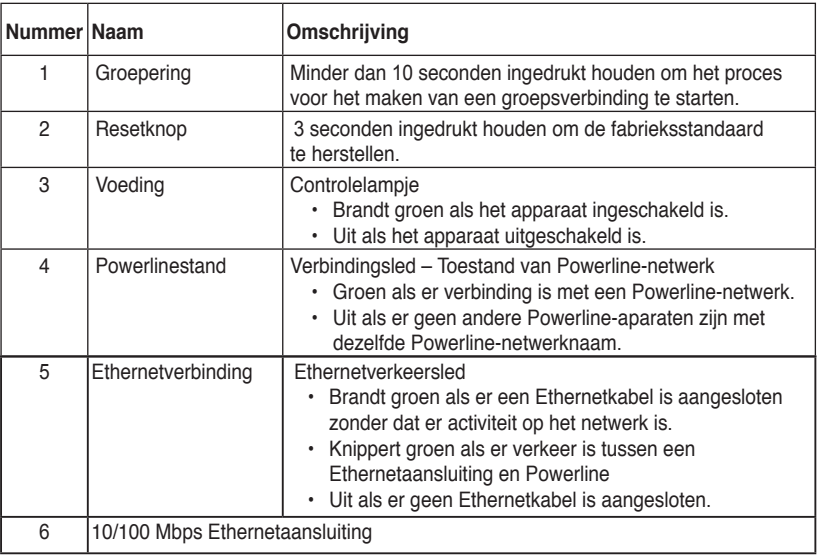

# **6. Paren voor beveiliging (optioneel)**

De gegevens die u via het lichtnet verzendt zijn versleuteld om afluisteren te voorkomen.

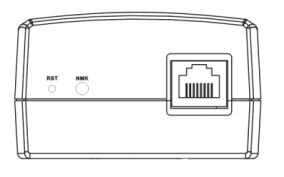

**Drukop de knop Groeperen (Grouping) om de beveiliging in te stellen**

**Nederlands Nederlands**

⊕

**7**

## **7. Software-installatie (optioneel)**

Het configuratieprogramma op de meegeleverde cd maakt het mogelijk dat u uw eigen unieke, versleutelde Powerline-netwerk instelt. Het programma biedt onder andere: Op de browser gebaseerd beheer en On-line-monitoring.

#### **Op de browser gebaseerd beheer**

Met dit programma kunt u de PL-X31M configureren vanaf een computer met Windows 2000, Windows XP of Windows Vista, 7. Hiermee stelt u een Powerlinenetwerk in.

#### **On-line-monitoring**

Met de lampjes op het voorpaneel van de PL-X31M controleert u de toestand en de activiteit.

#### **Software installeren:**

Software installeren:

- 1. Leg de PL-X31M Resource-cd in het optische station van een computer die op de router is aangesloten.
- 2. Volg de instructies van de installatiewizard om het hulpprogramma van de ASUS PL-X31M te installeren.
- 3. Klik op Close (Sluiten) om de wizard af te sluiten.

Nadat de toepassing geïnstalleerd is, dubbelklikt u op het pictogram PL-X31M

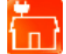

om de configuratie van het PL-X31M-apparaat te starten.

#### **8. Tips voor het oplossen van problemen**

#### **V: Het hulpprogramma PL-X31**

A: Druk op de Reset-knop om het apparaat in de fabrieksstandaard terug te zetten.

#### **V: Nadat de netwerknaam veranderd is met het hulpprogramma PL-X31M, is de communicatie van de Powerline-apparaten gestopt.**

- A: Om de communicatie met de Powerline-apparaten weer te starten, doet u het volgende:
	- 1. Start het hulpprogramma PL-X31M en klik op de tab Privacy.
	- 2. Klik op de knop Use Default (Public Network) (Standaard (openbaar netwerk) gebruiken).
	- 3. Klik op de tab Main en controleer of het programma alle apparaten in het Powerline-netwerk detecteert.

**8**

## **1. Contenu de la boîte**

• Adaptateur Ethernet HomePlug AV Pl-X31M x 1(X2 for PL-X32M)

⊕

- Câble réseau x 1(X2 for PL-X32M)
- Guide de démarrage rapide x 1
- $\cdot$  CD  $\times$  1

## **2. Résumé des spécifications**

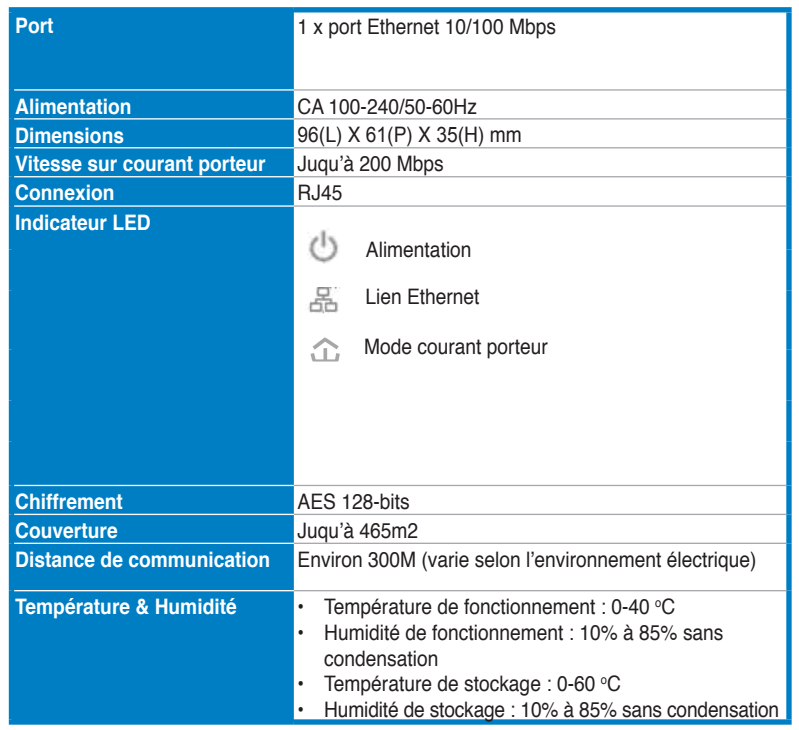

## **3. Pré requis système**

Assurez-vous que votre réseau puisse satisfaire aux exigences suivantes :

- Réseau Ethernet configuré avec un port Ethernet disponible.
- Un ordinateur dont les paramètres TCP/IP sont correctement configurés pour être utilisé avec le PL-X31M.

**9**

**Français**

**Guide de démarrage rapide de l'adaptateur Ethernet HomePlug AV 200Mbps PL-X31** 

**Note :** Ne connectez pas le PL-X31M à une multiprise, une rallonge ou un parasurtenseur car cela peut empêcher l'appareil de fonctionner correctement ou dégrader les performances du réseau.

## **4. Configurer votre PL-X31M**

Le PL-X31M vous permet de profiter de vos jeux réseau favoris sans subir de lag (décalages) et exécuter vos applications multimédia de streaming vidéo ou de Voix sur IP.

- 1. Connectez le câble réseau accompagnant le PL-X31M au port LAN du routeur ou du switch de votre réseau.
- 2. Raccordez votre PL-X31M à une prise électrique et connectez-le ensuite à votre ordinateur.

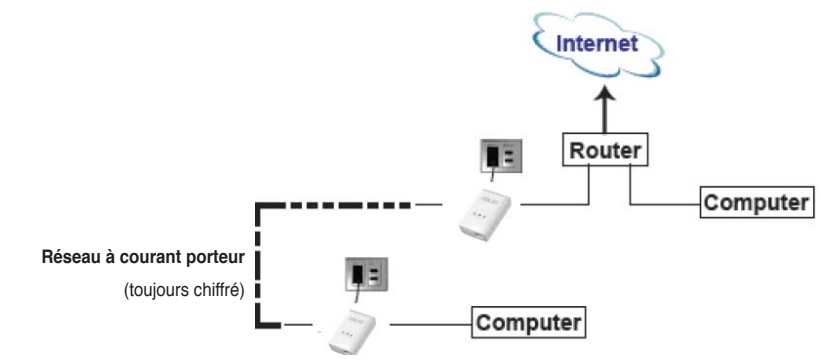

## **5. Faire connaissance avec votre appareil**

#### **Panneau avant**

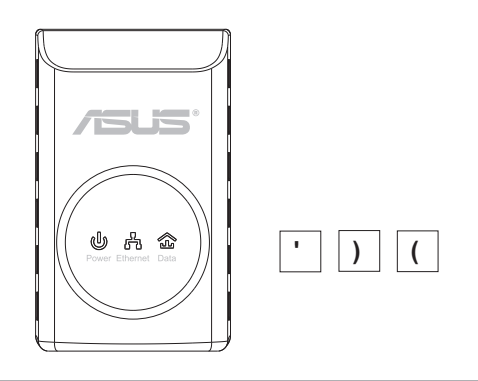

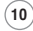

**Français**

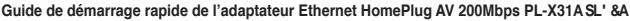

#### **Panneau arrière**

◈

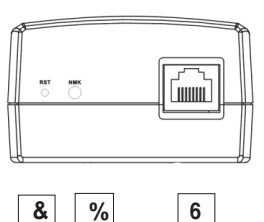

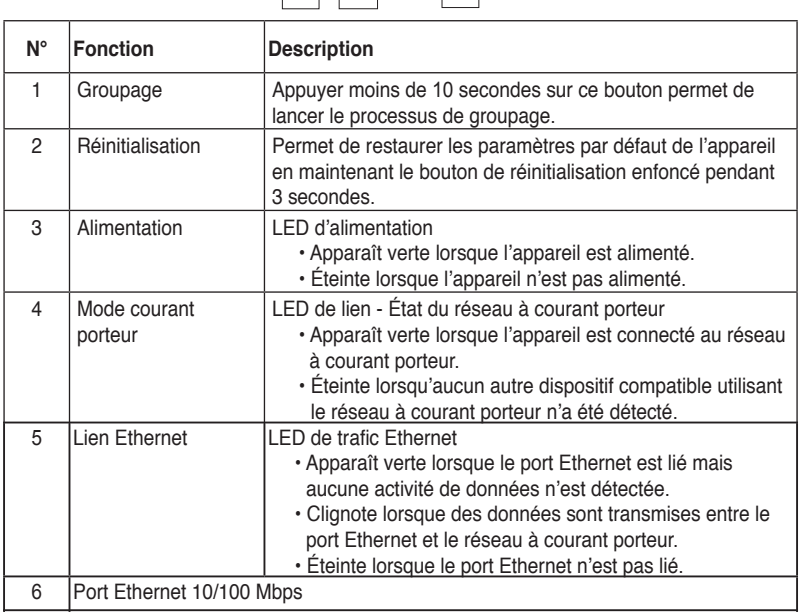

# **Français**

# **6. Groupage de sécurité (Optionnel)**

Les données transmises sur le réseau à courant porteur sont chiffrées pour sécuriser le réseau.

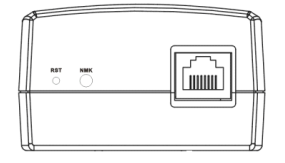

**Appuyez sur ce bouton pour le groupage de sécurité**

**11**

◈

## **7. Installation du logiciel (Optionnel)**

Votre appareil est accompagné d'un CD de support contenant un utilitaire de configuration vous permettant de créer un réseau privé sécurisé. Les fonctions suivantes permettant de simplifier l'installation et la gestion de l'appareil.

#### **Application de gestion sur navigateur**

L'utilitaire de configuration vous permet de configurer en toute simplicité votre PL-X31M à partir de n'importe quel ordinateur de bureau ou ordinateur portable fonctionnant sous Windows 2000/XP/Vista/7. L'utilitaire vous permet de configurer le nom du réseau à courant porteur.

#### **Surveillance du statut de fonctionnement**

Les voyants lumineux (LED) localisés sur la façade avant du PL-X31M facilitent la surveillance du statut de l'appareil.

#### **Installation du logiciel :**

Pour installer le logiciel :

- 1. Insérez le CD de support du PL-X31M dans le lecteur de CD-ROM de l'ordinateur connecté au PL-X31. Le CD démarre automatiquement.
- 2. L'assistant de configuration lance le processus d'installation de l'utilitaire du PL-X31M.
- 3. Une fois l'installation terminée, appuyez sur Close (Fermer) pour quitter l'assistant de configuration.

Après avoir installé le PL-X31M, double-cliquez sur l'icône pour démarrer la configuration de l'appareil.

## **8. Astuces de dépannage**

#### $Q: L'$ utilitaire du PL-X31M ne parvient pas à détecter tous les dispositifs.

- R : Appuyez pendant 3 secondes sur le bouton de restauration des paramètres d'usine.
- **Q : Les dispositifs ne fonctionnent plus après avoir utilisé l'utilitaire de configuration pour modifier le nom du réseau.**
- R : Suivez les étapes ci-dessous pour restaurer la communication entre les dispositifs réseau sur le réseau à courant porteur :
	- 1. Lancez l'utilitaire de configuration du PL-X31M et cliquez sur l'onglet **Privacy** (Vie privée).
	- 2. Cliquez sur le bouton **Use Default** (Par défaut).
	- 3. Sélectionnez l'onglet **Main** (Général) et vérifiez que l'utilitaire a bien détecté tous les dispositifs PL-X31M de votre réseau à courant porteur.

**Français**

## **1. Packungsinhalt**

• 1x PL-X31M HomePlug AV Ethernet-Adapter (x2 for PL-X32M)

⊕

- 1x LAN-Kabel (x2 for PL-X32M)
- 1x Schnellstartanleitung
- 1x CD

## **2. Spezifikationszusammenfassung**

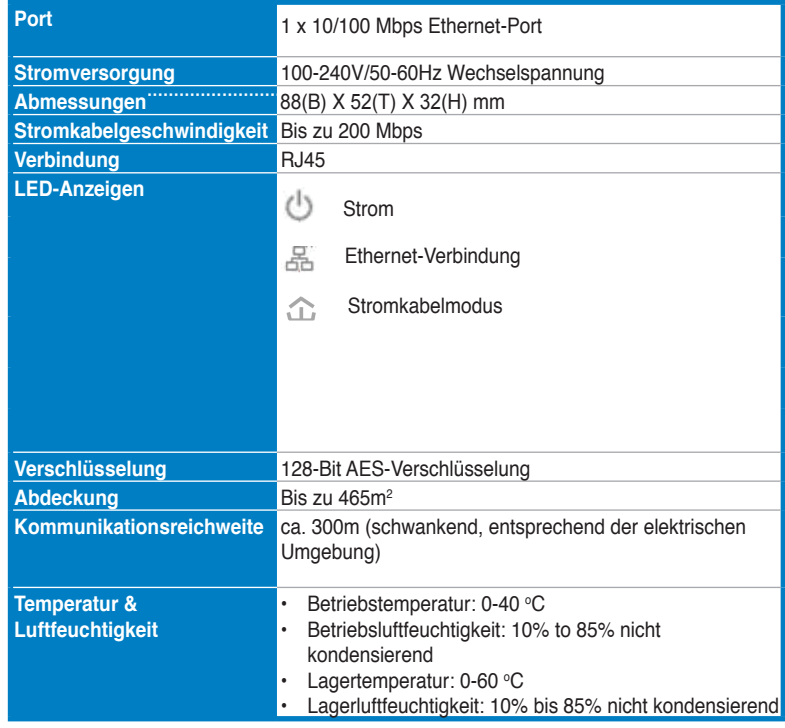

## **3. Systemanforderungen**

Vergewissern Sie sich, das die folgenden Anforderungen erfüllt werden:

• Ihr Ethernet-Netzwerk ist eingerichtet und es ist ein freier Ethernet-Port in diesem Netzwerk verfügbar.

**13**

**Deutsch**

◈

⇔

• Jeder Computer, der den PL-X31M verwenden will, muss seine TCP/IP-Einstellungen richtig eingestellt haben.

**Hinweis:** Verbinden Sie den PL-X31M nicht mit einem Verlängerungskabel, einem Verteiler oder einem Überspannungsschutz, weil dies deren ordnungsgemäßen Betrieb verhindern könnte oder die Netzwerkleistung verringert.

## **4. Ihren PL-X310 einrichten**

Der PL-X31M HomePlug AV Ethernet-Adapter ermöglicht Ihnen das verzögerungsfreie spielen von Netzwerkspielen, Medienanwendungen für Video-Streaming laufen zun lassen und Voice Over Internet Protocol (VoIP) -Anrufe zu führen.

- 1. Stecken Sie das Ethernet-Kabel, welches im Lieferumfang des PL-X31M enthalten ist inn einen LAN-Port in Ihrem Router oder Switch in Ihrem Netzwerk.
- 2. Stecken Sie das andere Ende des PL-X31M-Kabels in eine Steckdose und verbinden Sie das Gerät mit einem Computer.

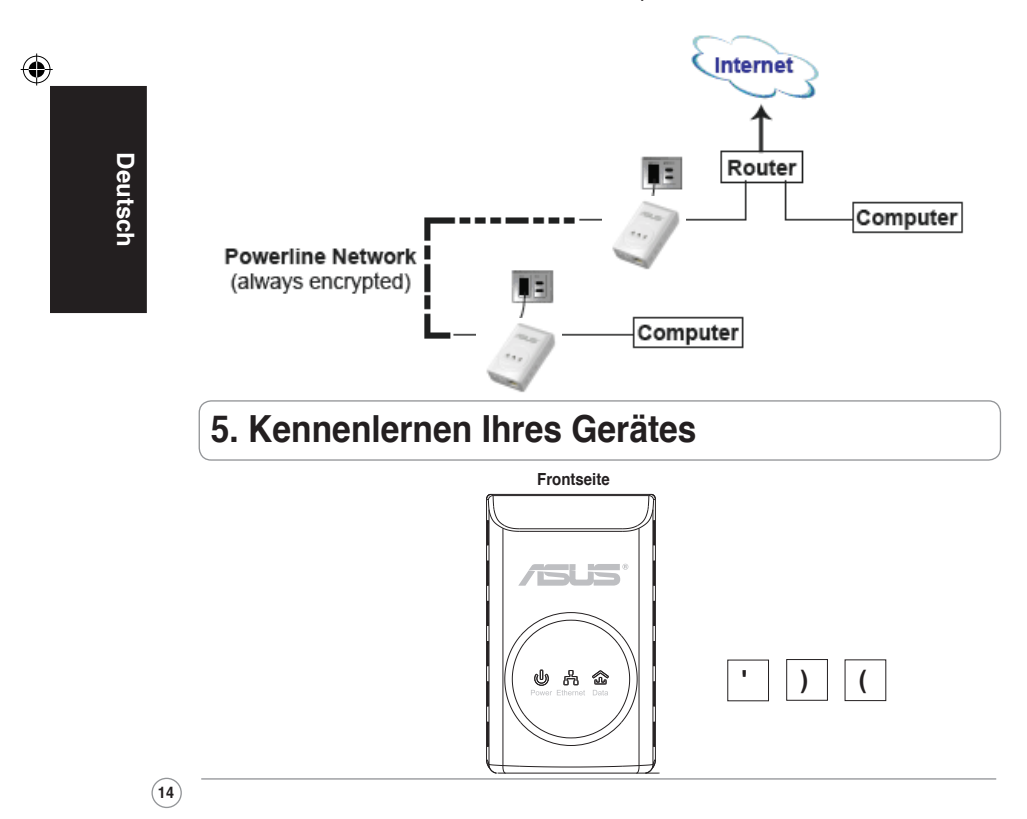

♠

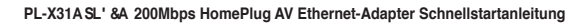

**Rückseite**

⊕

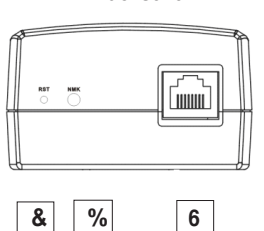

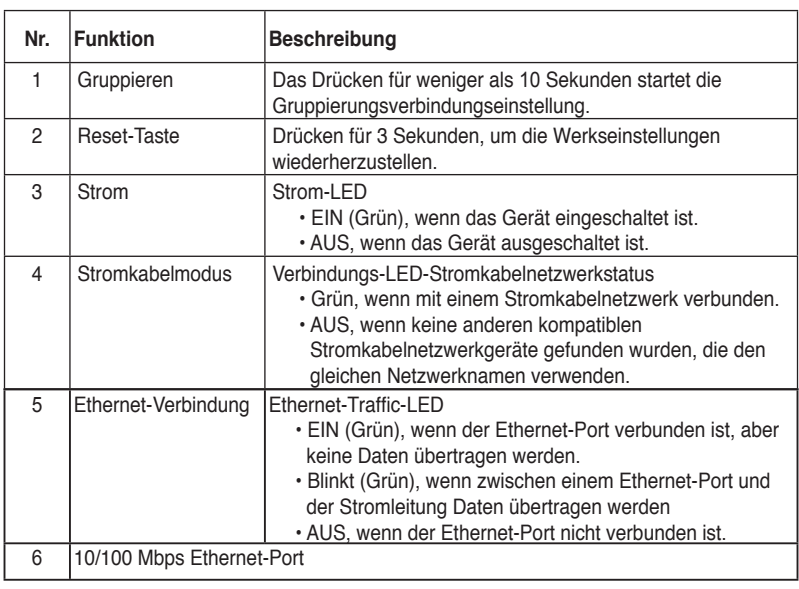

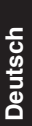

◈

# **6. Sicherheitspaarung (optional)**

Die Daten, die Sie über das Stromkabel übertragen werden aus Sicherheitsgründen verschlüsselt.

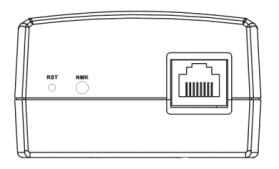

**Dürcken Sie für die Sicherheitspaarung die Gruppierungstaste**

# **7. Softwareinstallation (optional)**

das Konfigurationshilfsprogramm auf der mitgelieferten Support-CD ermöglicht Ihnen Ihr eigenes eindeutiges und verschlüsseltes Stromkabelnetzwerk einzurichten. Das Hilfsprogramm beinhaltet die folgenden Funktionen: Browserbasierende Verwaltung und Online-Überwachung.

#### **Browser-basierende Verwaltung**

Das Einstellungsprogramm ermöglicht Ihnen die einfache Konfiguration Ihres PL-X31 von jedem Computer, der unter Windows 2000, Windows XP oder Windows Vista, 7 läuft. Mit diesem Programm können Sie ein Stromkabelnetzwerk einrichten.

#### **Online-Überwachung**

Über die LEDs an der Frontseite des PL-X31M können Sie den Status und die Aktivität des Gerätes überwachen.

#### **Installieren der Software:**

So installieren Sie die Software:

1. Legen Sie die CD des PL-X31M in das optische Laufwerk Ihres Computers, der mit Ihrem router verbunden ist.

2. Folgen Sie dem Installationsassistenten, um das ASUS PL-X31M-Hilfsprogramm zu installieren.

3. Klicken Sie auf **Close**, um den Assistenten zu beenden.

Doppelklicken Sie nach der Installation des Programms auf das PL-X31M-Symbol

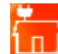

**Deutsch**

◈

um mit der Konfiguration des PL-X31M-Gerätes zu beginnen.

## **8. Fehlerbehandlung**

#### $F:$  Das PL-X31A-Hilfsprogrammm kann die Geräte nicht erkennen.

A: Drücken Sie die Reset-Taste, um das Gerät auf seine Werkseinstellungen zurückzusetzen.

#### **F: Nach dem Ändern des Netzwerknamens, den das PL-X310-Programm verwendet, stoppt die Kommunikation der Stromkabelnetzwerkgeräte**.

A: Um die Kommunikation mit den Stromkabelgeräten wiederherzustellen, führen Sie folgende Schritte aus:

- 1. Starten Sie das PL-X31M-Programm und wählen Sie den Tab **Privacy**.
- 2. Klicken Sie auf die Schltfläche **Use Default (Public Network)**.
- 3. Wählen Sie den Tab **Main** und überprüfen Sie, ob das Programm alle Geräte in Ihrem Stromkabelnetzwerk erkennt.

**16**

## **1. Contenuto della confezione**

• Adattatore Ethernet AV HomePlug Pl-X31M x 1 (x2 for PL-X32M)

⊕

- Cavo LAN x 1
- Guida rapida x 1 (x2 for PL-X32M)
- $\cdot$  CD  $\times$  1

## **2. Riepilogo specifiche**

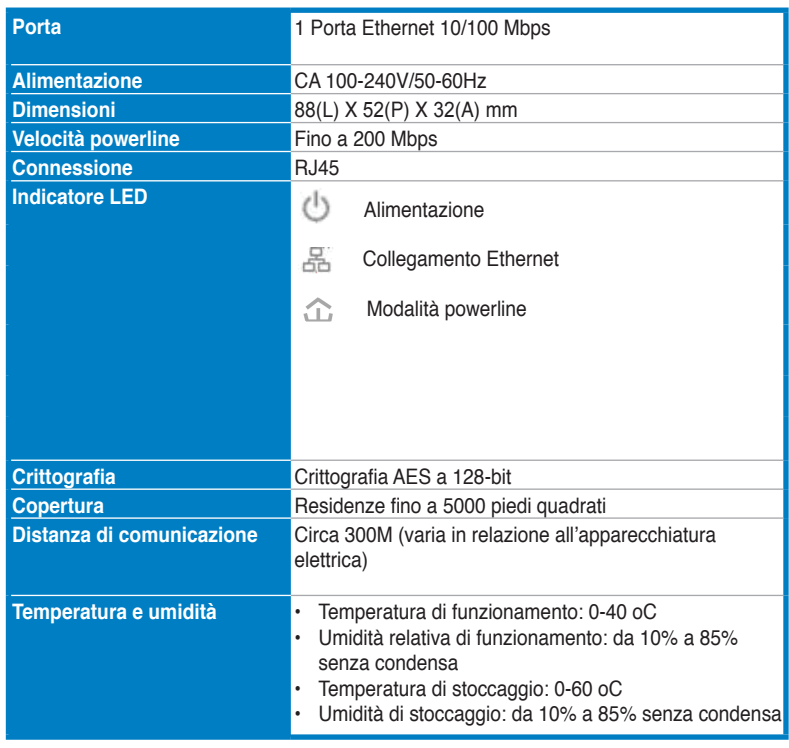

## **3. Requisiti di sistema**

Controllare che siano rispettati i seguenti requisiti:

- La rete Ethernet è configurata e una porta Ethernet è disponibile sulla rete.
- In tutti i computer, che utilizzano PL-X31M, devono essere configurate le impostazioni TCP/IP.

**17**

**Italiano**

⊕

**Nota:** Non collegare il PL-X31M a una ciabatta, prolunga, o protezione da sovracorrente, poiché potrebbero influenzare il corretto funzionamento del dispositivo o ridurre le prestazioni di rete.

⊕

## **4. Configurazione di PL-X310**

L'adattatore Ethernet AV HomePlug PL-X31M consente di giocare con i computer in rete senza problemi di ritardo, e di eseguire applicazioni multimediali per la riproduzione di video in streaming e chiamate VoIP (Voice Over Internet Protocol).

- 1. Collegare il cavo Ethernet fornito con il PL-X31M alla porta LAN del router o dello switch di rete.
- 2. Collegare l'altra estremità del PL-X31M alla presa di alimentazione e collegare il dispositivo al computer.

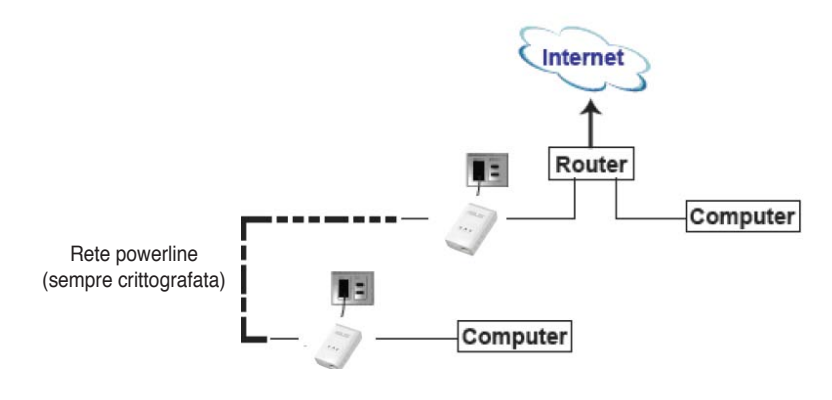

#### **5. Descrizione del dispositivo**

**Pannello frontale**

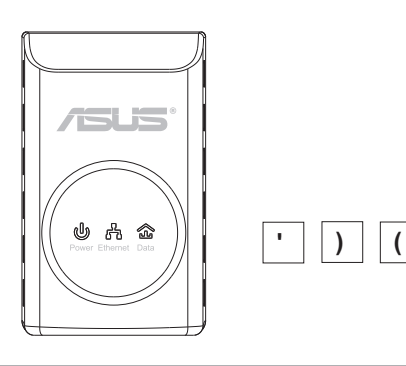

**Italiano**

◈

**18**

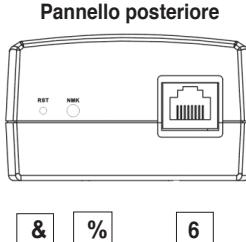

⊕

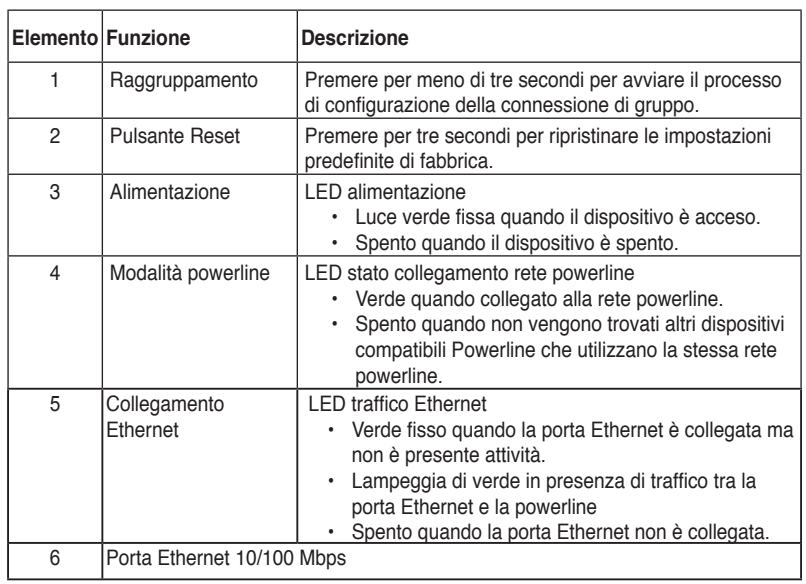

# **Italiano**

◈

# **6. Abbinamento protetto (Opzionale)**

Per ragioni di protezione, i dati inviati tramite la rete powerline sono crittografati.

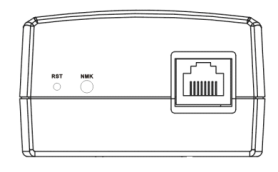

**Premere il pulsante Raggruppamento per eseguire l'abbinamento protetto**

**19**

◈

## **7. Installazione software (Opzionale)**

L'Utility di configurazione inclusa nel CD di supporto consente di configurare la propria rete powerline in modo unico e crittografato. L'utility comprende le seguenti funzioni: Gestione basata su browser e Monitoraggio online.

#### **Gestione basata su browser**

L'utility configurazione consente di configurare in modo semplice il PL-X31M da qualsiasi computer con le piattaforme Windows 2000, Windows XP, o Windows Vista, 7 in esecuzione. L'utility consente di configurare una rete powerline.

#### **Monitoraggio online**

I LED del pannello frontale di PL-X31M rappresentano una comodità per monitorare lo stato e l'attività di PL-X31M.

#### **Installazione del software:**

Per installare il software:

- 1. Inserire il CD di PL-X31M nell'unità ottica del computer collegato al router.
- 2. Seguire la Procedura guidata di installazione per installare l'applicazione Utility ASUS PL-X31M.
- 3. Cliccare Close (Chiudi) per completare la procedura.

Una volta installata l'applicazione, fare doppio clic sull'icona di PL-X31M per avviare la configurazione del dispositivo PL-X31M.

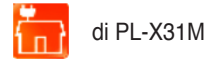

## **8. Suggerimenti per la risoluzione dei problemi**

#### **D: L'utility PL-X310**

R: Premere il pulsante Reset per ripristinare le impostazioni predefinite del dispositivo.

#### **D: Dopo aver cambiato il nome della rete, tramite l'utility PL-X310, i dispositivi powerline smettono di comunicare.**

R: Per ripristinare la comunicazione con i dispositivi powerline, fare quanto segue:

- 1. Eseguire l'utility PL-X31M e selezionare la scheda **Privacy**.
- 2. Fare clic sul pulsante **Use Default(Public Netword)**(Usa predefinito (Rete pubblica)).
- 3. Selezionare la scheda **Main (Principale)**, e verificare che l'utility sia in grado di rilevare tutti i dispositivi presenti nella rete powerline.

Q4044\_PL-X31.indb 20 8/14/08 2:15:56 PM

**20**

## **1. Conteúdos do Pacote**

• 1 Adaptador Ethernet AV HomePlug PL-X31M ( x 2 for PL-X32M)

⊕

- 1 Cabo LAN (x 2 for PL-X32M)
- 1 Guia Rápido de Iniciação
- $\cdot$  1 CD

## **2. Resumo de especificações**

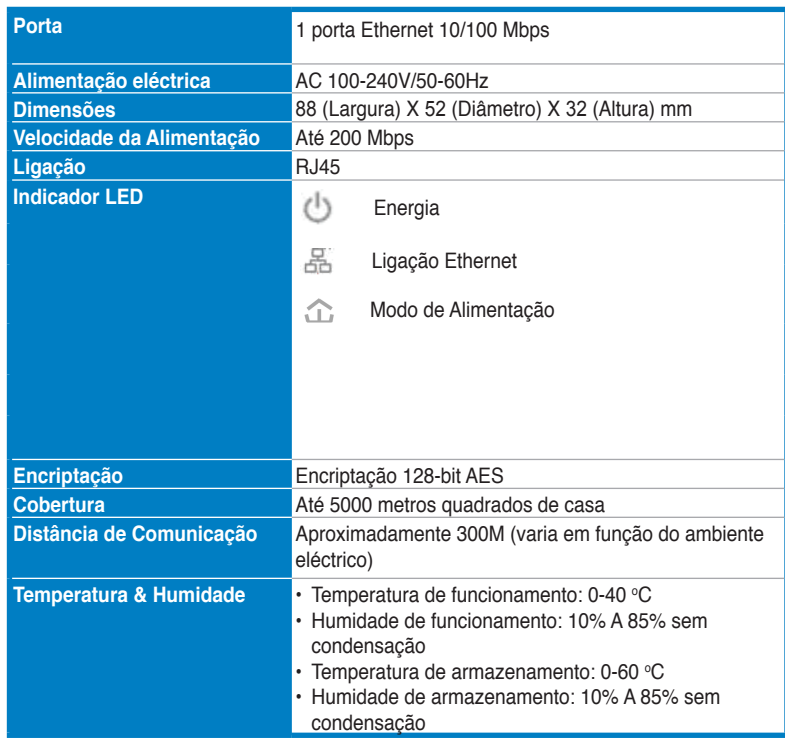

## **3. Requisitos do Sistema**

Assegure-se de que são cumpridos os seguintes requisitos:

• A sua rede Ethernet está configurada e está disponível uma porta Ethernet na sua rede.

**Português**

◈

**21**

**Guia Rápido de Iniciação do Adaptador Ethernet AV HomePlug 200 Mbps PL-X310B;0**

• Cada computador que vai utilizar o PL-X31M deve ter as definições TCP/IP devidamente configuradas.

**Nota:** Não ligue o PL-X31M a um quadro de alimentação, fio de extensão ou protecção contra sobrecargas, pois tal poderá impedi-lo de funcionar correctamente ou diminuir o desempenho da rede.

## **4. Configurar o seu PL-X310**

O Adaptador Ethernet AV HomePlug PL-X31M permite-lhe usufruir de jogos de computador em rede sem atrasos e executar aplicações multimédia para fluxo de vídeo e chamadas por "Voice Over Internet Protocol" (VoIP).

- 1. Ligue o cabo Ethernet incluído no pacote do seu PL-X31M a uma porta LAN do seu router ou a um interruptor da sua rede.
- 2. Ligue a outra extremidade do seu PL-X31M a uma saída eléctrica e ligue o dispositivo a um computador.

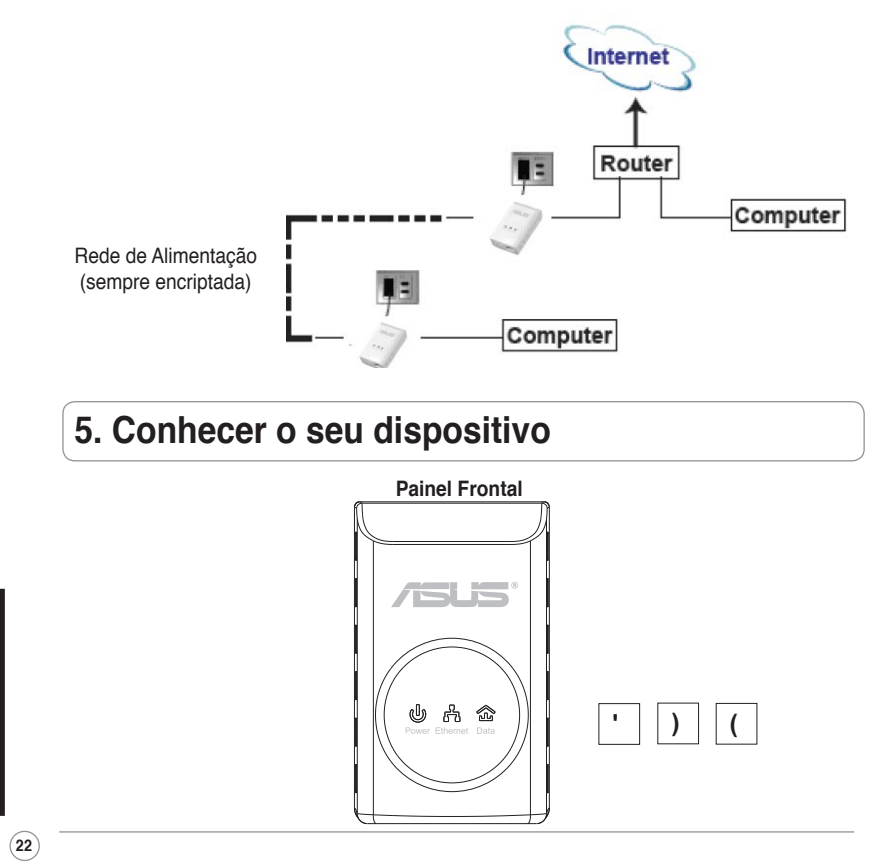

**Português**

⇔

**Guia Rápido de Iniciação do Adaptador Ethernet AV HomePlug 200 Mbps PL-X310B;0**

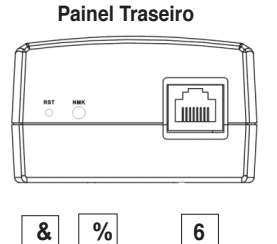

◈

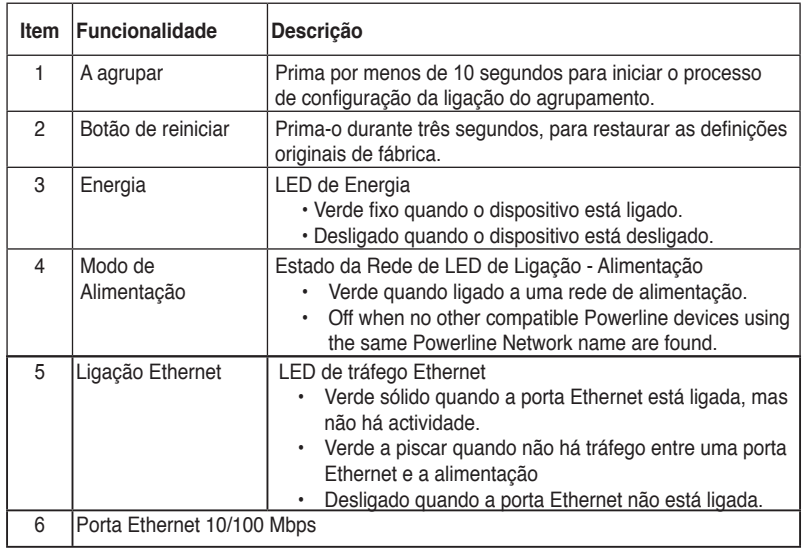

# **6. Emparelhamento de segurança (Opcional)**

Os dados que envia através da linha de alimentação são encriptados para os manter seguros.

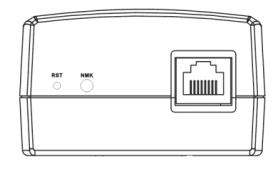

**Carregue no botão Grouping (Agrupamento) para um emparelhamento de segurança**

**Português**

◈

**23**

◈

# **7. Instalação do Software (Opcional)**

O Utilitário de Configuração incluído no CD de apoio permite-lhe configurar a sua própria rede de alimentação única e encriptada. O utilitário inclui estas funcionalidades: Gestão Baseada no Browser e Monitorização Online.

#### **Gestão Baseada no Browser**

Este utilitário de configuração permite-lhe configurar facilmente o seu PL-X31M, a partir de qualquer computador que tenha como plataforma o Windows 2000, o Windows XP ou o Windows Vista, 7. O utilitário permite-lhe ainda configurar uma Rede de Alimentação.

#### **Monitorização Online**

Os LED's do painel frontal do PL-X31M permitem-lhe monitorizar facilmente o seu estado e actividade.

#### **Instalar o software:**

Para instalar o software:

- 1. Introduza o CD de Recursos do PL-X31M na unidade óptica do seu computador que está ligado ao router.
- 2. Siga os passos indicados no Assistente de Instalação para instalar a aplicação do Utilitário ASUS PL-X31M.
- 3. Clique em Close (Fechar) para concluir o assistente.

Após instalar a aplicação, dê um duplo clique no ícone para para começar a configurar o dispositivo PL-X31M.

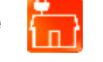

**8. Dicas para Resolução de Problemas**

#### **Pergunta: O utilitário do PL-X31 os.**

Resposta: Prima o botão Reiniciar para restaurar o dispositivo para as suas predefinições de fábrica.

#### **Pergunta: Após mudar o nome de rede através do utilitário do PL-X310, os dispositivos da Rede de Alimentação pararam de comunicar.**

Resposta: Para restaurar a comunicação com os dispositivos da Rede de Alimentação, proceda da seguinte forma:

- 1. Inicie o utilitário do PL-X31M e seleccione o separador **Privacy** .
- 2. Clique no botão **Use Default (Public Network)** Utilizar Predefinição (Rede Pública).
- 3. Seleccione o separador **Main (Principal)** e assegure-se de que o utilitário detecta todos os dispositivos presentes na sua Rede de Alimentação.

**24**

**Português**

(x2 for PL-X32M)

## **1. Комплект поставки**

- PL-X31 HomePlug AV Ethernet адаптер x 1
- Сетевой кабель x 1 (x2 for PL-X32M)
- Краткое руководство x 1
- Компакт-диск x 1

## **2. Спецификация**

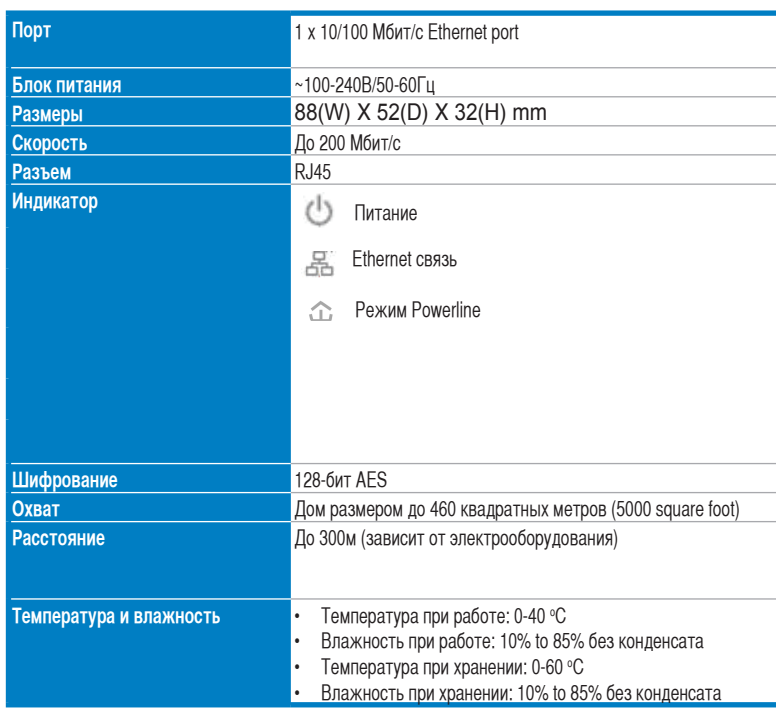

⊕

## **3. Системные требования**

Проверьте соответствие следующим требованиям:

- Ethernet сеть установлена и есть свободный Ethernet порт.
- Каждый компьютер, использующий PL-X31M должен иметь правильно настроенные параметры TCP/IP.

**Pусский**

⊕

**25**

↔

**Pусский**

↔

Примечание: Не подключайте PL-X31M к фильтрам, удлинителям и другим устройствам, т.к. это может уменьшить качество и скорость передачи данных.

## 4. Установка PL-X31M

HоmePlug AV Ethertnet адаптер позволяет вам использовать силовую проводку в вашем доме или офисе как высокоскоростную сеть со скоростью передачи данных до 100Мбит/с при использовании обычных розеток. Вы сможете играть в сетевые игры, запускать мультимедиа-приложения и использовать VoIP.

- 1. Подключите один PL-X31M к розетке и подключите его к роутеру или коммутатору в вашей сети.
- 2. Подключите другой PL-X31M к розетке и подключите к нему компьютер.

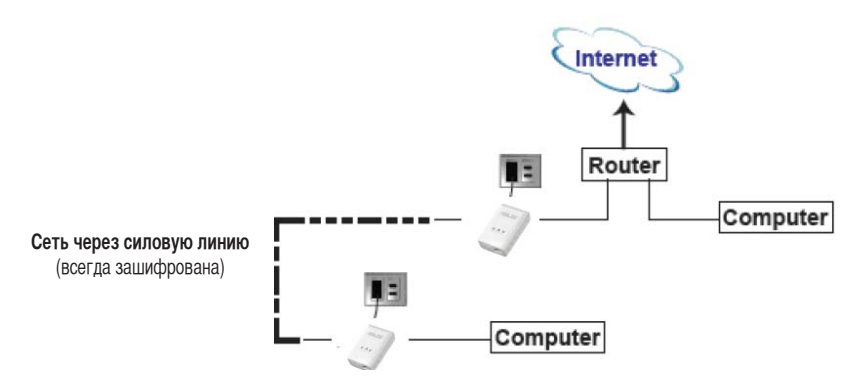

## **5. Знакомство с устройством**

**Вид спереди**

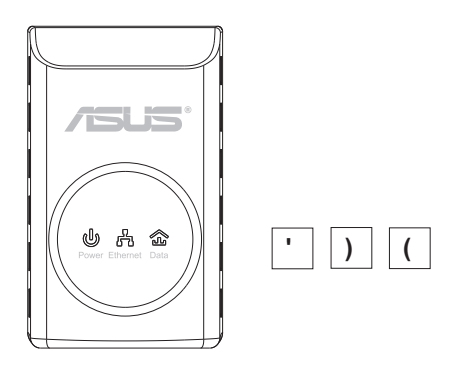

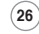

**PL-X310B;0 200Mбит/с HomePlug AV Ethernet адаптер Краткое руководство**

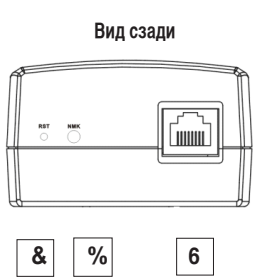

⊕

◈

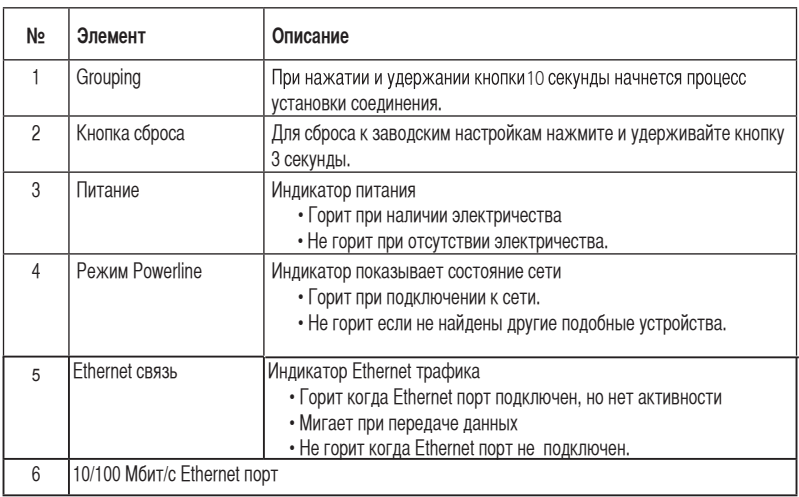

## **6. Безопасное подключение (опция)**

Данные, передаваемые через силовую линию в шифруются в целях безопасности.

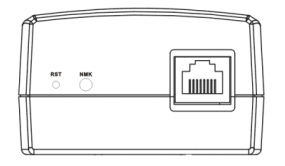

**Для безопасного подключения нажмите кнопку Grouping**

## **7. Программное обеспечение (опция)**

На компакт-диске находится утилита, помогающая вам установить защищенную сеть. В утилиту включены такие функции: управление через браузер и мониторинг.

#### **Управление через браузер**

Утилита позволяет вам сконфигурировать PL-X31Mc любого компьютера, работающего под ОС Windows 2000/ХР/Vista. Утилита позволяет вам установить сеть через силовую линию.

#### **Мониторинг**

Индикаторы на передней панели PL-X31M позволяют узнать состояние устройства

#### **Установка ПО:**

Для установки ПО выполните следующее:

- 1. Вставьте компакт-диск в оптический привод компьютера, подключенного к PL-X31M.
- 2. Следуйте инструкциям мастера установки.
- 3. Нажмите **Close** когда закончите.

После установки приложения дважды щелкните по иконке утилиты  $\mathcal{F}$ , для конфигурации PL-X31M.

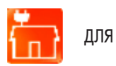

## **8. Устранение неисправностей**

#### **Q: PL-X31 утилита не обнаружила все устройства.**

A: Нажмите кнопку сброса для возврата устройства в исходное состояние.

- **Q: После изменения имени сети с помощью утилиты связь между устройствами была потеряна**.
- A: Для восстановления связи между устройствами выполните следующее:
	- 1. Запустите утилиту и выберите вкладку **Privacy**.
	- 2. Нажмите кнопку **Use Default (Public Network)**.
	- 3. Выберите вкладку **Main** и проверьте, что утилита обнаружила все устройства.

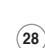

## **1. Contenido de la caja**

• Adaptador Ethernet AV HomePlug Pl-X31 x 1(x2 for PL-X32M)

⊕

- Cable de red LAN x 1 (x2 for PL-X32M)
- Guía de inicio rápido x 1
- $\cdot$  CD  $\times$  1

## **2. Resumen de especificaciones**

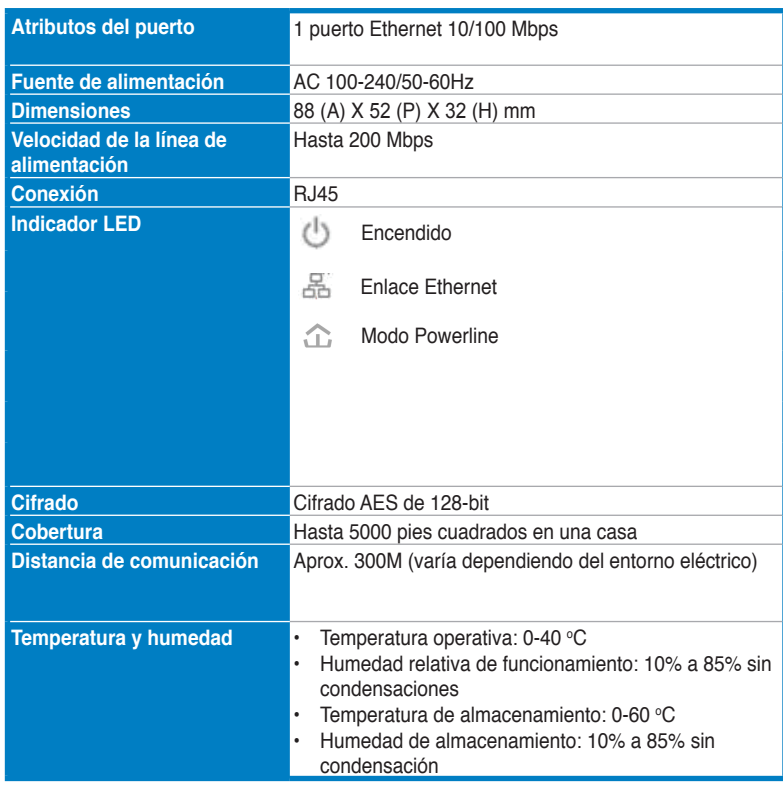

## **3. Requisitos del sistema**

Compruebe que se cumplan los siguientes requisitos:

• Su red Ethernet está configurada y existe un puerto Ethernet disponible en su red.

**Español**

⊕

**29**

• Todos los equipos que utilizan el PL-X31M deben tener los parámetros de TCP/IP bien configurados.

## **4. Configurar su PL-X310**

El adaptador Ethernet HomePlug AV PL-X31M le permite disfrutar de una red sin retrasos para ejecutar juegos y aplicaciones multimedia para la transmisión de vídeo y llamadas de protocolo Voz sobre IP (VoIP).

- 1. Conecte el cable Ethernet que se incluye en la caja del PL-X31M a un puerto LAN del router o concentrador de su red.
- 2. Conecte el otro extremo de su PL-X31M a una toma de alimentación y conecte el dispositivo a su equipo.

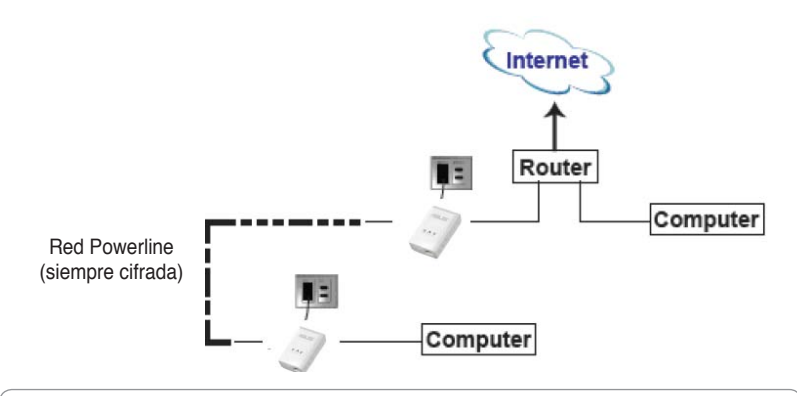

## **5. Conocer su dispositivo**

#### **Panel delantero**

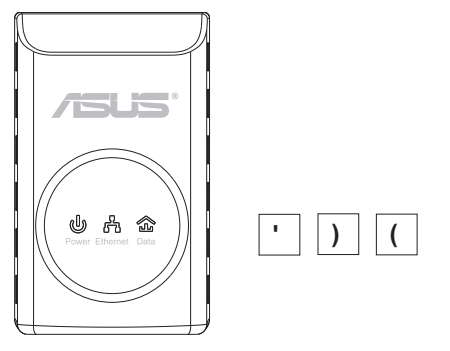

**30**

⊕

♠

**Nota:** no conecte el PL-X31M a una regleta de alimentación, cable prolongador o protector de sobretensión. Ello podría impedir el correcto funcionamiento del dispositivo o degradar la calidad de la conexión a la red.

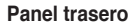

◈

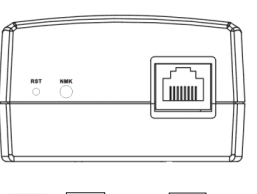

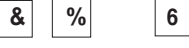

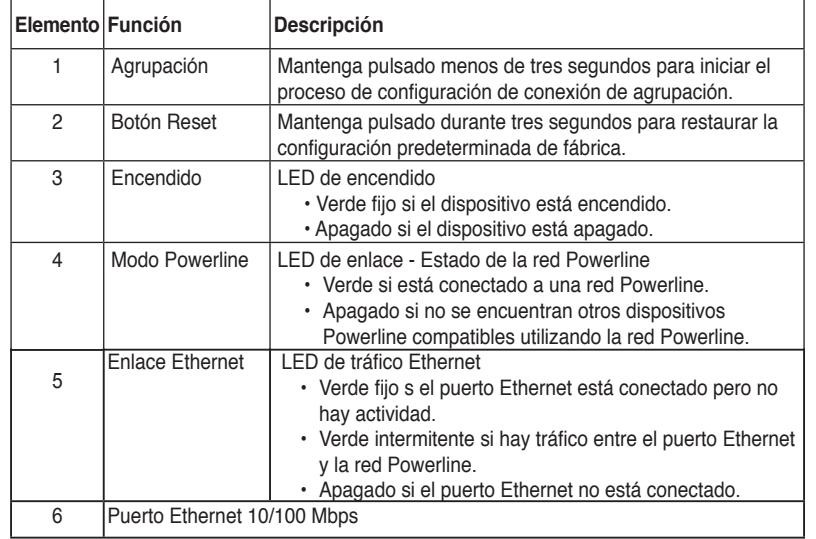

# **6. Emparejamiento de seguridad (opcional)**

Los datos enviados a través de la red Powerline se cifrarán para mantenerlos seguros.

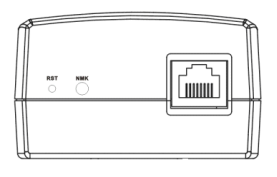

**Presione el botón de agrupación para realizar el emparejamiento de seguridad**

**31**

**Español**

◈

La utilidad de configuración que se incluye en el CD de soporte le permite configurar su propia red Powerline cifrada y única. Esta utilidad incluye las siguientes funciones: Administración basada en navegador y Supervisión en línea.

#### **Administración basada en navegador**

**Guía de inicio rápido del adaptador Ethernet AV HomePlug de 200 Mbps PL-X310B;0**

La utilidad de configuración le permite configurar fácilmente su PL-X31M desde casi cualquier equipo de sobremesa y portátil con Windows 2000, Windows XP y Windows Vista,7. La utilidad le permite configurar un nombre para la red Powerline.

#### **Supervisión en línea**

Los LEDs del panel delantero del PL-X31M le ofrecen una forma sencilla de supervisar su estado y actividad.

#### **Instalación del software:**

Para instalar el software:

- 1. Inserte el CD de recursos de PL-X31M en la unidad óptica del equipo conectado al router.
- 2. Siga las instrucciones del asistente de instalación para instalar la utilidad ASUS PL-X31M.
- 3. Haga clic en Close (Cerrar) para finalizar el asistente.

Después de instalar la aplicación, haga clic en el icono de PL-X31M [ , ] para comenzar a configurar el dispositivo PL-X31M.

#### **8. Sugerencias para la resolución de problemas**

#### **P: La utilidad de PL-X31**

- R: Presione el botón Reset para restaurar el dispositivos a su configuración predeterminada de fábrica.
- **P: Después de cambiar el nombre de la red utilizando la utilidad PL-X310, los dispositivos Powerline han dejado de comunicarse.**
- R: Para restaurar la comunicación con los dispositivos Powerline, haga lo siguiente:
	- 1. Abra la utilidad PL-X31M y seleccione la ficha **Privacy** .
	- 2. Haga clic en el botón **Use Default (Utilizar predeterminado)** (red pública).
	- 3. Seleccione la ficha **Main (Principal)** y compruebe que la utilidad detecta todos los dispositivos de su red Powerline.

**Español**

**32**

PL-X31ASL' &A 200Mbps 電源線網路橋接器快速使用指南

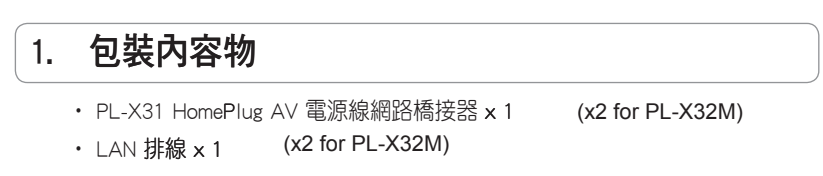

◈

- · 快速使用指南 × 1
- · 公用程式光碟 × 1

#### 規格概要  $2.$

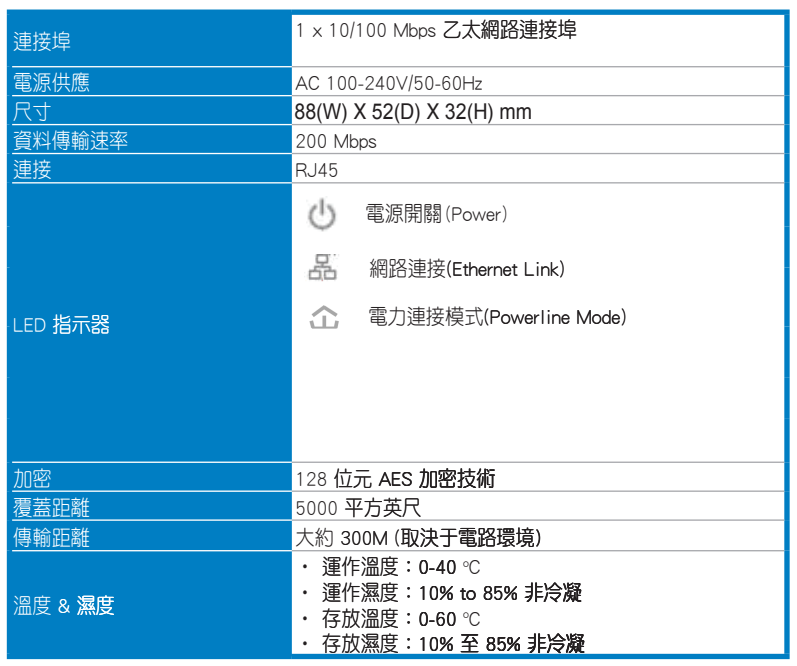

#### 系統要求  $3<sub>1</sub>$

查看以下要求是否滿足:

- 已經設定了乙太網路且該乙太網路連接埠可用于網路連接。  $\bullet$
- 每一台使用 PL-X31 的電腦必須將 TCP/IP 設定妥當。

◯ 注意:PL-X31M接在延長線上使用時,若延長線有濾波(或抗突波)功能的話,可 能影響正常工作或發生降低網路運作效能等現象。

⊕

繁體中文

◈

 $\begin{pmatrix} 33 \end{pmatrix}$
PL-X31A SL' &A 200Mbps HomePlug AV 電源線網路橋接器快速使用指南

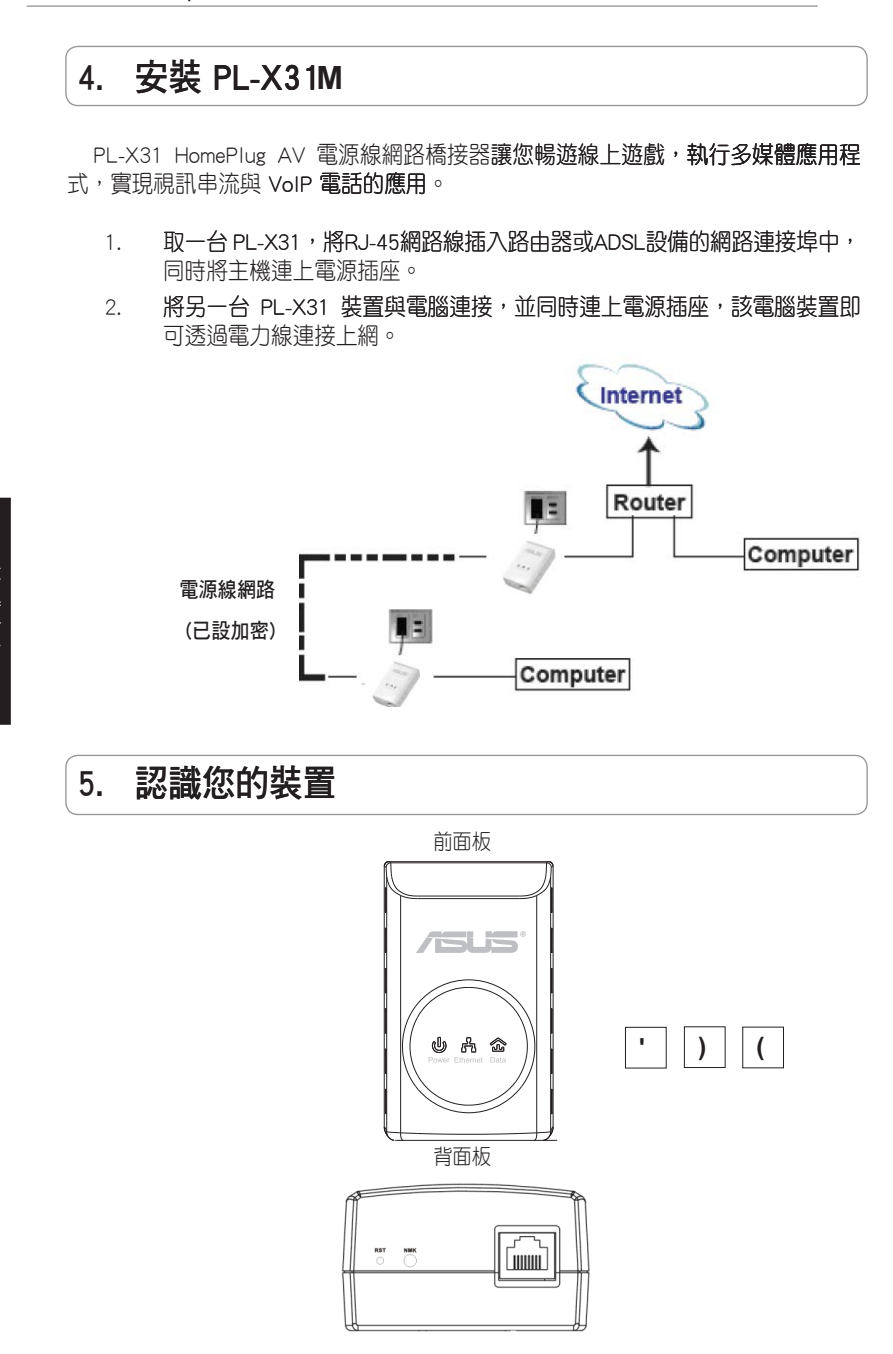

 $\%$ 

⊕

 $6|$ 

 $8<sup>1</sup>$ 

⊕

 $\left( 34\right)$ 

繁體中文

◈

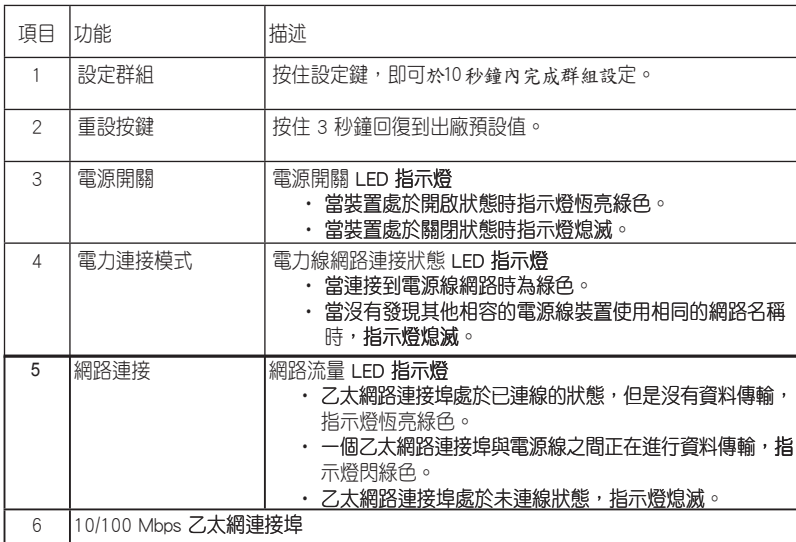

⊕

PL-X31A SL' &A 200Mbps 電源線網路橋接器快速使用指南

## 繁體中文

## 6. 安全性加密配對(進階應用)

為確保安全,傳送到電源線的資料已經過加密處理。

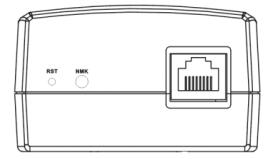

按下設定群組按鍵進行安全性加密配對

 $\bigoplus$ 

PL-X31A SL' &A 200Mbps HomePlug AV 電源線網路橋接器快速使用指南

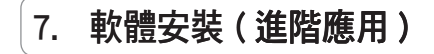

本項設定還包括附帶的支援光碟,允許您安裝唯一並經過加密的電源線網路。本公 用程式包括以下功能:瀏覽器管理式介面以及線上監控。

⊕

#### 瀏覽器管理式介面

本功能允許您在任意一台 Windows 2000、Windows XP 或 Windows Vista 作業系 統的電腦上,輕鬆設定您的 PL-X31。

#### 線上監控

PL-X31M 前面板上的 LED 指示燈, 提供了一種簡單的方式偵測 PL-X31 的狀態及 資料傳輸活動。

#### 安裝軟體

請依照下列步驟安裝軟體:

- 1. 請確認您的電腦已連接到路由器,然後將 PL-X31M 公用程式光碟放入光碟機 中。
- 2. 按照安裝精靈安裝華碩 PL-X31 公用程式。
- 3. 點選 關閉(Close) 結束安裝精靈。

程式安裝結束後, 按兩下 PL-X31 圖示

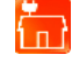

開始設定 PL-X31M裝置。

#### 疑難排解 8.

Q: PL-X31 公用程式不能偵測裝置。

A: 按住重設按鍵將裝置回復到出廠預設值。

Q: 當使用PL-X31M 公用程式改變網路名稱,導致裝置無法連線。

A: 欲恢復電源線裝置間的訊息傳輸,請依照下列步驟:

- 1. 開啟 PL-X31 公用程式並選擇 Privacy 圖示。
- 2. 按下 Use Default(Public Network)按鍵。
- 3. 選擇 Main 圖示,杳看公用程式值測到的,電源線網路中的所有裝置。

⊕

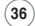

#### **1. Paketin içindekiler**

• Pl-X31M HomePlug AV Ethernet Adaptörü x 1 (x2 for PL-X32M)

⊕

- LAN kablosu x 1(x2 for PL-X32M)
- Hızlı Başlangıç Kılavuzu x 1
- $\cdot$  CD  $\times$  1

## **2. Teknik özellikler**

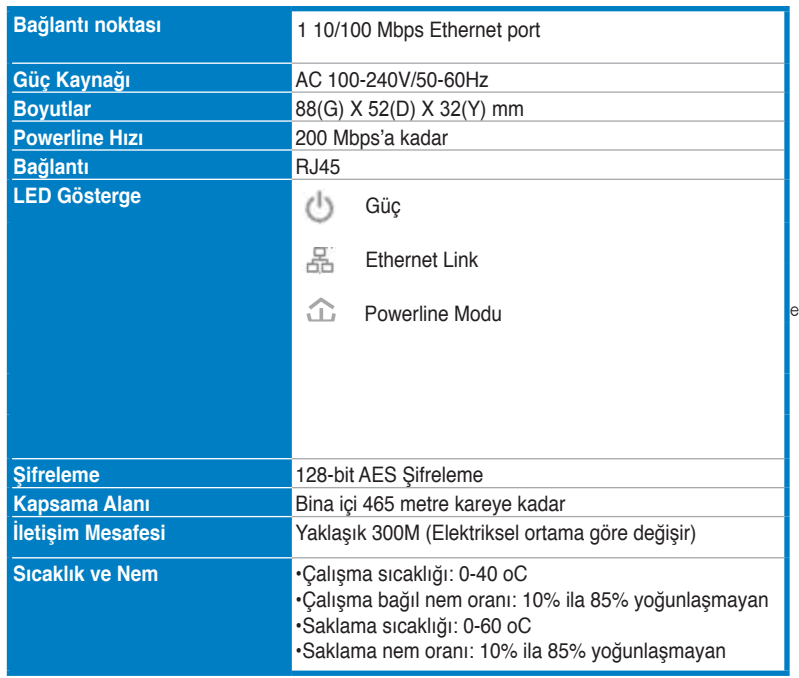

## **3. Sistem Gereksinimleri**

Aşağıdaki sistem gereksinimlerinin karşılanıp karşılanmadığını kontrol edin:

- Ethernet ağınız kurulu ve ağda boş bir Ethernet portu mevcut olmalıdır.
- PL-X31M'i kullanacak her bilgisayara ait TCP/IP ayarları doğru olarak yapılandırılmış olmalıdır.

**37**

**Türkçe**

◈

⇔

**Not:** PL-X31M'in doğru olarak çalışmasını önleyebileceği ya da ağ performansını düşürebileceği için cihazı bir anahtarlı uzatma kablosu ya da aşırı gerilim koruyucuya bağlamayın.

⊕

## **4. 0'in**

PL-X31 HomePlug AV Ethernet Adaptörü ağ üzerinden bilgisayar oyunları oynamanıza, akıcı video için ortam uygulamalarını çalıştırmanıza ve İnternet Protokolü Üzerinden Sesli arama (VoIP) yapmanıza olanak sağlar.

- 1. PL-X31M paketi ile birlikte verilen Ethernet kablosunu ağınızdaki router ya da switch üzerinde bulunan bir LAN portuna takın.
- 2. PL-X31M'in diğer ucunu bir güç prizine takın ve cihazı bir bilgisayara bağlayın.

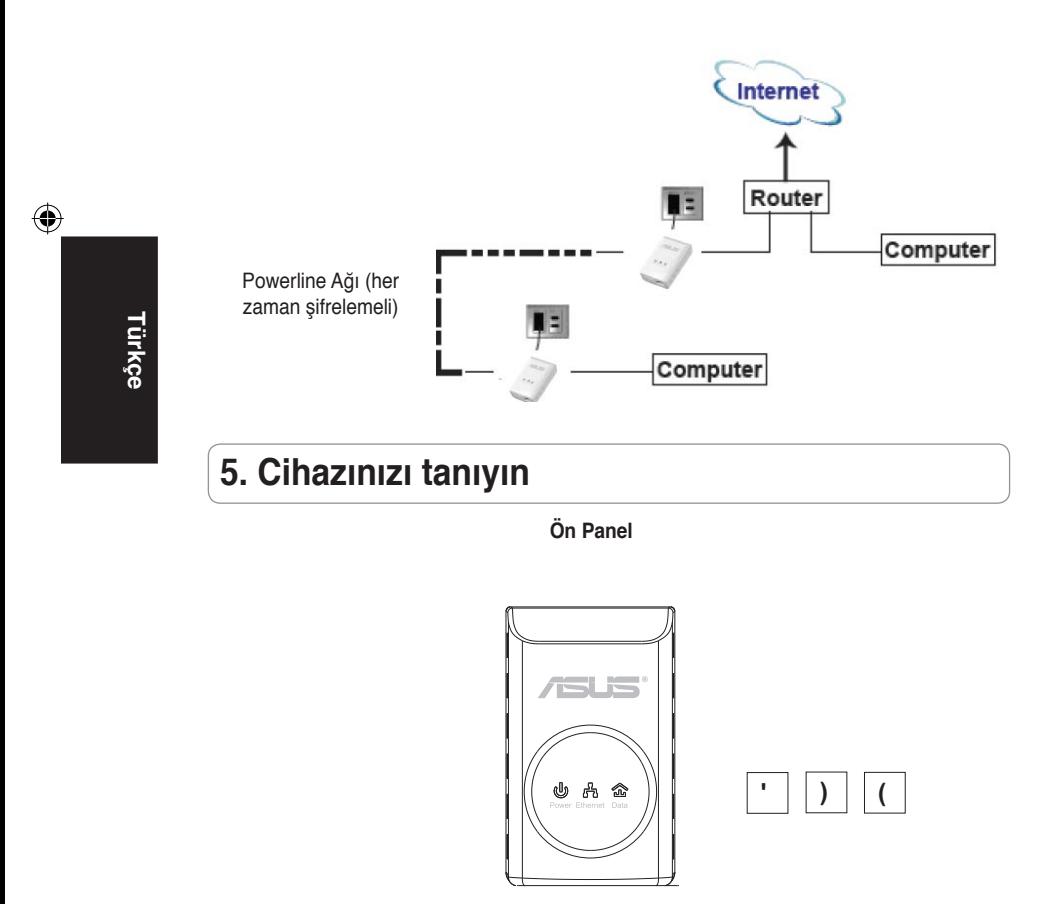

**38**

**PL-X31 200Mbps AV Ethernet Adaptör Hızlı Başlangıç Kılavuzu**

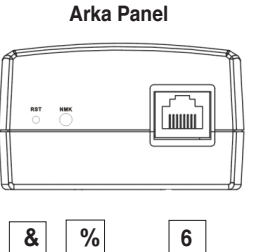

⊕

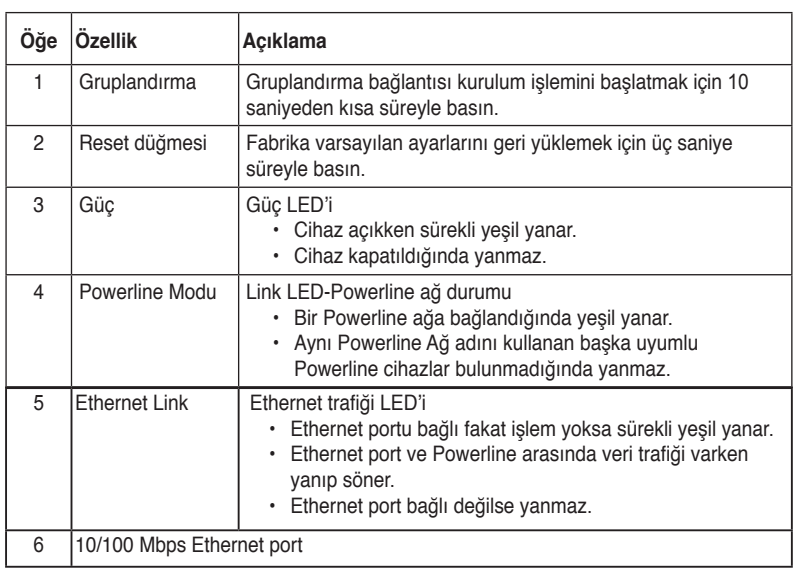

**Türkçe**

◈

## **6. Güvenlik eşleştirmesi (İsteğe bağlı)**

Powerline üzerinden gönderdiğiniz veriler güvenlik amacıyla şifrelenmektedir.

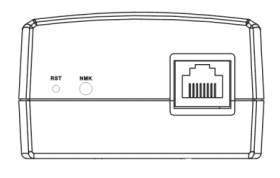

**Güvenlik eşleştirmesi için Gruplandırma düğmesine basın**

## **7. Yazılım Kurulumu (İsteğe bağlı)**

Ürünle birlikte verilen CD'de bulunan Yapılandırma Programı size ait benzersiz ve şifrelenmiş Powerline ağınızı kurmanıza olanak sağlar. Programda şu özellikler mevcuttur: Tarayıcı tabanlı Yönetim ve Online İzleme.

#### **Tarayıcı Tabanlı Yönetim**

Kurulum programı, üzerinde Windows 2000, Windows XP ya da Windows Vista, 7 çalışan herhangi bir bilgisayardan PL-X31M'i kolayca yapılandırmanıza olanak sağlar. Program ile bir Powerline Ağı kurabilirsiniz.

#### **Online İzleme**

PL-X31M'in ön panelinde bulunana LED'ler sayesinde cihazın durumunu ve işlemleri kolayca izleyebilirsiniz.

#### **Yazılımın kurulumu:**

Yazılımı kurmak için:

- 1. PL-X31M Kaynak CD'sini router'a bağlı olan bilgisayarın optik sürücüsüne yerleştirin.
- 2. ASUS PL-X31M program uygulamasını kurmak için Kurulum Sihirbazını izleyin.
- 3. Sihirbazı sonlandırmak için Close (Kapat)'a tıklayın.

Uygulamayı kurduktan sonra, PL-X31M simgesine  $\left\{\begin{matrix} 1 & 1 \end{matrix}\right\}$  cift tıklayarak PL-X31M yapılandırmasını başlatın.

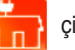

#### **8. Sorun Giderme İpuçları**

#### **S: PL-X31A programi cihazlari algilayamiyor.**

C: Cihazı fabrika varsayılan ayarlarına geri yüklemek için Reset düğmesine basın.

#### **S: PL-X310 programını kullanarak ağ adını değiştirdikten sonra Powerline cihazları arasındaki iletişim kesildi.**

C: Powerline cihazları arasındaki iletişimi tekrar sağlamak için aşağıdaki işlemleri yapın:

- 1. PL-X31M programını çalıştırın ve Privacy (Gizlilik) sekmesini seçin.
- 2. Use Default (Public Network) ( Varsayılanı Kullan (Genel Ağ)) düğmesine tıklayın.
- 3. Main (Ana) sekmesini seçin ve programın Powerline ağında bulunan tüm cihazları algılayıp algılamadığını kontrol edin.

**Türkçe**

◈

#### **1. Съдържание на комплекта**

- PL-X31 HomePlug AV Етернет адаптер, 1 бр.
- LAN кабел, 1 бр.
- Кратко ръководство, 1 бр.
- Компактдиск, 1 бр.

## **2. Спецификация**

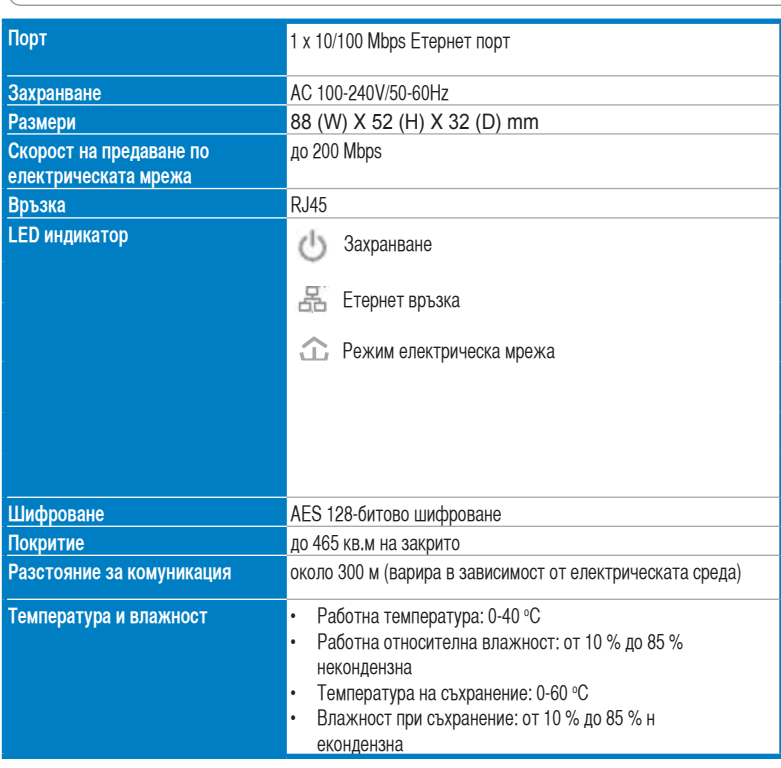

⊕

#### **3. Системни изисквания**

Проверете дали са изпълнени следните изисквания:

- Вашата Ethernet мрежа е настроена и е налице Ethernet порт.
- Всички компютри, които ще използват PL-X31, трябва да са с правилно конфигурирани TCP/IP настройки.

**41**

**Български**

⊕

⇔

РL-X31M\_X32M 200Mbps HomePlug AV Етернет адаптер Кратко ръководство

**Забележка:** Не включвайте PL-X31 в разклонител, удължител или стабилизатор на напрежението, защото това може да наруши правилната има работа или функционирането на мрежата.

⊕

#### **4. Настройване на PL-X31 M**

Етернет адаптерът PL-X31 HomePlug AV ви позволява да играете мрежови компютърни игри без лаг, да стартирате мултимедийни приложения за поточно видео и да осъществявате интернет телефония (VoIP – глас чрез интернет протокол).

- 1. Включете Етернет кабела, съдържащ се във вашия PL-X31 комплект, в LAN порт на рутера или в мрежата.
- 2. Включете другия край на вашия PL-X31 в електрически контакт и свържете устройството към компютър.

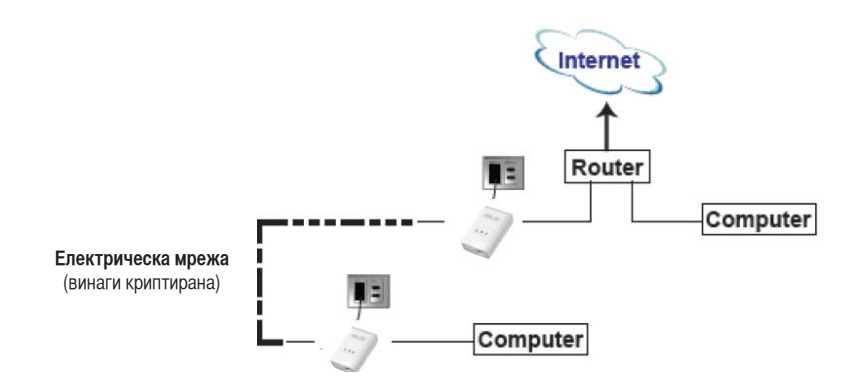

#### **5. Запознаване с устройството**

#### **Преден панел**

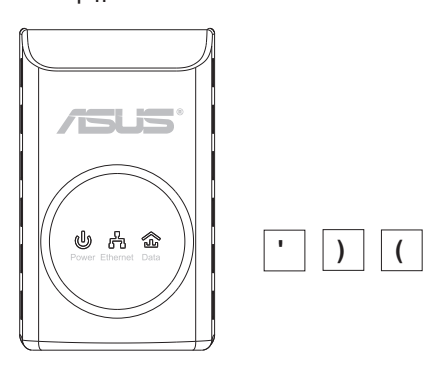

**42**

◈

РL-X31M\_X32M 200Mbps HomePlug AV Етернет адаптер Кратко ръководство

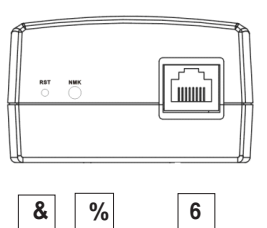

⊕

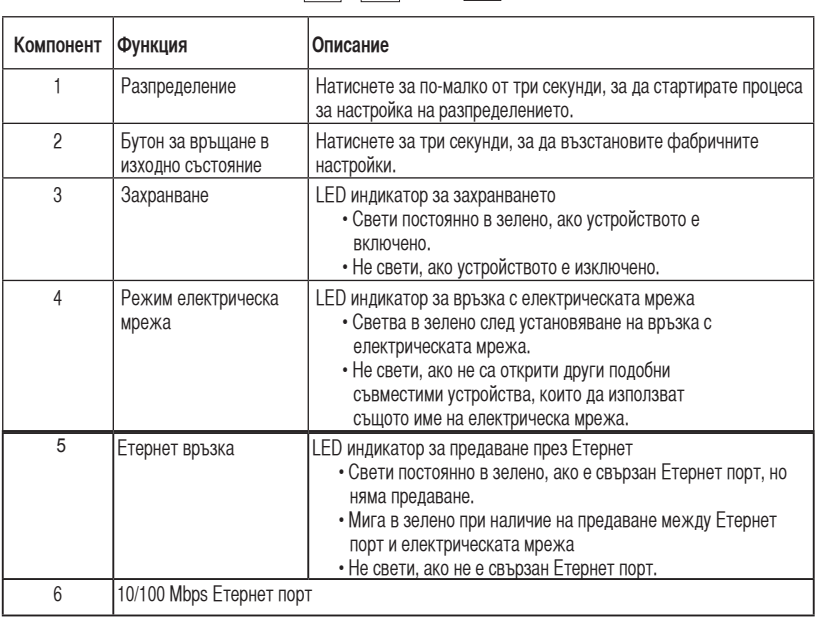

**Български**

◈

#### **6. Безопасност при сдвояване (опция)**

Данните, които изпращате през линията за електропредаване, са шифровани поради съображения за сигурност.

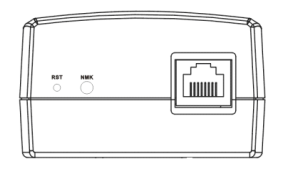

**За безопасност при сдвояване натиснете бутона за разпределение**

◈

#### **7. Инсталиране на софтуер (опция)**

Помощната програма за конфигуриране, включена в придружаващия компактдиск, ви позволява да направите собствени, шифровани настройки на електрическата мрежа. Помощната програма съдържа следните функции: Управление чрез браузър и Онлайн наблюдение.

#### **Управление чрез браузър**

Този инструмент за настройка ви позволява лесно да конфигурирате вашия PL-X31 от всеки компютър с платформа Windows 2000, Windows XP или Windows Vista. Инструментът дава възможност за настройка на електрическа мрежа.

#### **Онлайн наблюдение**

LED индикаторите на предния панел на PL-X31 предоставят възможност лесно да се следят състоянието и функционирането на устройството.

#### **Инсталиране на софтуера:**

За да инсталирате софтуера:

- 1. Поставете помощния компактдиск за PL-X31 CD в оптичния драйв на вашия компютър, който е свързан с рутера.
- 2. Следвайте инструкциите на Помощника за инсталиране , за да инсталирате приложението ASUS PL-X31 Utility.
- 3. Щракнете **Close (Затвори)**, за да затворите помощника.

След като сте инсталирали приложението, щракнете два пъти върху иконата PL-X31,

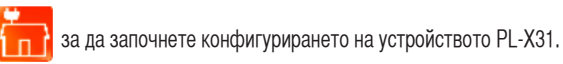

#### **8. Съвети за отстраняване на проблеми**

#### **Проблем: Инструментът PL-X31 не разпознава устройствата.**

Съвет: Настиснете бутона за връщане в изходно състояние, за да възстановите фабричните настройки на устройството.

#### **Проблем: След промяна на името на мрежата с помощта на инструмента PL-X31 комуникацията между устройствата се прекратява.**

Съвет: За да възстановите комуникацията между устройствата, изпълнете следното:

- 1. Стартирайте PL-X31 и изберете раздела **Privacy (Поверителност).**
- 2. Щракнете върху бутона **Use Default (Public Network) (Използвай настройките по подразбиране (Публична мрежа)**.
- 3. Изберете раздела **Main (Главен)** и проверете дали програмата разпознава всички устройства във вашата електрическа мрежа.

**Български**

## **1. Obsah balení**

• PL-X31M HomePlug AV Ethernet Adapter x 1(x2 for PL-X32M)

⊕

- LAN kabel x 1 (x2 for PL-X32M)
- Průvodce rychlým startem x 1
- $\cdot$  CD  $\times$  1

## **2. Souhrn specifikace**

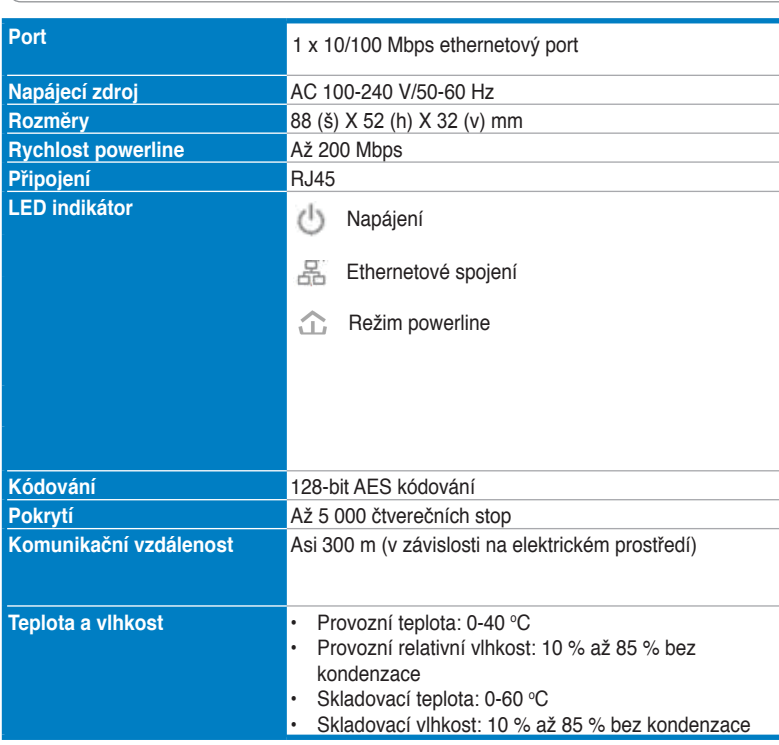

## **3. Systémové požadavky**

Zkontrolujte, že jsou splněny tyto požadavky:

- Vaše ethernetová síť je nastavena a ethernetový port je dostupný ve vaší síti.
- Každý počítač, který bude využívat PL-X31M, musí mít řádné nastavení TCP/ IP.

◈

⊕

**Poznámka:** Nepřipojujte PL-X31M k bleskojistce, protože by nemusely řádně fungovat nebo by fungovaly s omezeným výkonem.

⊕

## **4. Nastavení vašeho PL-X310**

PL-X31M HomePlug AV Ethernet Adapter vám umožňuje plynulé hraní síťových počítačových her a provoz mediálních aplikací pro videostreaming and internetovou telefonii (VoIP).

- 1. Zapojte ethernetový kabel, který je součástí balení vašeho PL-X31M, do LAN portu vašeho směrovače nebo do vaší sítě.
- 2. Druhý konec vašeho PL-X31M zapojte do elektrické zástrčky a připojte zařízení k počítači.

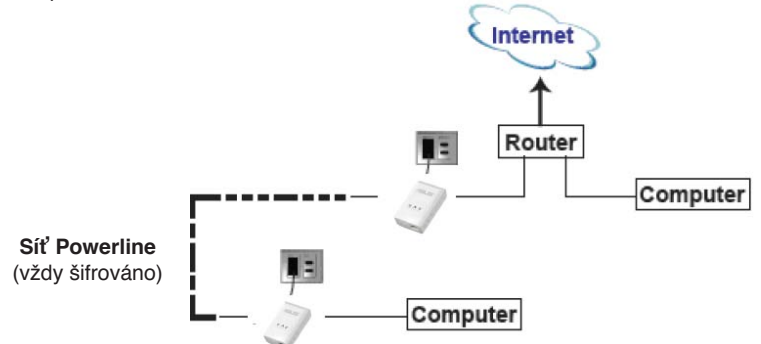

## **5. Seznámení se s vaším zařízením**

**Přední panel**

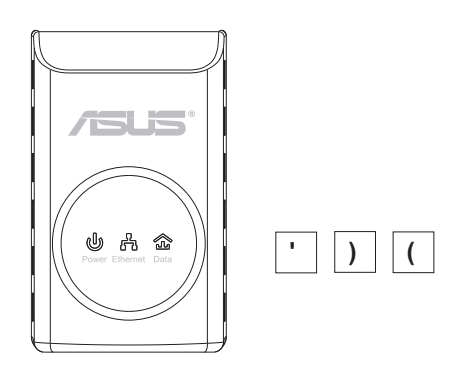

**Česky**

◈

**46**

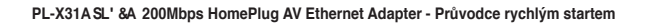

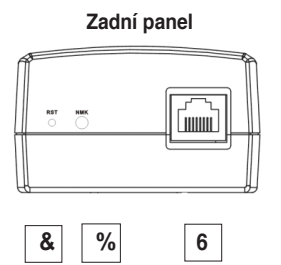

⊕

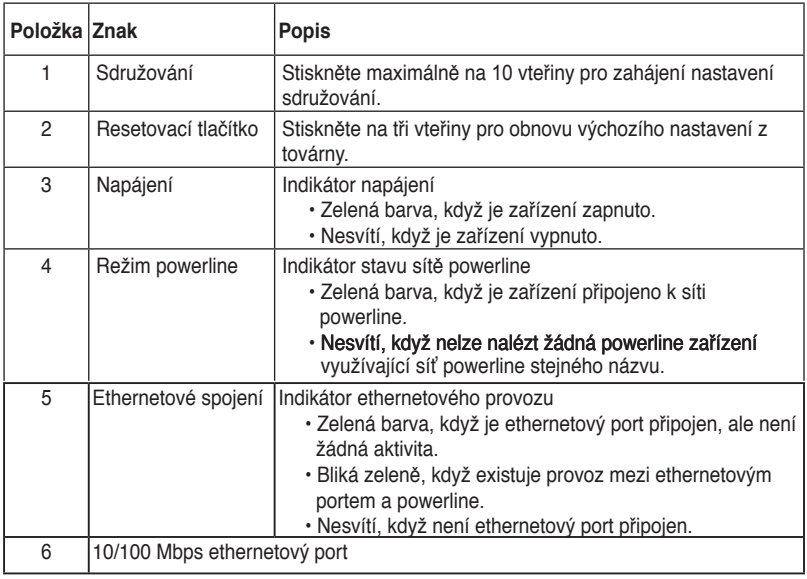

## **6. Bezpečnostní párování (volitelné)**

Data, které jste zaslali přes powerline, jsou kódována pro jejich bezpečnost.

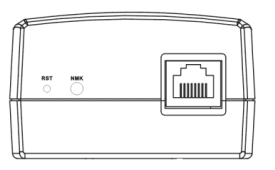

**Česky**

◈

## **7. Instalace softwaru (volitelné)**

Konfigurační utilita na přiloženém CD vám umožní nastavit vlastní jedinečnou a kódovanou síť powerline. Utilita podporuje tyto funkce: správu na bázi prohlížeče a online monitorování.

#### **Správa na bázi prohlížeče**

Konfigurační utilita vám umožní snadno nastavit vaše zařízení PL-X31M z počítače využívajícího platformu Windows 2000, Windows XP, 7 nebo Windows Vista. Utilita umožňuje nastavení sítě powerline.

#### **Online monitorování**

Indikátory na předním panelu zařízení PL-X31M umožňují snadné monitorování jeho stavu a činnosti.

#### **Instalace softwaru:**

Pro instalaci softwaru:

- 1. Vložte zdrojové CD zařízení PL-X31M do optické mechaniky vašeho počítače, který je připojen k směrovači.
- 2. Dodržujte pokyny instalačního průvodce pro instalaci aplikace ASUS PL-X31M Utility.
- 3. Klikněte na **Close (Zavřít)**pro ukončení průvodce.

Po instalaci aplikace klikněte dvakrát na ikonu PL-X31M **pro zahájení** konfigurace zařízení PL-X31M.

## **8. Odstraňování problémů**

#### **Ot: Utilita PL-X31**

Od: Stiskněte resetovací tlačítko pro obnovu výchozích nastavení zařízení z továrny.

#### Ot: Po změně názvu sítě využívající utilitu PL-X31A přestalo zařízení powerline **komunikovat**.

T

Od: Pro obnovu komunikace se zařízením powerline proveďte toto:

- 1. Spusťte utilitu PL-X31M a zvolte Privacy (Důvěrnost) kartu.
- 2. Klikněte na **Use Default (Public Network) (Použít výchozí (veřejná síť))** tlačítko.
- 3. �volte **Main (Hlavní)** kartu a zkontrolujte, že utilita nalezla všechna zařízení vaší sítě powerline.

**Česky**

**48**

#### **1. Pakendi sisu**

• PL-X31M HomePlug AV Etherneti adapter x 1(X2 for PL-X32M)

◈

- LAN kaabel x 1 (X2 for PL-X32M)
- Lühijuhend x 1
- $\cdot$  CD  $\times$  1

## **2. Tehniliste andmete kokkuvõte**

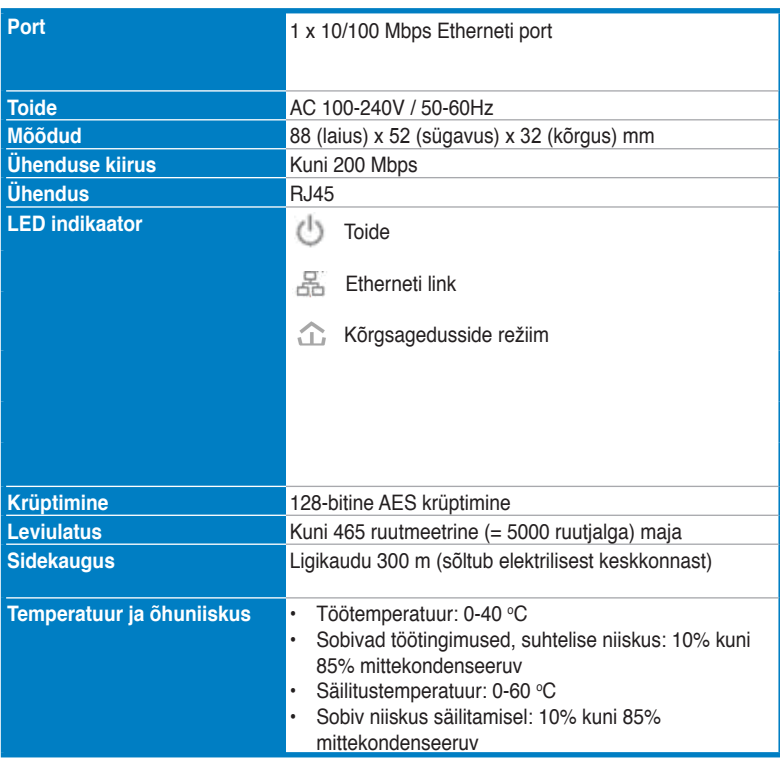

## **3. Süsteeminõuded**

Veenduge, et täidetud on järgmised nõuded:

• Teie Etherneti võrk on häälestatud ja Etherneti port teie võrgus on kättesaadav.

**49**

◈

**Eesti**

• Adapterit PL-X31M kasutava arvuti TCP/IP sätted peavad olema korralikult konfigureeritud.

⊕

**Eesti**

◈

**Märkus:** Ärge ühendage adapterit PL-X31M pikendusjuhtmega ega pingepiirikuga, kuna see võib põhjustada tõrkeid ja vähendada võrgu jõudlust.

#### **4. Adapteri PL-X310 häälestamine**

PL-X31M HomePlug AV Etherneti adapter võimaldab teil nautida arvutimänge ilma viivituseta ja käitada meediarakendusi video voogesituseks ja Voice Over Internet Protocol (VoIP) kõnedeks.

- 1. Ühendage Etherneti kaabel, mis kaaasnes adapteriga PL-X31M, ruuteri või kommutaatori LAN porti oma võrgus.
- 2. Ühendage adapteri PL-X31M teine ots toitepistikuga ja seade arvutiga.

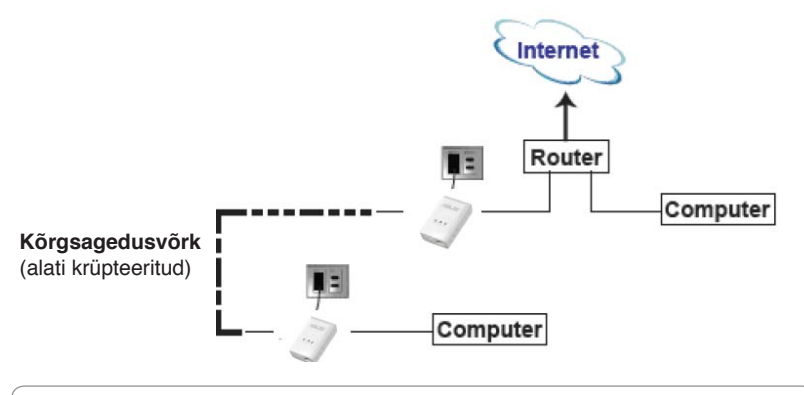

#### **5. Tunne oma seadet**

#### **Esipaneel**

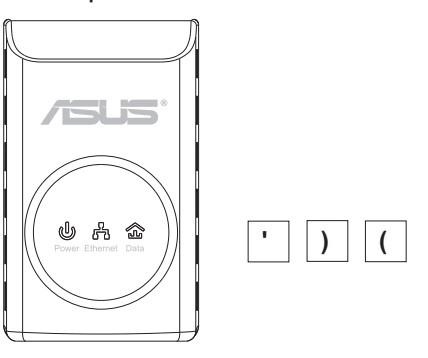

**50**

#### **Tagapaneel**

◈

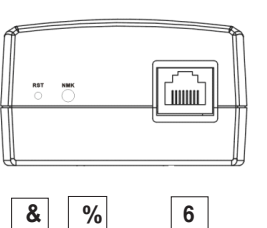

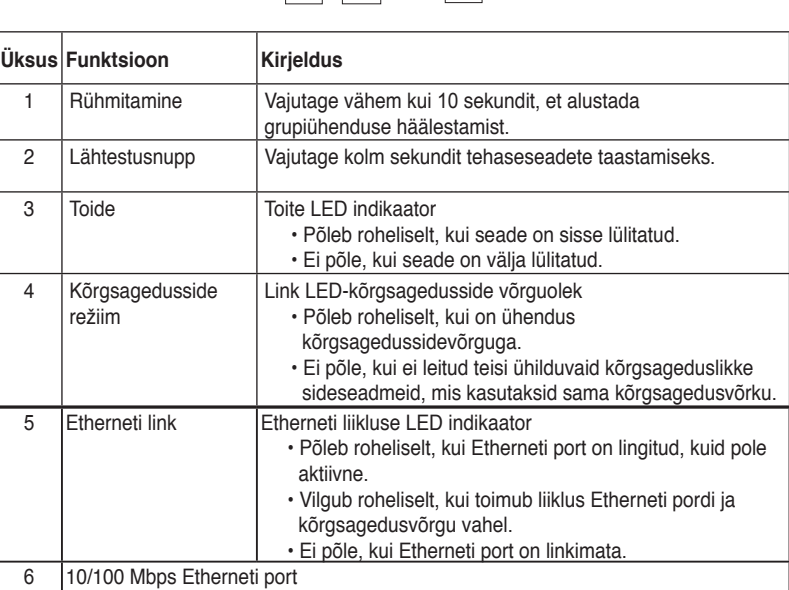

## **6. Turvalisuse sidumine (valikuline)**

Kõrgsagedusvõrgus edastatavad andmed on krüpteeritud, et tagada turvalisus.

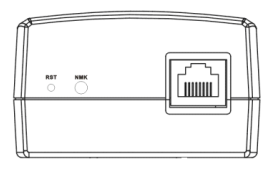

**Vajutage nuppu Grouping (Rühmitamine) turvalisuse sidumiseks.**

**Eesti**

◈

#### **PL-X31 200Mbps HomePlug AV Etherneti adapter**

## **7. Tarkvara install (valikuline)**

Konfiguratsiooniutiliit, mis leidub seadmega kaasnenud toe CD-l, võimaldab teil häälestada oma kõrgsagedusvõrgu, mis on kordumatu ja krüpteeritud. Utiliit hõlmab järgmisi funktsioone: Brauseripõhine haldus ja võrgumonitooring.

#### **Brauseripõhine haldus**

**Eesti**

Häälestusutiliit võimaldab teil konfigureerida lihtsalt oma adapterit PL-X31M, kasutades platvormi Windows 2000, Windows XP või Windows Vista, 7. See utiliit võimaldab teil häälestada kõrgsagedusvõrku.

#### **Võrgumonitooring**

Adapteri PL-X31M esipaneeli LED indikaatorid võimaldavad teil mugavalt seadme olekut ja aktiivsust jälgida.

#### **Tarkvara installimine:**

Tarkvara installimiseks:

- 1.Sisestage adapteri PL-X31M toe CD ruuteriga ühendatud arvuti optilisse draivi.
- 2. Järgige häälestusviisardi juhiseid, et installida ASUS PL-X31M utiliidi rakendus.
- 3. Klõpsake viisardi sulgemiseks käsku **Close (Sule).**

Pärast rakenduse installimist topeltklõpsake adapteri PL-X31M ikooni [1, 1, 1, et alustada adapteri PL-X31M konfigureerimist.

## **8. Tõrkeotsingu näpunäited**

#### **K:** Adapter PL-X31A ei suuda tuvastada seadmeid.

V: Vajutage nuppu Reset (Lähtestamine), et taastada tehaseseaded.

- K: Pärast võrgu nime muutmist, kasutades PL-X31A utiliiti, lakkasid **kõrgsageduslikud sideseadmed töötamast**.
- V: Kõrgsagedusside taastamiseks tehke järgmist:
	- 1. Käivitage PL-X31M utiliit ja valige vahekaart **Privacy (Privaatsus).**
	- 2. Klõpsake nuppu **Use Default (Public Network) (Kasuta vaikevõrku (avalikku võrku)).**
	- 3. Valige vahekaart **Main (Põhiline)** ja kontrollige, kas utiliit tuvastab kõik seadmed kõrgsagedusvõrgus.

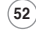

#### **1. Pakkauksen sisältö**

• PL-X31M HomePlug AV Ethernet-adapteri x 1(x2 for PL-X32M)

⊕

- LAN-kaapeli x 1(x2 for PL-X32M)
- Pika-aloitusopas x 1
- $\cdot$  CD  $\times$  1

## **2. Tekniset tiedot**

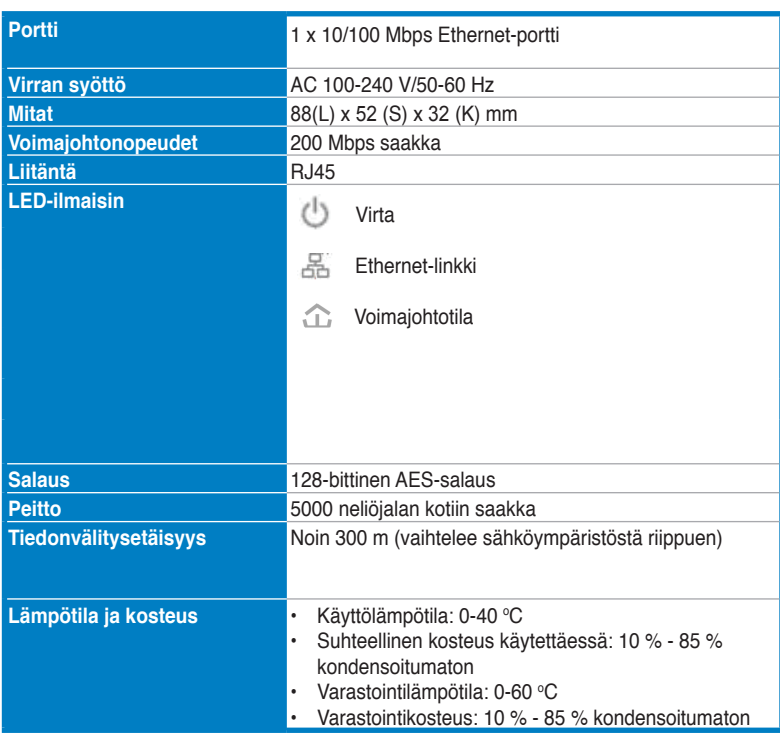

## **3. Järjestelmävaatimukset**

Tarkista, että seuraavat vaatimukset täyttyvät:

- Ethernet-verkko on asennettu ja verkossa on käytettävissä Ethernet-portti.
- Jokaisessa PL-X31M:tä käyttävässä tietokoneessa pitää olla oikein määritetyt TCP/IP-asetukset .

**53**

**Suomi**

⊕

**Ohje:** Älä kytke PL-X31M:tä virtaliuskaan, jatkojohtoon tai ylijännitesuojaan, sillä tämän tekeminen voi estää niitä toimimasta oikein tai laskea verkon nopeutta.

⊕

## **4. 0:n**

PL-X31M HomePlug AV Ethernet-adapteri mahdollistaa verkkopeleistä nauttimisen ilman viivettä, video streaming –mediaohjelmistojen käyttämisen sekä Voice Over Internet Protocol (VoIP) -puhelut.

- 1. Kytke PL-X31M:n laatikossa oleva verkkojohto verkossa olevan reitittimen tai kytkimen LAN-porttiin.
- 2. Kytke PL-X31M:n toinen pää pistorasiaan ja liitä laite tietokoneeseen.

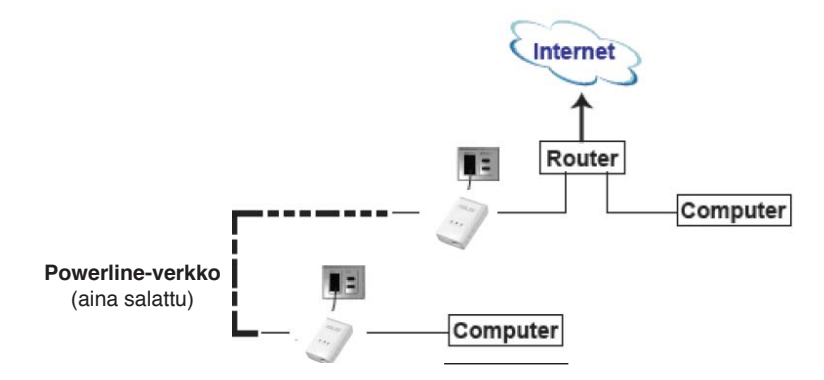

## **5. Laitteen tunteminen**

**Etupaneeli**

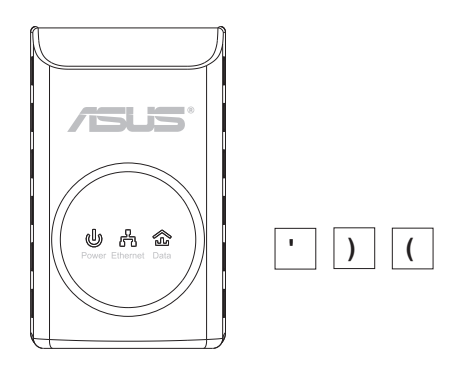

◈

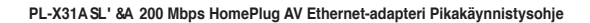

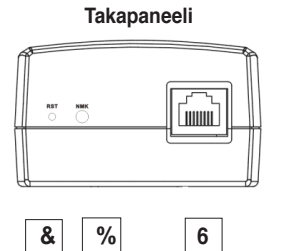

⊕

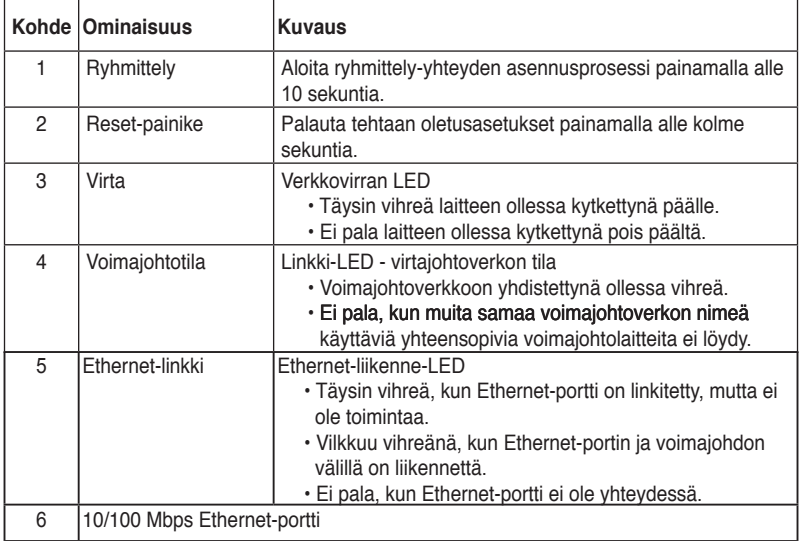

## **6. Turvapari (valinnainen)**

Voimajohtojen kautta lähetetty data on salattu tiedon turvaamiseksi.

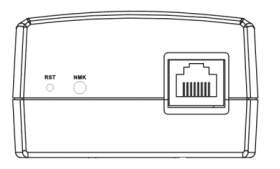

**Muodosta turvallisuuspari painamalla Ryhmittely-painiketta**

**Suomi**

◈

**55**

## **7. Ohjelmiston asentaminen (valinnainen)**

Mukana tulevalla tuki-CD:llä oleva määritysapuohjelma mahdollistaa oman ainutlaatuisen ja salatun voimajohtoverkon asentamisen. Apuohjelmassa on seuraavat ominaisuudet: Selainpohjainen hallinta ja valvonta verkon kautta.

#### **Selainpohjainen hallinta**

Asennusohjelma mahdollistaa PL-X31M:n määrittämisen helposti mistä tahansa koneesta, jossa on Windows 2000, Windows XP, tai Windows Vista, 7 -käyttöjärjestelmä. Apuohjelma mahdollistaa voimajohtoverkon perustamisen.

#### **Valvonta verkon kautta**

PL-X31M:n etupaneelin LED:it mahdollistavan laitteen tilan ja toiminnan helpon tarkkailun.

#### **Ohjelmiston asentaminen:**

Ohjelmiston asentaminen:

- 1. Laita PL-X31M:n resurssi-CD reitittimeen kytketyn tietokoneen optiseen asemaan.
- 2. Asenna ASUS PL-X31M –apuohjelma noudattamalla asennusvelhoa.
- 3. Sulje asennusvelho napsauttamalla **Sulje (Close)** .

Aloita PL-X31M-laitteen määrittäminen kaksoisnapsauttamalla ohjelman

asentamisen jälkeen PL-X31M-kuvaketta .

## **8. Vianhakuvinkkejä**

#### K: PL-X31A-apuohjelma ei tunnista laitteita.

V: Palauta laitteeseen tehtaan oletusasetukset painamalla Reset-painiketta.

**K: Voimajohtolaitteet lopettavat tiedon välittämisen verkon nimen vaihtamisen jälkeen 0-apuohjelmaa käyttäen.** .

V: Palauta voimajohtolaitteiden tiedonvälitys tekemällä seuraavaa:

- 1. Käynnistä PL-X31M-apuohjelma ja valitse **Privacy (Yksityisyys)**-välilehti.
- 2. Napsauta **Use default (Public Network) (Käytä oletusta (Julkinen verkko))** -painiketta.
- 3. Valitse **Main (Yleistä)-**välilehti ja tarkista, että apuohjelma tunnistaa voimajohtoverkon kaikki laitteet.

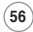

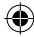

**Προσαρμογέας Ethernet PL-X310B;0 200Mbps HomePlug AV οδηγός για τα βήματα**

## **1. Περιεχόμενα συσκευασίας**

- Προσαρμογέας Ethernet PL-X31M HomePlug AV x 1 (x2 for PL-X32M)
- Καλώδιο τοπικού δικτύου x 1(x2 for PL-X32M)
- Σύντομος οδηγός για τα πρώτα βήματα x 1
- $\cdot$  CD  $\times$  1

## **2. Σύνοψη τεχνικών χαρακτηριστικών**

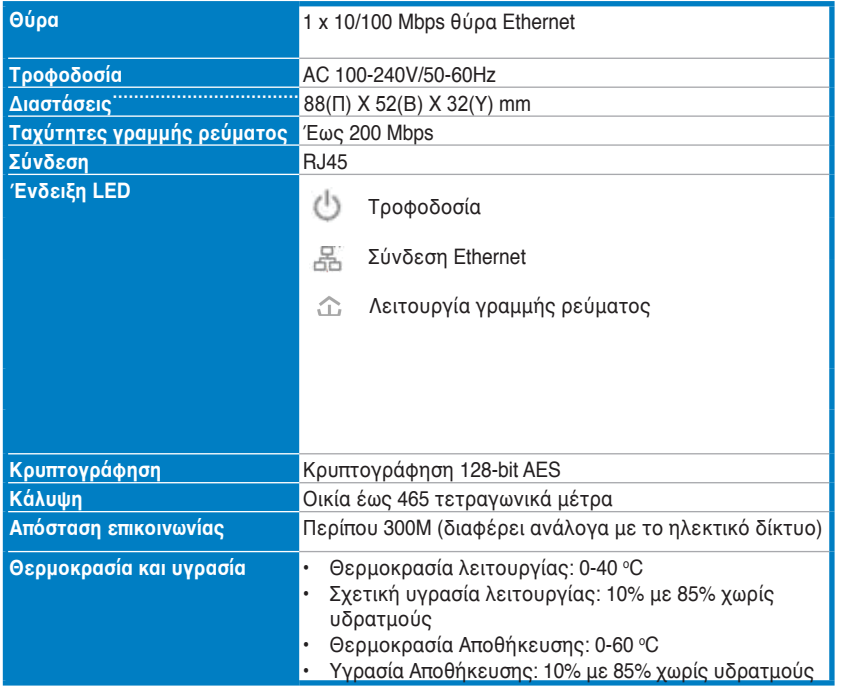

#### **3. Απαιτήσεις Συστήματος**

Βεβαιωθείτε πως πληρούνται οι παρακάτω απαιτήσεις:

- Το δίκτυο Ethernet είναι εγκαταστημένο και υπάρχει μια διαθέσιμη θύρα Ethernet στο δίκτυό σας.
- Σε όλους τους υπολογιστές που θα χρησιμοποιηθεί το PL-X31M πρέπει να είναι σωστά διαμορφωμένες οι ρυθμίσεις TCP/IP.

**Σημείωση:** Μη συνδέσετε το PL-X31M σε πολύπριζο, προέκταση ή προστατευτικό ρεύματος, καθώς αυτό μπορεί να εμποδίσει τη σωστή λειτουργία τους ή να υποβαθμίσει την απόδοση του δικτύου.

**Ελληνικά**

⊕

## **4. Ρύθμιση του PL-X310**

Ο Προσαρμογέας Ethernet PL-X31M HomePlug AV σας επιτρέπει να απολαύσετε παιχνίδια δικτύου χωρίς καθυστέρηση και να εκτελέσετε εφαρμογές πολυμέσων για ροή εικόνας καθώς και κλήσεις Voice Over Internet Protocol (VoIP).

- 1. Συνδέστε το καλώδιο Ethernet το οποίο περιλαμβάνεται στη συσκευασία του PL-X31M σας σε μια θύρα LAN στο δρομολογητή ή το μεταγωγέα στο δίκτυό σας.
- 2. Συνδέστε το άλλο άκρο του PL-X31M σε μια πρίζα ρεύματος και συνδέστε τη συσκευή σε έναν υπολογιστή.

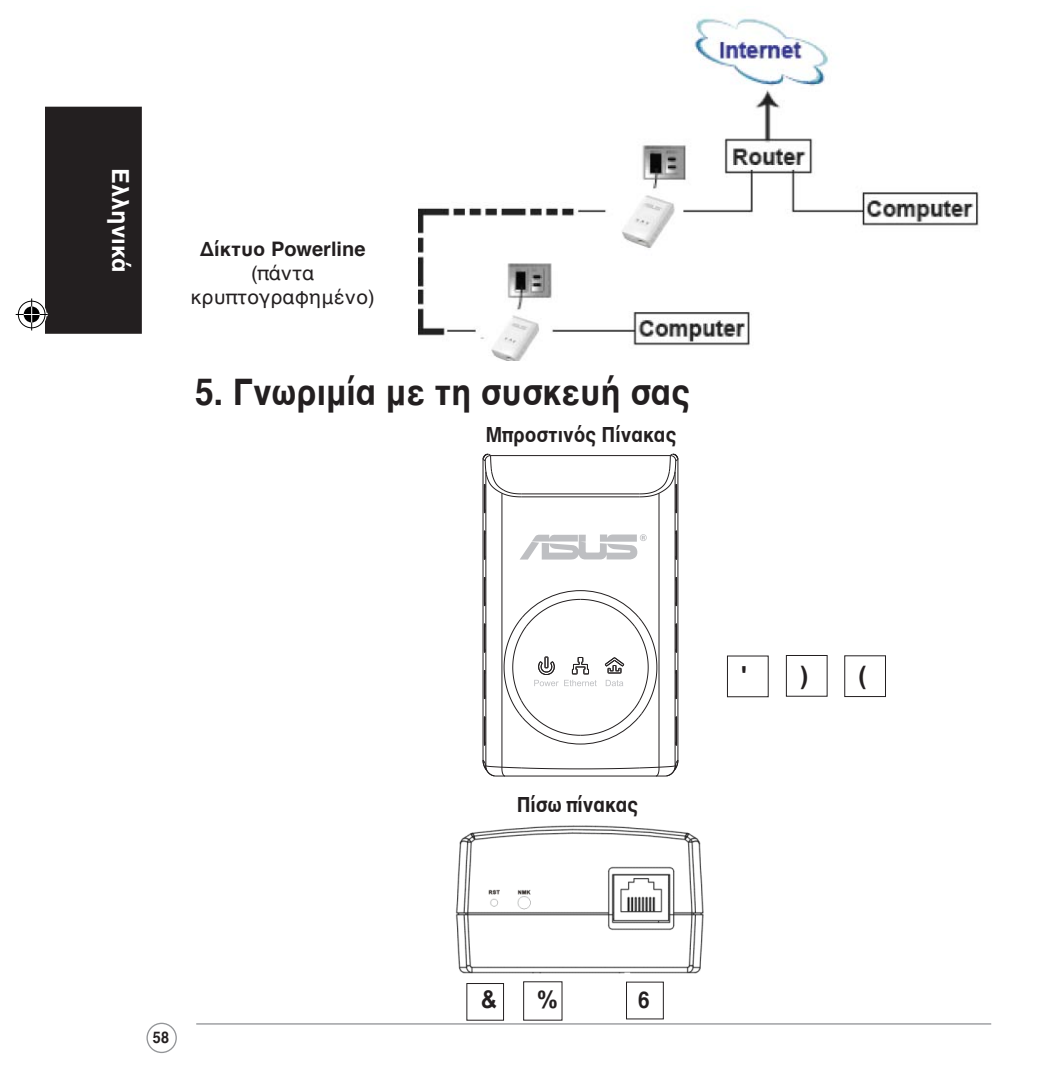

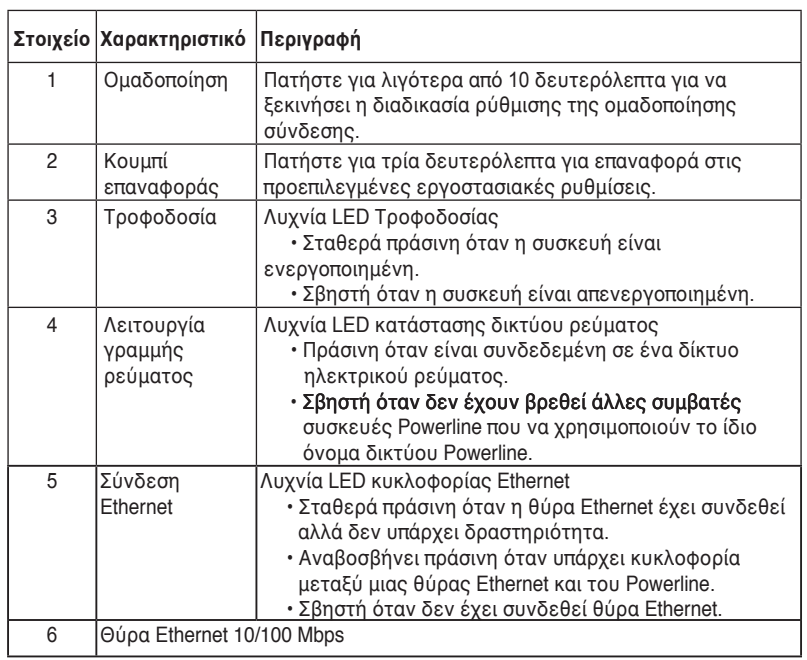

**Προσαρμογέας Ethernet PL-X31 200Mbps HomePlug AV οδηγός για τα βήματα**

⊕

## **6. Ασφαλής σύζευξη (προαιρετικό)**

Τα δεδομένα που αποστέλλετε μέσω της γραμμής ρεύματος είναι κρυπτογραφημένα για να είναι ασφαλή.

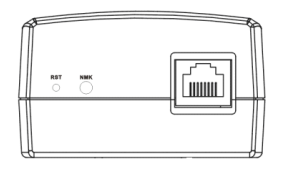

Πατ**ή**στε το κουμπ**ί** Ομαδοπο**ί**ηση για ασφαλ**ή** σ**ύ**ζευξη

**59**

**Προσαρμογέας Ethernet PL-X31M\_X32M 200Mbps HomePlug AV Σύντομος οδηγός για τα πρώτα βήματα**

## **7. Εγκατάσταση Λογισμικού (προαιρετικό)**

Το Βοηθητικό πρόγραμμα διαμόρφωσης που περιλαμβάνεται στο παρεχόμενο CD υποστήριξης σας επιτρέπει να δημιουργήσετε το δικό σας μοναδικό και κρυπτογραφημένο δίκτυο Powerline. Το βοηθητικό πρόγραμμα περιλαμβάνει τις παρακάτω λειτουργίες: Διαχείριση με βάση το πρόγραμμα περιήγησης στο διαδίκτυο και ηλεκτρονική παρακαλούθηση.

#### **Διαχείριση με βάση το web**

Το βοηθητικό πρόγραμμα ρυθμίσεων σας επιτρέπει να διαμορφώσετε εύκολα το PL-X31M σας από οποιονδήποτε υπολογιστή εκτελεί Windows 2000, Windows XP, ή Windows Vista, 7. Το βοηθητικό πρόγραμμα σας επιτρέπει να δημιουργήσετε ένα δίκτυο Powerline.

#### **Ηλεκτρονική παρακολούθηση**

Οι λυχνίες LED στο μπροστινό πλαίσιο του PL-X31M παρέχουν έναν εύκολο τρόπο παρακολούθησης της κατάστασής του και της δραστηριότητας.

#### **Εγκατάσταση του λογισμικού:**

Για να εγκαταστήσετε το λογισμικό:

1. Τοποθετήστε το CD πόρων του PL-X31M στην οπτική μονάδα του υπολογιστή που είναι συνδεδεμένος στο δρομολογητή σας.

2. Ακολουθήστε τον Οδηγό εγκατάστασης για να εγκαταστήσετε το βοηθητικό πρόγραμμα ASUS PL-X31M.

3. Κάντε κλικ στο **Close (Κλείσιμο)** για να ολοκληρώσετε τον οδηγό.

Μετά την εγκατάσταση της εφαρμογής, κάντε διπλό κλικ στο εικονίδιο PL-

X31M **για να ξεκινήσει η διαμόρφωση της συσκευής PL-X31M.** 

## **8.αντιμετώπισης προβλημάτων**

#### **Ε: Το βοηθητικό πρόγραμμα PL-X31 σκευές.**

- A: Πατήστε το κουμπί Επαναφοράς για επαναφορά της συσκευής στις προεπιλεγμένες εργοστασιακές ρυθμίσεις.
- **Ε: Μετά την αλλαγή του ονόματος δικτύου χρησιμοποιώντας το βοηθητικό** πρόγραμμα PL-X31M, οι συσκευές Powerline σταμάτησαν να επικοινωνούν.

A: Για την επαναφορά της επικοινωνίας με τις συσκευές Powerline, κάντε τα εξής:

1. Εκτελέστε το βοηθητικό πρόγραμμα PL-X31M και επιλέξτε την καρτέλα **Privacy (Ιδιωτικότητα)**.

- 2. Κάντε κλικ στο κουμπί **Use Default (Public Network) (Χρήση προεπιλεγμένου (Δημόσιο δίκτυο))**.
- 3. Επιλέξτε την καρτέλα **Main (Κύριο)** και βεβαιωθείτε πως το βοηθητικό πρόγραμμα εντοπίζει όλες τις συσκευές στο δίκτυο Powerline.

**Ελληνικά**

#### **1. A csomag tartalma**

• PL-X31 HomePlug AV Ethernet adapter x 1 (x2 for PL-X32M)

⊕

- LAN kábel x 1 (x2 for PL-X32M)
- Gyors üzembe helyezési útmutató x 1
- $\cdot$  CD  $\times$  1

#### **2. Műszaki adatok összefoglalása**

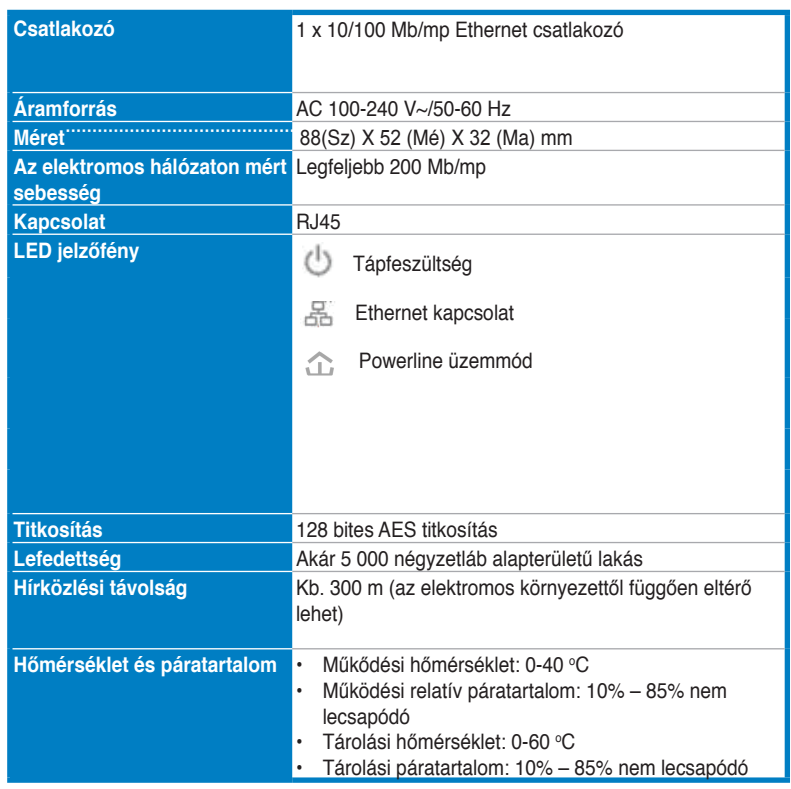

#### **3. Rendszerkövetelmények**

Ellenőrizze, hogy a következő feltételek teljesülnek-e:

• Az Ethernet hálózat fel van állítva és van szabad Ethernet csatlakozó a hálózatban.

◈

⊕

**PL-X310 200 Mb/mp HomePlug AV adapter Gyors helyezési útmutató**

• Valamennyi, a PL-X31M egységet használó számítógépen megfelelően kell konfigurálni a TCP/IP beállításokat.

**Megjegyzés:** Ne kísérelje meg csatlakoztatni a PL-X31M egységet elosztóhoz, hosszabbító kábelhez vagy túlfeszültség védőhöz, mivel ezzel megakadályozhatja a megfelelő működést vagy ronthatja a hálózat teljesítményét.

## **4. A PL-X310**

A PL-X31M HomePlug AV Ethernet adapter lehetővé teszi, hogy késlekedéstől mentes hálózati játékokat játsszon, illetve média alkalmazásokat futtasson videó adatfolyamokhoz és Voice Over Internet Protocol (VoIP) hívásokhoz.

- 1. Csatlakoztassa a PL-X31M csomagban mellékelt Ethernet kábelt a hálózatban lévő router vagy switch valamelyik LAN csatlakozójához.
- 2. Csatlakoztassa a PL-X31M dugóját egy konnektorhoz, majd csatlakoztassa az eszközt egy számítógéphez.

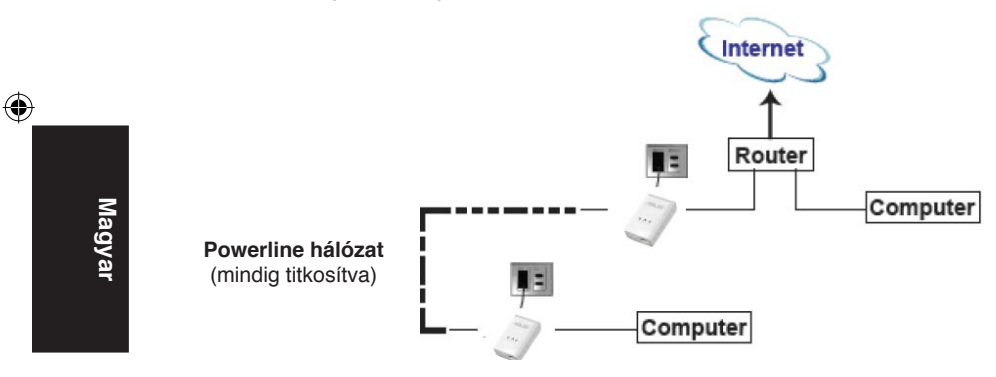

## **5. Az eszköz ismertetése**

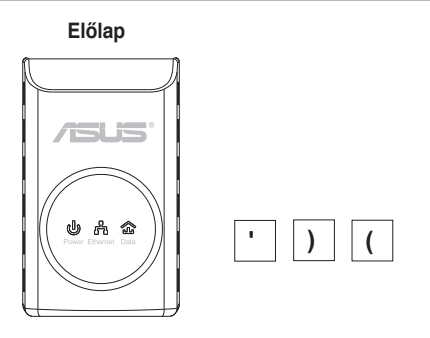

**62**

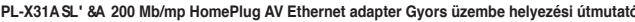

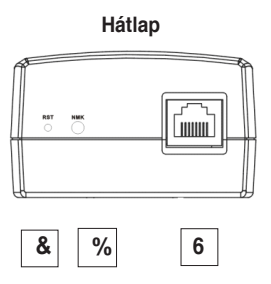

⊕

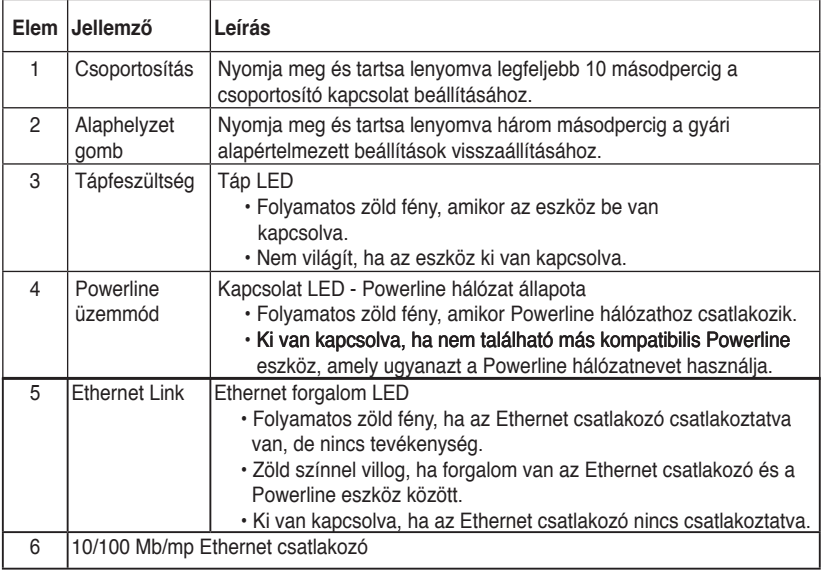

**Magyar**

◈

## **6. Biztonsági párosítás (Opcionális)**

Az elektromos hálózaton továbbított adatok a biztonság érdekében titkosítva vannak.

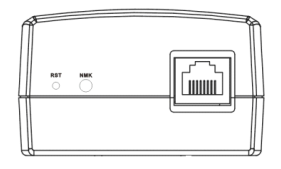

**Nyomja meg a Grouping (Csoportosítás) gombot a biztonsági csoportosításhoz**

## **7. Szoftvertelepítés (Opcionális)**

A mellékelt támogató CD-n található Konfiguráló segédprogram lehetővé teszi saját, egyedi és titkosított Powerline hálózatának felépítését. A segédprogram a következő jellemzőkkel rendelkezik: Böngésző alapú kezelés és online ellenőrzés.

#### **Böngésző alapú kezelés**

A beállító segédprogram lehetővé teszi a PL-X31M konfigurálását bármilyen, Windows 2000, Windows XP vagy Windows Vista, 7 platformot futtató számítógépről. A segédprogram a Powerline hálózat beállítását teszi lehetővé.

#### **Online ellenőrzés**

A PL-X31M előlapján lévő LED-ek az eszköz állapotának és tevékenységének egyszerű ellenőrzését teszik lehetővé.

#### **A szoftver telepítése:**

A szoftver telepítéséhez:

- 1. Insert the PL-X31M Resource CD into the optical drive of your computer that is connected to your router.
- 2. Kövesse a Telepítő varázsló utasításait az ASUS PL-X31M Segédprogram alkalmazás telepítéséhez.
- 3. Kattintson a **Close (Bezárás)** gombra a varázsló bezárásához.

Az alkalmazás telepítése után duplán kattintson a PL-X31M ikonjára X31M eszköz konfigurálásához.

#### **8. Hibaelhárítási tanácsok**

#### **K: A PL-X310**

- V: Nyomja meg a Reset (Visszaállítás) gombot, hogy az eszközt a gyári alapértelmezett értékekre állítsa vissza.
- K: Miután a hálózat nevét módosítottam a PL-X31A 'segédprogrammal, a **Powerline eszközök többé nem tudtak egymással kommunikálni**.
- V: A Powerline eszközökkel történő kommunikáció helyreállításához kövesse az alábbi lépéseket:
	- 1. Indítsa el a PL-X31M segédprogramot és jelölje ki a **Privacy**  fület.
	- 2. Kattintson a **Use Default (Public Network) (Alapértelmezett [Nyilvános hálózat] használata)** gombra.
	- 3. Jelölje ki a **Main (Főmenü)** fület ls ellenőrizze, hogy a segédprogram észleli-e az összes eszközt a saját Powerline hálózatában.

**Magyar**

◈

## **1. Isi kemasan**

• PL-X31M HomePlug AV Ethernet Adapter x 1(x2 for PL-X32M)

⊕

- Kabel LAN x 1 (x2 for PL-X32M)
- Panduan Ringkas x 1
- $\cdot$  CD  $\times$  1

#### **2. Ringkasan spesifikasi**

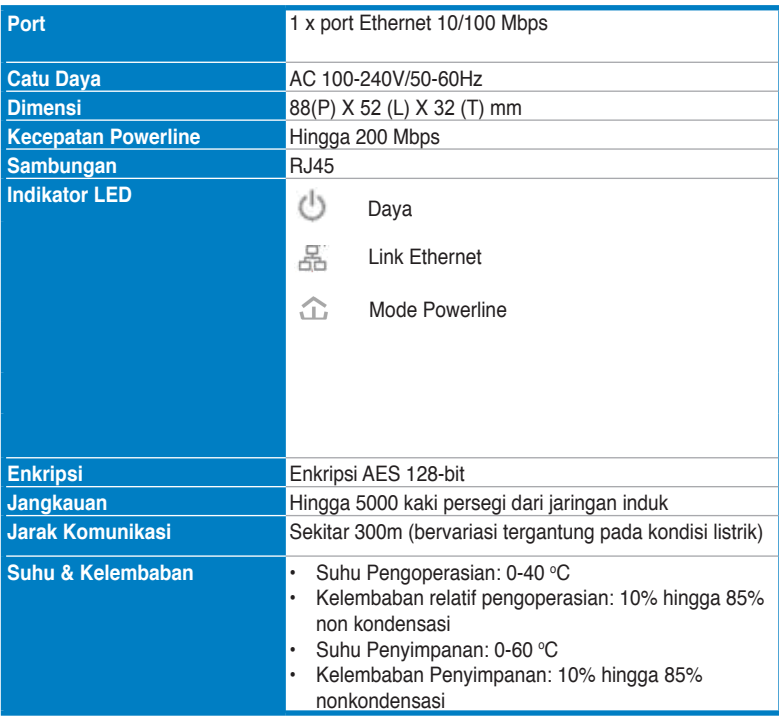

#### **3. Persyaratan Sistem**

Pastikan persyaratan berikut ini terpenuhi:

- Jaringan Ethernet telah dikonfigurasi dan port Ethernet tersedia di jaringan.
- Pengaturan TCP/IP setiap komputer yang akan menggunakan PL-X31M harus dikonfigurasi dengan benar.

**65**

**Bahasa Indonesia**

Bahasa Indonesia

◈

**Catatan:** Jangan sambungkan PL-X31M ke terminal daya, kabel ekstensi, atau pelindung lonjakan tegangan karena tindakan tersebut membuat perangkat tidak dapat berfungsi dengan benar atau menurunkan performa jaringan.

⊕

## **4. Mengonfigurasi PL-X310**

PL-X31M HomePlug AV Ethernet Adapter dapat digunakan untuk menikmati permainan komputer jaringan secara real-time serta menjalankan aplikasi streaming video dan panggilan VoIP (Voice Over Internet Protocol).

- 1. Sambungkan kabel Ethernet yang disertakan dalam kemasan PL-X31M ke port LAN di router atau switch dalam jaringan.
- 2. Sambungkan ujung kabel PL-X31M lainnya ke stopkontak, kemudian sambungkan perangkat ke komputer.

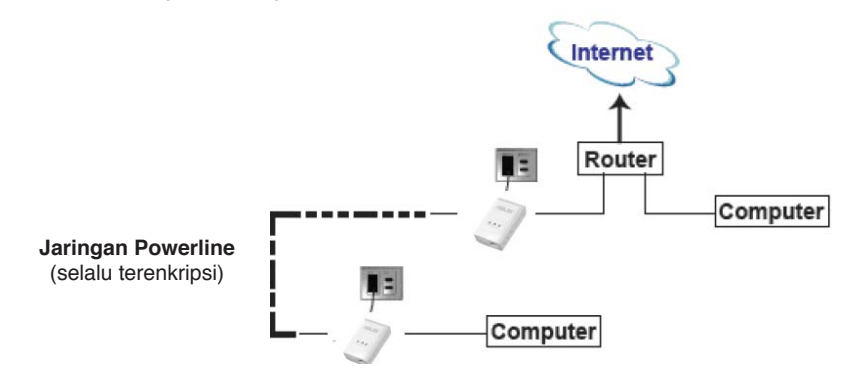

#### **5. Mengenal perangkat**

# **Panel Depan**  $\lambda$

**66**

**Bahasa Indonesia**

◈

#### **Panel Belakang**

◈

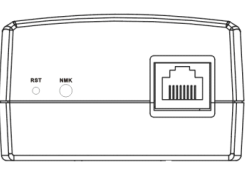

$$
\begin{array}{|c|c|c|}\n\hline\n8 & 96 \\
\hline\n\end{array}\n\qquad\n\begin{array}{|c|c|}\n\hline\n6 \\
\hline\n\end{array}
$$

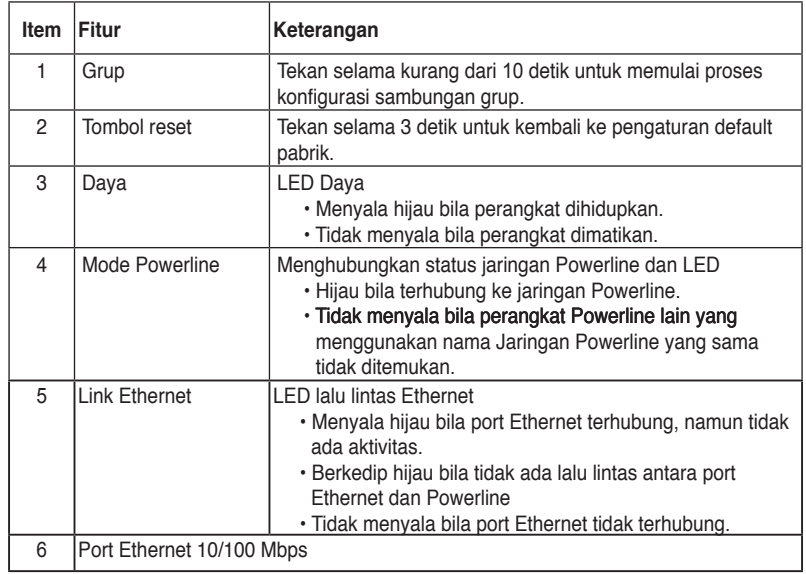

◈

## **6. Pembuatan pasangan keamanan (Opsional)**

Data yang dikirim melalui arus daya akan dienkripsi agar tetap aman.

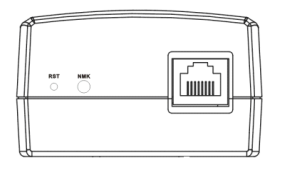

**Tekan tombol Grup untuk pembuatan pasangan keamanan**

## **7. Penginstalan Perangkat Lunak (Opsional)**

Configuration Utility yang terdapat dalam CD dukungan yang disertakan dapat digunakan untuk mengonfigurasi jaringan Powerline sendiri yang unik dan terenkripsi. Utilitas tersebut mencakup fitur Browser-based Management dan Online Monitoring.

#### **Browser-based Management**

Utilitas konfigurasi dapat digunakan untuk mengonfigurasi PL-X31M dengan mudah dari komputer manapun yang berjalan pada platform Windows 2000, Windows XP, Windows 7, atau Windows Vista. Utilitas tersebut dapat digunakan untuk mengonfigurasi Jaringan Powerline.

#### **Online Monitoring**

LED panel depan PL-X31M memberikan cara mudah untuk memantau status dan aktivitasnya.

#### **Menginstal perangkat lunak:**

Untuk menginstal perangkat lunak:

- 1. Masukkan PL-X31M Resource CD ke drive optik komputer yang terhubung ke router.
- 2. Ikuti Installation Wizard untuk menginstal aplikasi ASUS PL-X31M Utility.
- 3. Klik **Close** untuk menyelesaikan panduan.

Setelah aplikasi terinstal, klik dua kali ikon PL-X31M **untuk memulai** konfigurasi perangkat PL-X31M.

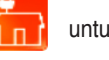

## **8. Tips Mengatasi Masalah**

#### **T: Utilitas PL-X31**

- J: Tekan tombol Reset untuk mengembalikan perangkat ke pengaturan default pabrik.
- T: Setelah nama jaringan diubah menggunakan utilitas PL-X31A, perangkat **Powerline berhenti berkomunikasi**.
- J: Untuk mengembalikan komunikasi dengan perangkat Powerline, lakukan tindakan sebagai berikut:
	- 1. Aktifkan utilitas PL-X31M, lalu pilih tab **Privacy**.
	- 2. Klik tombol **Use Default (Public Network)**.
	- 3. Pilih tab **Main**, kemudian pastikan utilitas mendeteksi semua perangkat dalam jaringan Powerline Anda.

**68**

♠

## 1. 패키지 구성

• PL-X31M HomePlug AV Ethernet 어댑터 x 1(x2 for PL-X32M)

◈

- LAN 케이블 x 1 (x2 for PL-X32M)
- 빠른 시작 안내 설명서 x 1
- $\cdot$  CD  $\times$  1

## 2. 제품 사양 요약

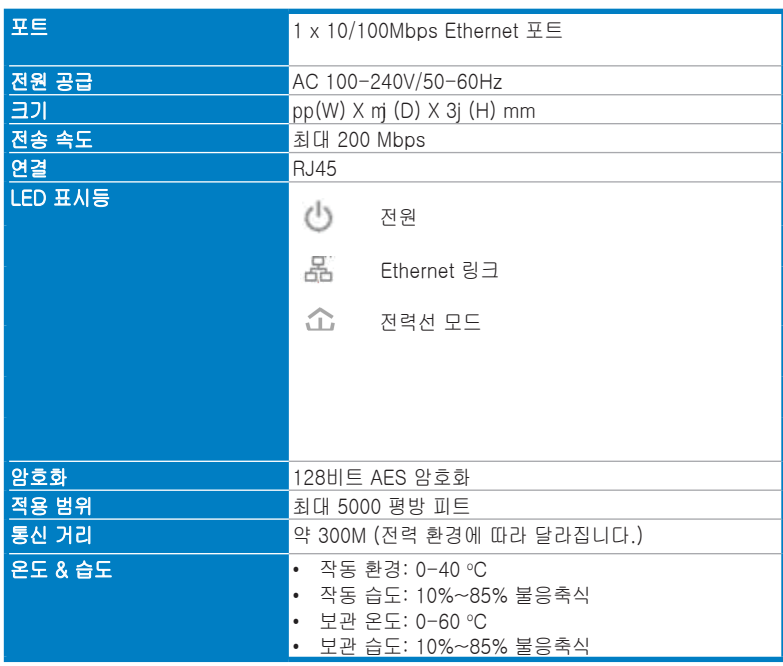

## 3. 시스템 요구 사양

아래 사양을 만족하는지 확인해 주십시오:

- 사용자의 네트워크에서 Ethernet 포트를 사용 가능하며 , Ethernet 네트워크 가 이미 설정되어 있는 상태 .
- PL-X31M 에 연결될 모든 컴퓨터에서 TCP/IP 설정이 올바르게 구성된 상태 .

**∕ 참고** : PL-X31 를 전원 스트립 , 연장 전기 코드 또는 서지 프로텍터에 연결하지 마 십시오 . 올바르게 작동하지 않거나 네트워크 성능을 저하시킬 수 있습니다 .

한국어

◈

⊕
PL-X31 200Mbps HomePlug AV Ethernet 어댑터 빠른 시작 안내 설명서

## 4. PL-X31 설정하기

PL-X31M HomePlug AV Ethernet 어댑터를 통해 시간 지연이 없는 네트워크 컴퓨 터 게임, 비디오 스트리밍 및 VoIP (Voice Over Internet Protocol) 통화를 위한 미 디어 애플리케이션의 실행이 가능합니다.

 $\bigoplus$ 

- 1.PL-X31M 패키지에 포함된 Ethernet 케이블을 이용해 네트워크 내의 라우터 또는 스위치의 LAN 포트와 PL-X31M 을 연결해 주십시오 .
- 2.PL-X31M 를 전원 콘센트와 연결하고 , PL-X31M 을 컴퓨터에 연결해 주십시오 .

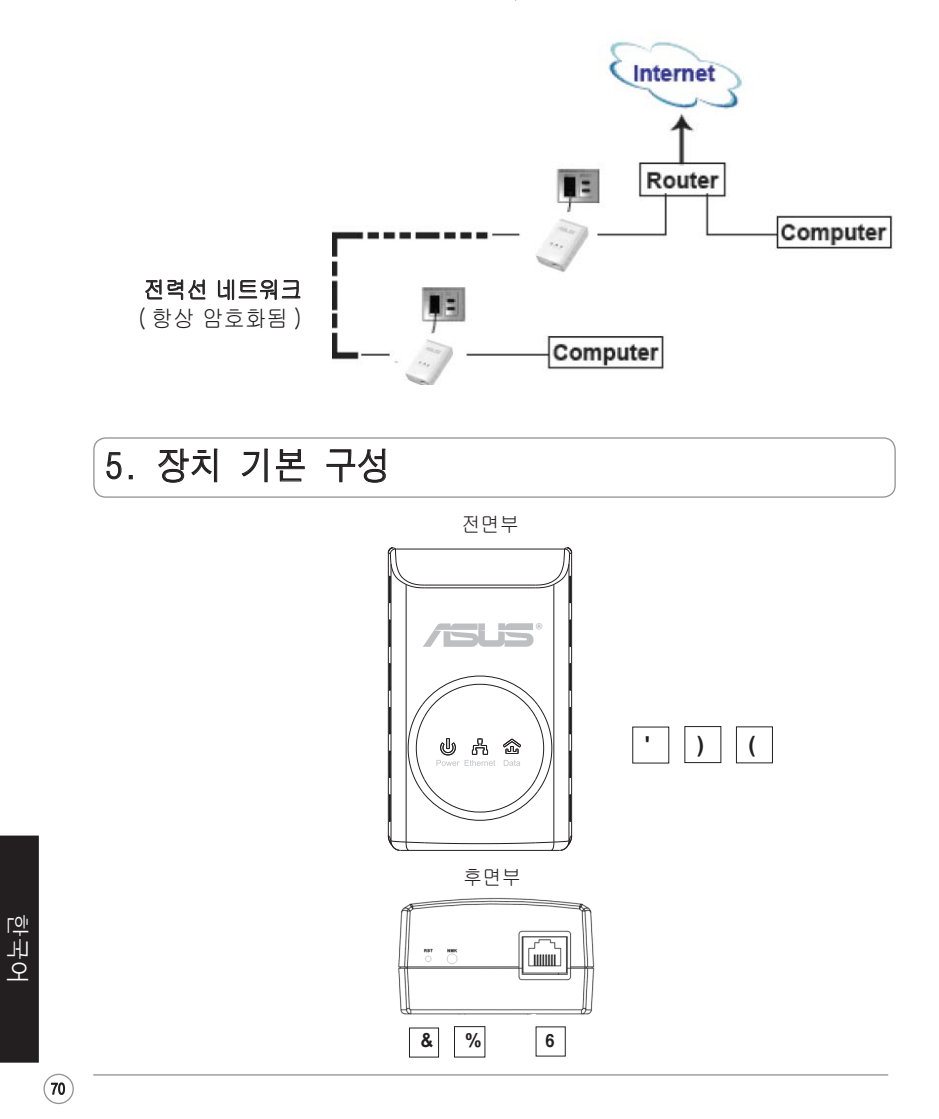

◈

◈

PL-X31 200Mbps HomePlug AV Ethernet 어댑터 빠른 시작 안내 설명서

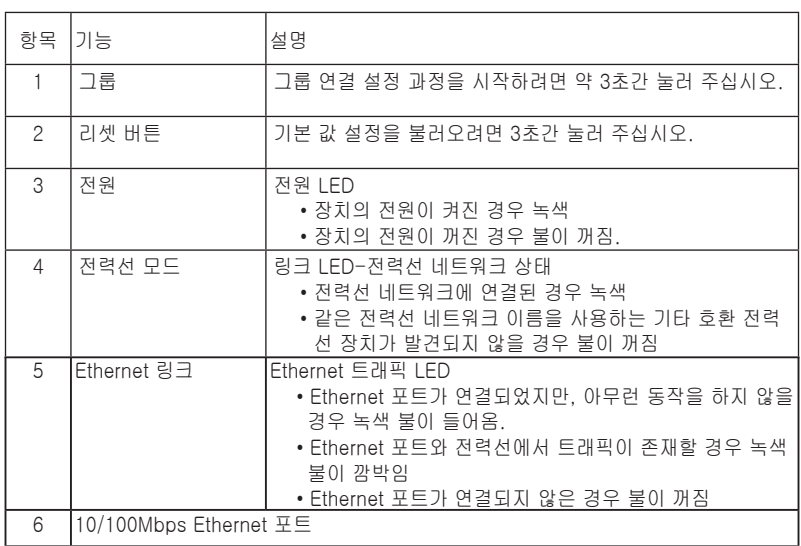

⊕

# 6. 보안 설정 ( 옵션 )

전력선을 통해 송수신 되는 데이터는 보안을 위해 암호화됩니다.

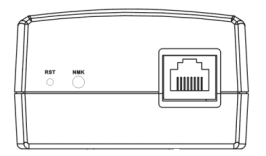

보안 설정을 위해 그룹 버튼을 눌러 주십시오.

◈

 $\circled{7}$ 

한국어

◈

PL-X31 200Mbps HomePlug AV Ethernet 어댑터 빠른 시작 안내 설명서

## 7. 소프트웨어 설치 ( 옵션 )

지원 CD에 포함된 구성 유틸리티를 통해 사용자 고유의 암호화된 전력선 네트워 크의 구성이 가능합니다. 유틸리티는 다음의 기능을 포함하고 있습니다: 브라우저 기반의 관리 및 온라인 감시

⊕

#### 브라우저 기반의 관리

설정 유틸리티를 통해 Windows 2000, Windows XP, Windows Vista, 7 플랫폼을 사 용하는 컴퓨터 어느 곳에서나 쉽게 PL-X31M 의 구성이 가능합니다. 유틸리티를 통 해 전력선 네트워크의 설정이 가능합니다.

#### 온라인 감시

PL-X31M 의 전면 패널에 위치한 LED를 통해 편리하게 작동 상태를 감시할 수 있습 니다.

#### 소프트웨어 설치 :

소프트웨어 설치하기:

1. PL-X31M 리소스 CD를 라우터에 연결된 컴퓨터의 옵티컬 드라이브에 넣어 주십 시오.

2. 설치 마법사의 지시에 따라 ASUS PL-X31M 유틸리티 애플리케이션을 설치해 주 십시오.

3. Close를 클릭하여 마법사를 종료해 주십시오.

애플리케이션의 설치 후에 PL-X31M 아이콘 T T 블 를 더블 클릭하여 PL-X31M 장 치의 구성을 시작해 주십시오.

## 8. 문제 해결 팁

#### Q: PL-X31 유틸리티가 장치를 인식하지 못합니다 .

A: 리셋 버튼을 눌러 장치를 기본 설정으로 복구해 주십시오 .

#### Q: PL-X31 유틸리티를 이용해 네트워크 이름을 변경한 후부터 전력선 장치가 통신을 멈췄습니다 .

A: 전력선 장치의 통신을 복구하려면 다음 지시사항에 따라 주십시오 :

- 1. PL-X31 유틸리티를 실행하고, Privacy 탭을 선택해 주십시오.
- 2. Use Default (Public Network) 버튼을 클릭해 주십시오 .
- 3. Main 탭을 선택하고, 유틸리티가 전력선 네트워크의 모든 장치를 인식하는지 확인해 주십시오 .

◈

 $(72)$ 

## **1. Iepakojuma saturs**

• PL-X31M HomePlug AV Ethernet adapteris x 1 (x2 for PL-X32M)

⊕

- LAN kabelis x 1 (x2 for PL-X32M)
- Ātrās uzsākšanas pamācība x 1
- Kompaktdisks x 1

⇔

## **2. Specifikāciju kopsavilkums**

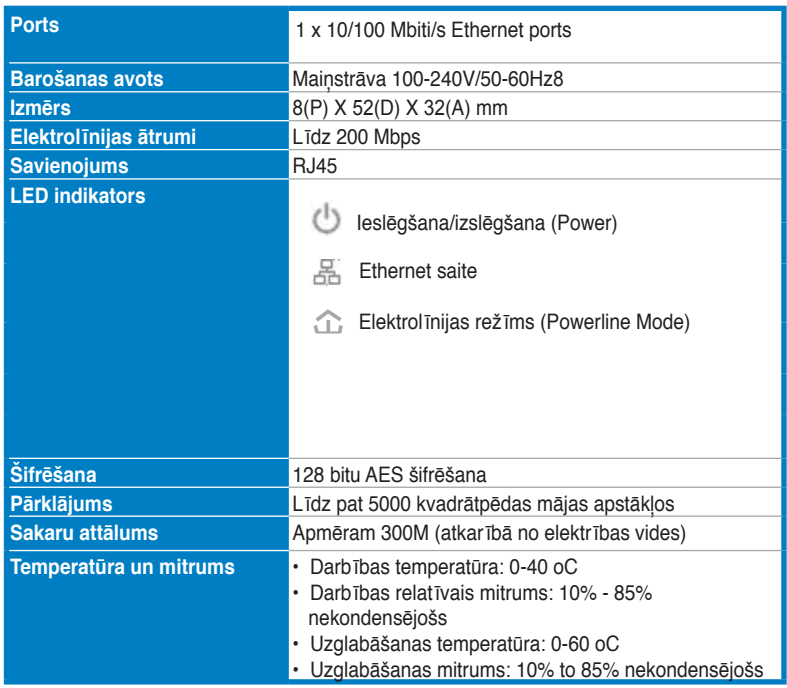

### **3. Sistēmas prasības**

Pārbaudiet, vai ir atbilstība šādām prasībām:

- Jūsu Ethernet tīkls ir iestatīts, un Ethernet ports ir pieejams jūsu tīklā.
- Ikvienam datoram, kas izmantos PL-X31M, ir jābūt atbilstoši konfigurētiem TCP/IP iestatījumiem.

**73**

**Latviski**

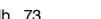

**Piezīme:** Nepievienojiet PL-X31M pie sadalītāja, pagarinātāja vai pārsprieguma aizsargierīces, jo Tie var kavēt atbilstoša darba izpildi vai samazināt tīkla veiktspēju.

⊕

## **4. PL-X310 iestatīšana**

PL-X31M HomePlug AV Ethernet adapteris ļauj jums bez laika ierobežojuma spēlēt tīkla datora spēles un palaist multivides lietojumprogrammas videostraumējumam un VoIP protokolu zvaniem.

- 1. Iespraudiet PL-X31M iepakojumā ietverto Ethernet kabeli maršrutētāja LAN portā vai pārslēdziet uz tīklu.
- 2. Otru PL-X31M galu iespraudiet tīkla rozetē un pievienojiet ierīci pie datora.

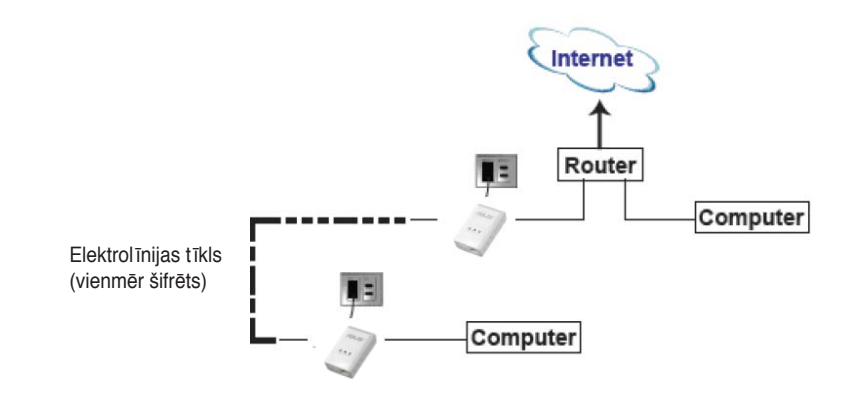

## **5. Ierīces iepazīšana**

#### **Priekšējais panelis**

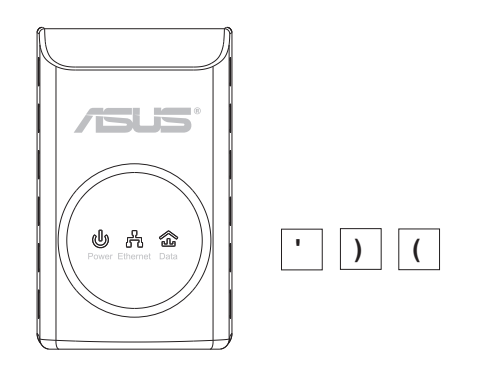

◈

**74**

◈

**PL-X310B;0 Mbitu/s HomePlug AV Ethernet pamācība**

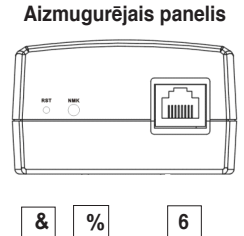

⊕

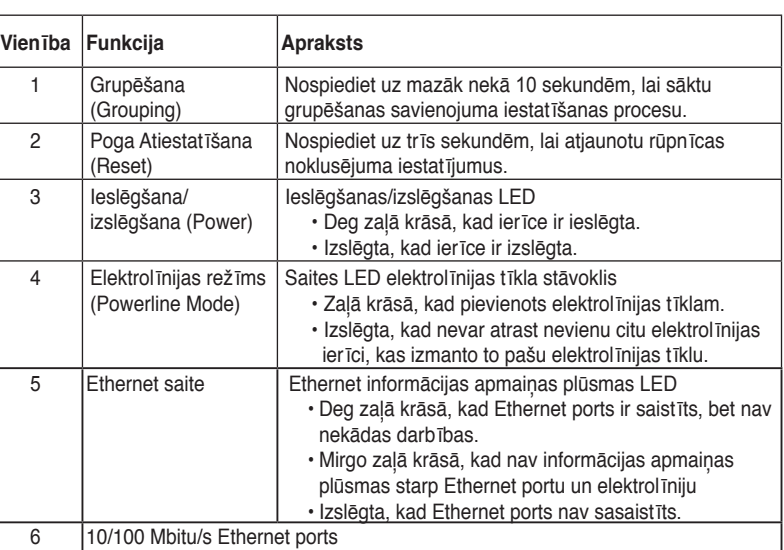

## **6. Drošības pārošana (izvēles)**

Dati, kur tiek sūtīti pa barošanas līniju, tiek šifrēti, lai saglabātu to drošību.

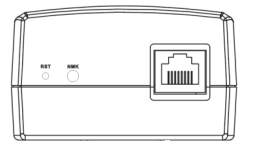

#### **Drošības pārošanai nospiediet pogu Grupēšana (Grouping)**

**Latviski**

◈

**PL-X31B;0 200 Mbitu/s HomePlug AV Ethernet uzsākšanas pamācība**

## **7. Programmatūru instalēšana (izvēles)**

Atbalsta kompaktdiska komplektā ietvertā konfigurāciju utilītprogramma ļauj iestatīt savu unikālo un šifrēto elektrolīnijas tīklu. Utilītprogramma ietver šīs funkcijas: Pārlūka pārvaldība (Browser-based Management) un Monitorings tiešsaistē (Online Monitoring).

#### **Pārlūka pārvaldība**

Iestatīšanas utilītprogramma ļauj viegli konfigurēt savu PL-X31M no ikviena datora, kas darbojas Windows 2000, Windows XP vai Windows Vista, 7 platformā. Utilītprogramma ļauj iestatīt elektrolīnijas tīklu.

#### **Monitorings tiešsaistē**

PL-X31M priekšējā paneļa LED nodrošina vieglu veidu, kā uzraudzīt tā stāvokli un darbību.

#### **Programmatūras instalēšana:**

Lai instalētu programmatūru:

- 1. Ievietojiet PL-X31M resursu kompaktdisku sava datora optiskajā dzinī, kas savienots ar maršrutētāju.
- 2. Ņemiet vērā Instalācijas vedni (Installation Wizard), lai instalētu ASUS PL-X31M utilītprogrammas lietojumprogrammu.
- 3. Noklikšķiniet uz **Aizvērt (Close)**, lai pabeigtu vedni.

Pēc lietojumprogrammas instalēšanas uz PL-X31M ikonas **in parti** veiciet dubultklikšķi, lai sāktu PL-X31M ierīces konfigurēšanu.

## **8. Traucējummeklēšanas padomi**

#### **Q: PL-X310**

A: Nospiediet pogu **Atiestatīšana (Reset)**, lai atjaunotu rūpnīcas noklusējuma iestatījumu.

#### **Q: Pēc tīkla nosaukuma maiņas, izmantojot PL-X310 utilītprogrammu, elektrolīnijas ierīces pārtrauca sakarus.**

A: Lai atjaunotu sakarus ar elektrolīnijas ierīcēm, veiciet šādas darbības:

- 1. Palaidiet PL-X31M utilītprogrammu un atlasiet cilni **Konfidencialitāte (Privacy)**.
- 2. Noklikšķiniet uz pogas **Izmantot noklusējumu (publiskais tīkls) (Use Default (Public Network))**.
- 3. Atlasiet cilni **Galvenais (Main)** un pārbaudiet, vai utilītprogramma konstatē visas ierīces elektrolīnijas tīklā.

**76**

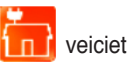

## **1. Pakuotės turinys**

• "HomePlug AV Ethernet" adapteris PL-X31M x 1(x2 for PL-X32M)

⊕

- Vietinio tinklo kabelis x 1 (x2 for PL-X32M)
- Greitojo paleidimo instrukcija x 1
- Kompaktinis diskas x 1

## **2. Specifikacijų santrauka**

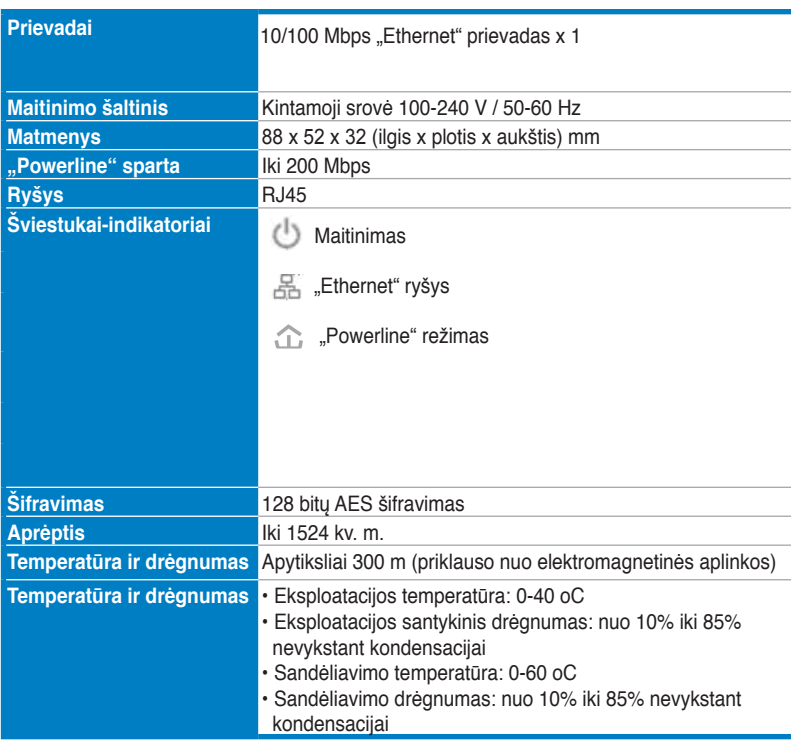

## **3. Reikalavimai sistemai**

Patikrinkite, ar įvykdyti šie reikalavimai:

- "Ethernet" tinklas sukurtas ir jame yra "Ethernet" prievadas.
- Kiekvieno PL-X31M naudojančio kompiuterio TCP/IP nustatymai tinkamai sukonfigūruoti.

**77**

**Lietuvių**

⊕

**Pastaba:** Nejunkite PL-X31M prie prailgintuvo ar viršįtampių ribotuvo, nes įrenginiai gali neveikti tinkamai arba sumažėti tinklo sparta.

⊕

## **4. PL-X310 nustatymas**

"HomePlug AV Ethernet" adapteris PL-X31M leis Jums mėgautis kompiuteriniais žaidimais tinkle be vėlinimo, leisti vaizdo transliavimo, IP telefonijos programas.

- 1. Prijunkite kartu su PL-X31M supakuotą "Ethernet" kabelį prie tinklo maršrutizatoriaus arba komutatoriaus vietinio tinklo prievado.
- 2. Kitą PL-X31M galą prijunkite prie elektros tinklo lizdo ir prijunkite įrenginį prie kompiuterio.

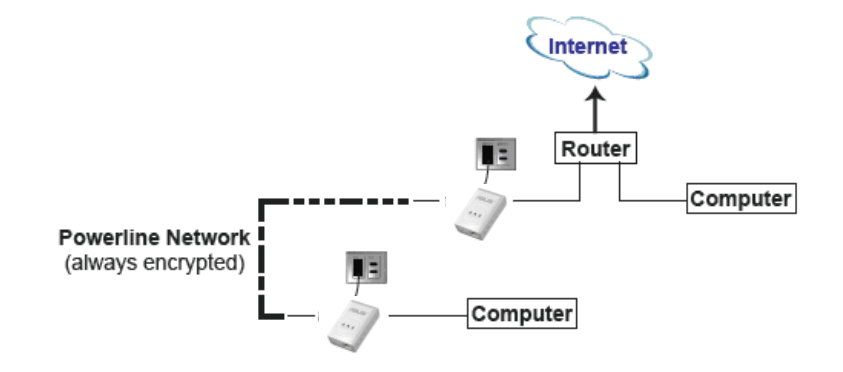

## **5. Susipažinimas su įrenginiu**

#### **Priekinis skydelis**

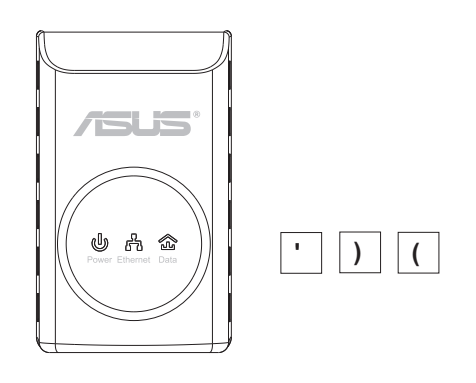

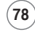

◈

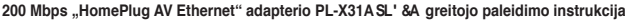

#### **Nugarėlė**

⊕

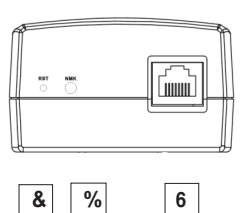

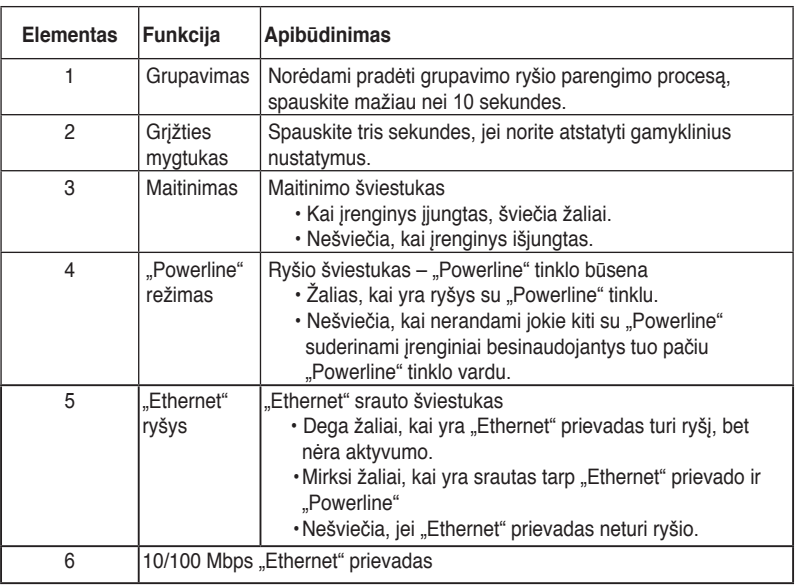

## **6. Tarpusavio ryšio sauga (neprivaloma)**

Duomenys, siunčiami elektros linijomis, yra šifruojami, siekiant užtikrinti jų saugumą.

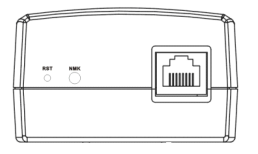

#### **Norėdami saugaus tarpusavio ryšio, spauskite grupavimo mygtuką**

◈

◈

**79**

## **7. Programinės įrangos diegimas (neprivaloma)**

Konfigūravimo pagalbinė programa, pridedama palaikymo kompaktiniame diske, leidžia sukurti savo unikalų šifruotą "Powerline" tinklą. Pagalbinė programa turi šias funkcijas: naršykle pagrįstą valdymą ir priežiūrą internetu.

#### **Naršykle pagrįstas valdymas**

Nustatymo pagalbinė programa padės lengvai sukonfigūruoti PL-X31M iš bet kurio kompiuterio su "Windows 2000", "Windows XP" ar "Windows Vista", 7 platforma. Pagalbinė programa leidžia sukurti "Powerline" tinklą.

#### **Priežiūra internetu:**

PL-X31M's priekinio skydelio šviestukai leidžia lengvai prižiūrėti jo būseną ir aktyvumą.

#### **Programinės įrangos diegimas:**

Norėdami įdiegti programinę įrangą:

- 1. Įdėkite PL-X31M išteklių kompaktinį diską į prie maršrutizatoriaus prijungto kompiuterio optinį įrenginį.
- 2. Diegdami ASUS PL-X31M pagalbinę programą, sekite diegimo vedlį.
- 3. Spustelėję **Užverti (Close)**, pabaigsite diegimą.

Idiegę programą, dukart spragtelėdami PL-X31M piktogramą **pradėkite PL-**X31M įrenginio konfigūravimą.

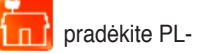

⊕

## **8. Patarimai trikčių šalinimui**

#### K: PL-X31A pagalbinė programa neaptinka irenginių.

- A: Spauskite grįžties mygtuką tris sekundes, kad būtų atkurtas gamyklinis nustatymas.
- **K: Su PL-X31 pagalbine programa pakeitus tinklo vardą, "Powerline" įrenginiai nebesusisiekia.**

A: Kad atkurtumėte ryšį tarp "Powerline" įrenginių, atlikite šiuos veiksmus:

- 1. Paleiskit PL-X31M pagalbinę programą ir pasirinkite skirtuką **Privatumas (Privacy)**.
- 2. Spustelėkite mygtuką **Naudoti numatytąjį (viešasis tinklas)**.
- 3. Pasirinkite skirtuką **Pagrindinis (Main)** ir patikrinkite, ar pagalbinė programa randa visus Jūsų "Powerline" tinklo įrenginius.

**Lietuvių**

**80**

## **1. Zawartość opakowania**

•Adapter sieciowy audio-wideo PL-X31

⊕

- Kabel sieciowy LAN x 1(x2 for PL-X32M)
- Przewodnik szybkiego startu x 1
- Płyta CD x 1

## **2. Podstawowe dane techniczne**

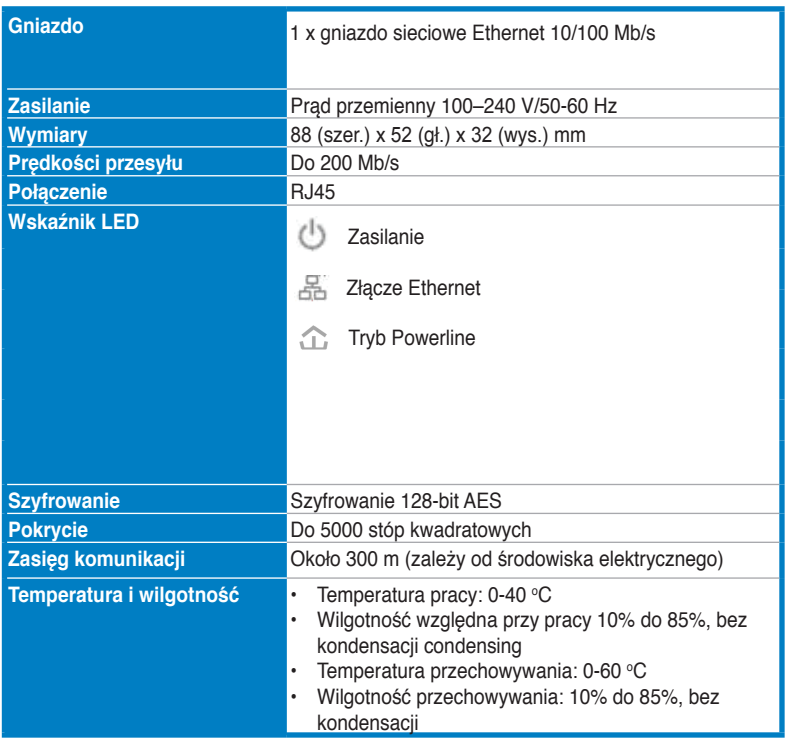

## **3. Wymagania systemowe**

Sprawdź, czy spełnione są następujące wymagania:

- Sieć jest skonfigurowana i dostępne jest gniazdko sieciowe.
- Każdy computer korzystający z PL-X31M musi mieć poprawnie skonfigurowaną obsługę protokołu TCP/IP.

**81**

**Polski**

**Uwaga:** Nie podłączaj PL-X31M do listwy zasilającej, przedłużacza lub zabezpieczenia przed przepięciami ponieważ może to spowodować jego nieprawidłową pracę i pogorszyć wydajność sieci.

⊕

## **4. Ustawianie PL-X310**

Adapter sieciowy audio-wideo PL-X31M HomePlug umożliwia korzystanie bez opóźnień z komputerowych gier sieciowych oraz aplikacji multimedialnych wykorzystujących strumieniową transmisję wideo i wykonywanie połączeń z wykorzystaniem VoIP.

- 1. Włóż kabel sieciowy, dostaroczny wraz z urządzeniem PL-X31M, do gniazda sieci LAN routera lub przełącznika sieciowego.
- 2. Wtyczkę kabla zasilającego PL-X31M włóż do gniazdka sieciowego i podłącz urządzenie do komputera.

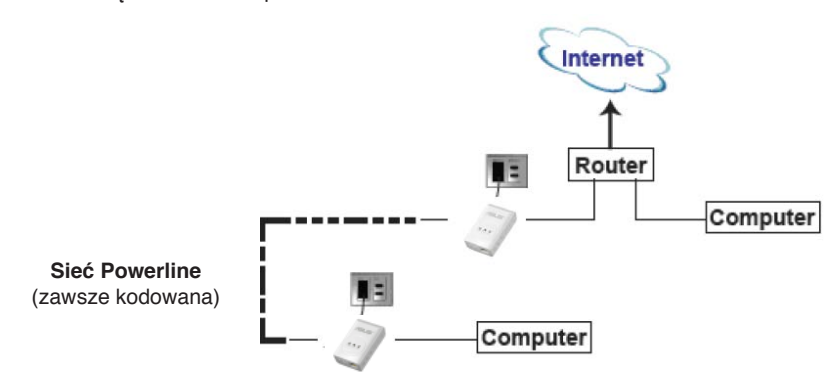

#### **5. Poznaj swoje urządzenie**

#### **Panel czołowy**

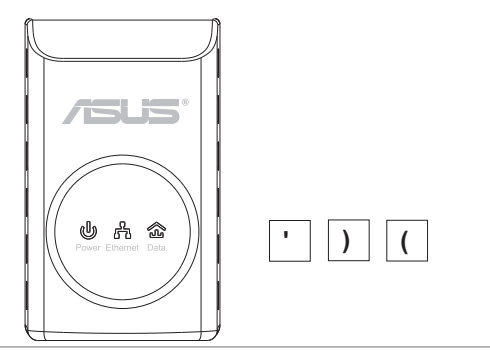

**Polski**

**82**

**Adapter sieciowy audio-wideo PL-X31 200 HomePlug – Przewodnik szybkiego startu**

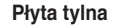

⊕

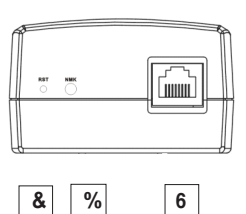

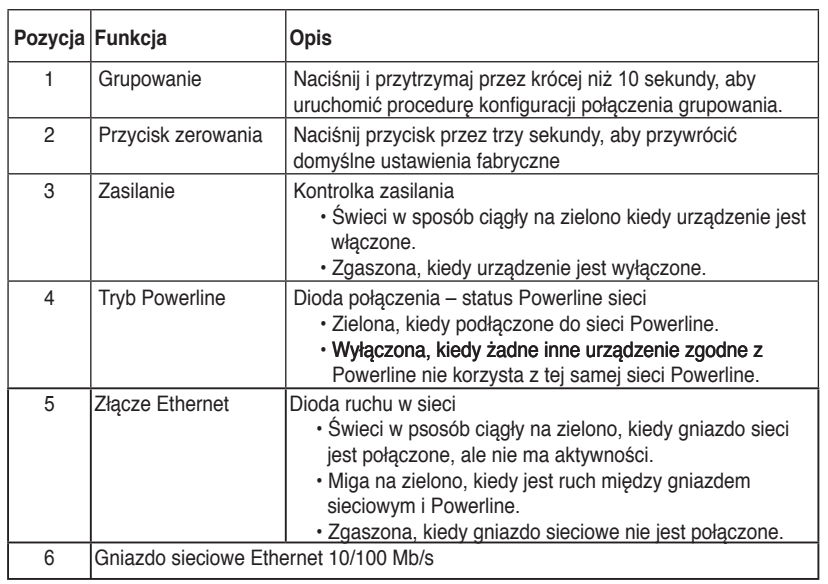

# **6. Dopasowanie bezpieczeństwa (opcja)**

Dane przesyłane przez sieć Powerline są szyfrowane celem zapewnienia ich bezpieczeństwa.

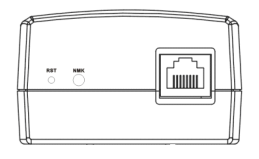

**Naciśnij przycisk Grupowanie, aby rozpocząć parowanie bezpieczeństwa**

**Polski**

**83**

## **7. Instalacja oprogramowania (opcja)**

Narzędzie do konfiguracji znajdujące się na płycie CD umożłiwia utworzenie własnej unikalnej i kodowanej sieci Powerline. Narzędzie to posiada następujące funkcje: Zarządzanie i monitorowanie oparte o przeglądarkę.

#### **Zarządzanie oparte na przeglądarce sieciowej**

Narzędzie do konfiguracji umożliwia łatwe skonfigurowanie PL-X31M z dowolnego komputera korzystającego z systemu Windows 2000, Windows XP lub Windows Vista, 7. Narzędzie umożliwia skonfigurowanie sieci Powerline.

#### **Monitorowanie online**

Diody na panelu czołowym PL-X31M umożłiwiają łatwe monitorowanie statusu i aktywności.

#### **Instalowanie oprogramowania:**

Aby zainstalować oprogramowanie:

- 1. Włóż płytę CD ze sterownikami PL-X31M do napędu optycznego komputera połączonego z Twoim routerem.
- 2. Aby zainstalować aplikację narzędziową ASUS PL-X31M należy postępować zgodnie ze wskazaniami kreatora instalacji.
- 3.Kliknij **Close (Zakończ)** aby zakończyć działanie kreatora.

Po zainstalowaniu aplikacji dwukrotnie kliknij ikonę PL-X31M rozpocząć konfigurację urządzenia PL-X31M.

#### **8. Wykrywanie i usuwanie usterek**

#### **Pyt.: Narzędzie PL-X31**

- Odp.: Naciśnij przycisk zerowania, aby przywrócić domyślne ustawienia fabryczne urządzenia.
- Pyt.: Po zmianie nazwy sieci z wykorzystaniem narzędzia PL-X31M urządzenia **Powerline przerywają komunikowanie się**.
- Odp.: Aby przywrócić komunikowanie się urządzeń Powerline, wykonać poniższe czynności:
	- 1. Uruchom narzędzie PL-X31M i wybierz zakładkę **Privacy** .
	- 2. Kliknij przycisk **Use Default (Public Network) (Korzystaj z domyślnej (Sieć publiczna))**.
	- 3. Wybierz zakładkę **Main (Główna)** i sprawdź, czy narzędzie wykrywa wszystkie urządzenia w Twojej sieci Powerline.

**84**

## **1. Conţinutul pachetului**

• 1 buc. Adaptor Ethernet PL-X31M HomePlug AV (x2 for PL-X32M)

⊕

- 1 buc. cablu LAN (x2 for PL-X32M)
- 1 buc. Ghid de pornire rapidă
- 1 buc. CD

## **2. Rezumat specificaţie**

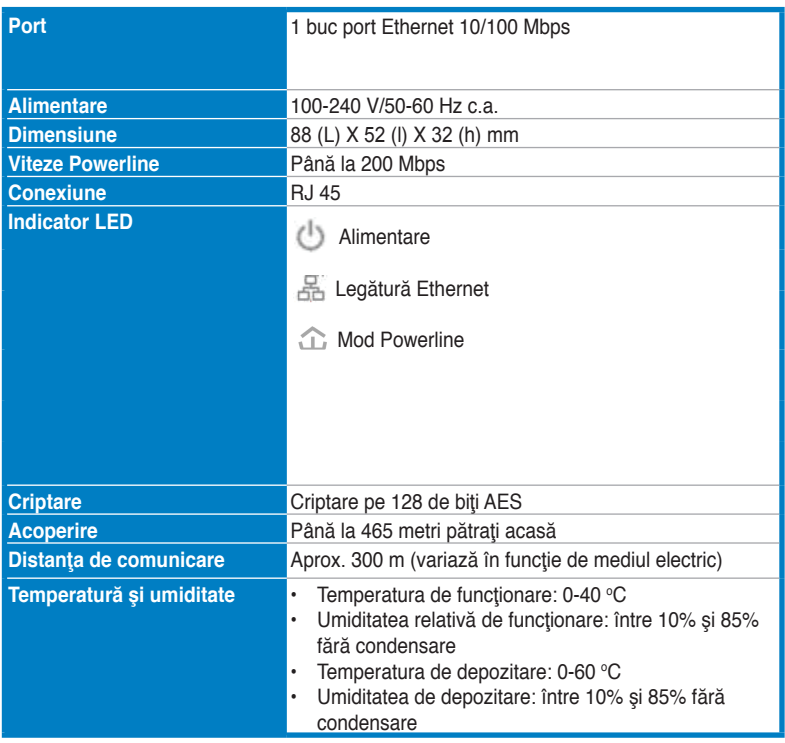

## **3. Cerinţe de sistem**

Verificaţi dacă sunt respectate şi celelalte cerinţe:

- Reţeaua Ethernet este configurată şi există un port Ethernet disponibil în reţea.
- Fiecare computer care va utiliza PL-X31M va avea setările TCP/IP configurate corect.

**85**

**Română**

◈

**Notă:** Nu conectaţi PL-X31M la o priză multiplă cu prelungitor, la un prelungitor sau la o priză multiplă cu prelungitor şi protecţie, deoarece pot împiedica buna funcţionare sau pot diminua performanţa reţelei.

## **4. Configurare PL-X310**

Adaptorul Ethernet PL-X31M HomePlug AV Ethernet Adapter vă permite să beneficiaţi de jocuri pe computer în reţea fără defazări şi să executaţi aplicaţii media pentru fluxuri video şi apeluri VoIP (Voce prin protocol Internet).

- 1. Conectaţi cablul Ethernet livrat în pachetul PL-X31M la un port LAN de la router sau switch de retea.
- 2. Conectaţi celălalt capăt de la PL-X31M la o priză de alimentare şi conectaţi dispozitivul la un computer.

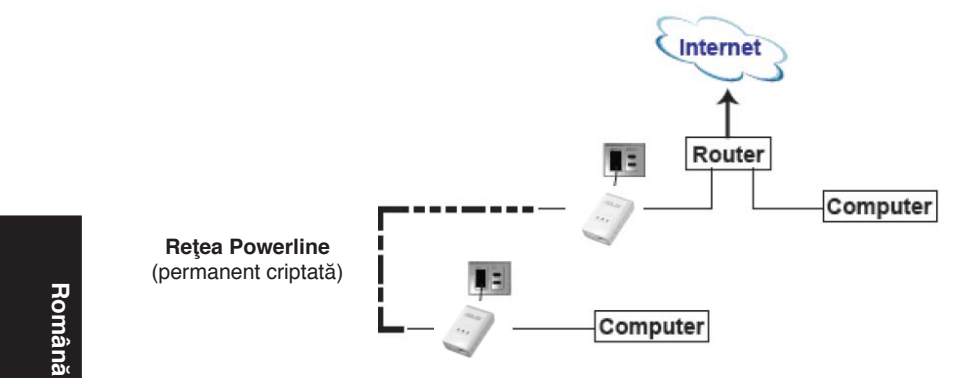

#### **5. Prezentarea dispozitivului**

#### **Panou frontal**

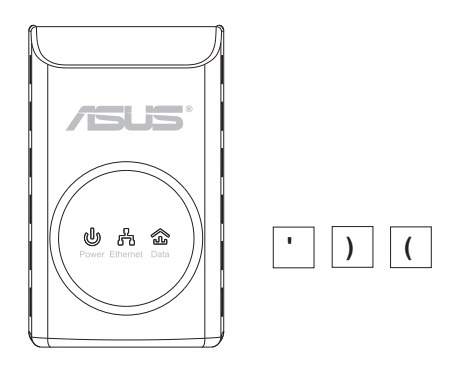

◈

◈

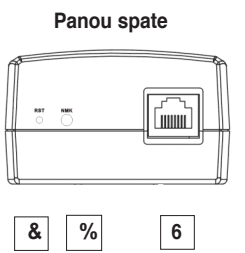

⊕

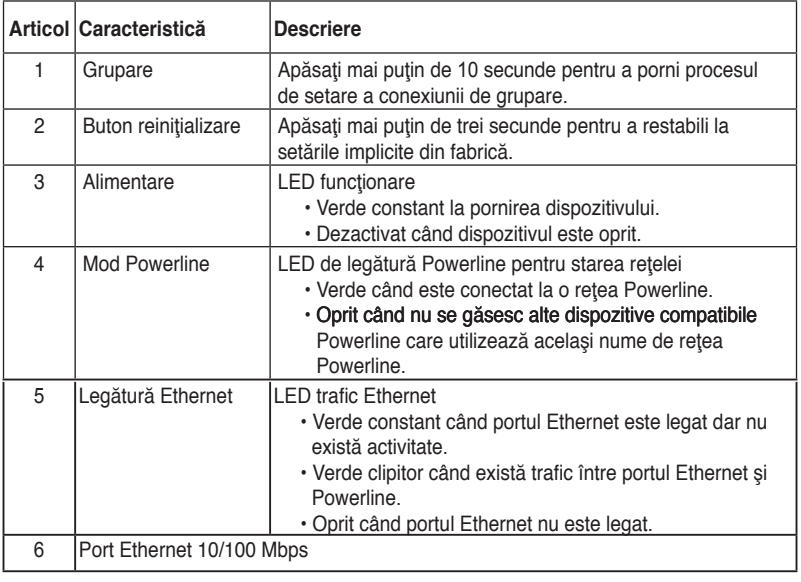

**Română**

◈

## **6. Asociere de securitate (opţional)**

Datele trimise prin Powerline sunt criptate ca măsură de siguranţă.

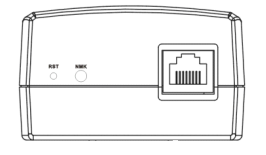

**Apăsaţi pe butonul Grupare pentru asociere de securitate**

◈

## **7. Instalare software (opţional)**

Utilitarul de configurare inclus în CD de asistență livrat vă permite să configurați propria reţea Powerline criptată. Utilitarul cuprinde următoarele caracteristici: Gestionare pe bază de browser şi monitorizare online.

#### **Gestionare pe bază de browser**

Utilitarul de configurare vă permite să configurați cu usurință adaptorul PL-X31M de pe orice computer pe care se execută platforma Windows 2000, Windows XP sau Windows Vista, Windows 7. Utilitarul vă permite să configuraţi o reţea Powerline.

#### **Monitorizare online**

LED-urile de pe panou frontal al adaptorului PL-X31M vă oferă un mod simplu de monitorizare a stării și activității.

#### **Instalarea software-ului:**

Pentru a instala software-ul:

- 1. Introduceţi CD-ul de resurse PL-X31M în unitatea optică a computerului conectat la router.
- 2. Respectati pasii din Expertul de instalare pentru a instala aplicatia utilitară ASUS PL-X31M.
- 3. Faceţi clic pe **Close (Închidere)**pentru a finaliza Expertul.

După instalarea aplicației, faceți clic dublu pe pictograma PL-X31M  $\begin{bmatrix} 1 & 1 \\ 1 & 1 \end{bmatrix}$  pentru a porni configurarea dispozitivului PL-X31M.

## **8. Sfaturi de depanare**

#### **Î: Utilitarul PL-X310**

R: Apăsaţi pe butonul Reiniţializare pentru a restabili dispozitivul la setările sale implicite din fabrică.

#### <u>I</u>: După schimbarea numelui de rețea care utilizează utilitarul PL-X31A, **dispozitivele Powerline îşi întrerup comunicarea**.

- R: Pentru a restabili comunicarea cu dispozitivele Powerline, procedaţi în felul următor:
	- 1. Lansati utilitarul PL-X31M și selectați fila Privacy (Confidentialitate).
	- 2. Faceţi clic pe butonul **Use Default (Public Network) ((Utilizare implicită (Reţea publică))**.
	- 3. Selectaţi fila **Main (Principal)** şi verificaţi dacă utilitarul detectează toate dispozitivele din reteaua Powerline.

**88**

◈

## **1. Obsah balenia**

• AV Ethernet adaptér PL-X31M HomePlug AV Ethernet Adapter x 1(x2 for PL-X32M)

⊕

- LAN kábel x 1 (x2 for PL-X32M)
- Rýchly návod na spustenie x 1
- $\cdot$  CD  $\times$  1

## **2. Prehľad technických špecifikácií**

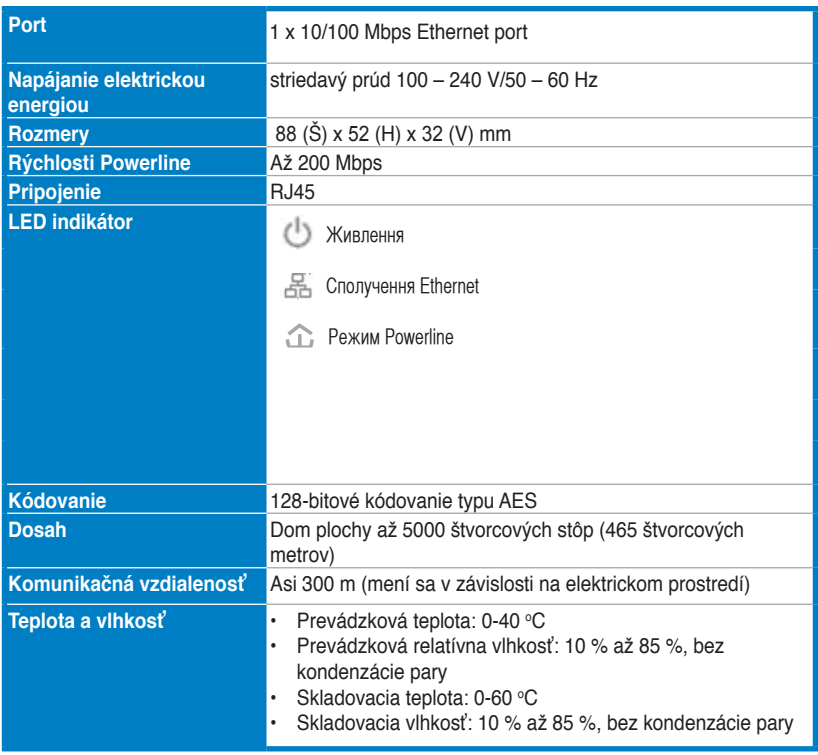

## **3. Systémové požiadavky**

Skontrolujte dodržanie nasledujúcich požiadaviek:

- Vaša Ethernet sieť je nastavená a v rámci vašej siete je dostupný port Ethernet.
- Každý počítač, ktorý bude využívať zariadenie PL-X31M musí mať vykonanú správnu konfiguráciu svojich nastavení pre TCP/IP.

**89**

**Slovensky**

Slovensky

⊕

**Poznámka:** Zariadenie PL-X31M nepripájajte k viacnásobnej zásuvke, predlžovaciemu káblu alebo prepäťovej ochrane pretože môže dôjsť k zabráneniu ich správneho fungovania alebo k zníženiu výkonu siete.

## **4. Inštalácia zariadenia PL-X310**

AV Ethernet adaptér PL-X31M HomePlug AV Ethernet Adapter vám umožňuje vychutnať si sieťové počítačové hry bez fázového oneskorenia a spúšťať multimediálne aplikácie pre prenos video tokov, ako aj volaní pomocou protokolu prenosu hlasu prostredníctvom internetu (VoIP).

- 1 Pripojte Ethernet kábel dodávaný v balení zariadenia PL-X31M do portu LAN na vašom smerovači alebo prípojke v rámci vašej siete.
- 2. Druhý koniec PL-X31M pripojte ku sieťovej zásuvke a zariadenie pripojte k počítaču.

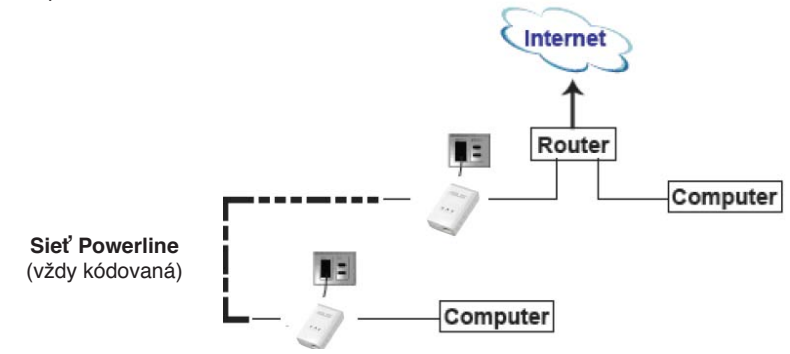

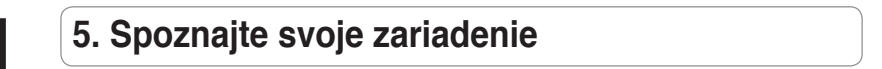

#### **Predný panel**

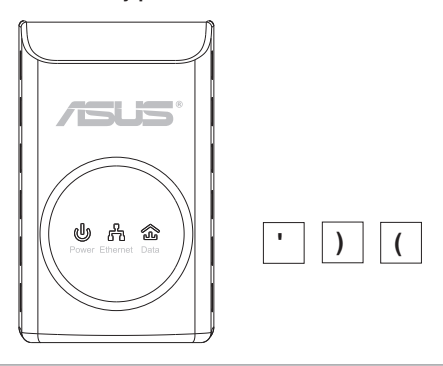

**Slovensky**

Slovensky

◈

**90**

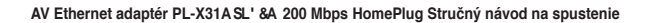

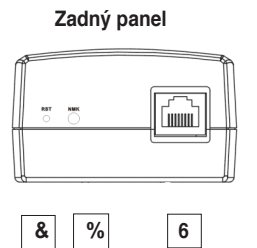

◈

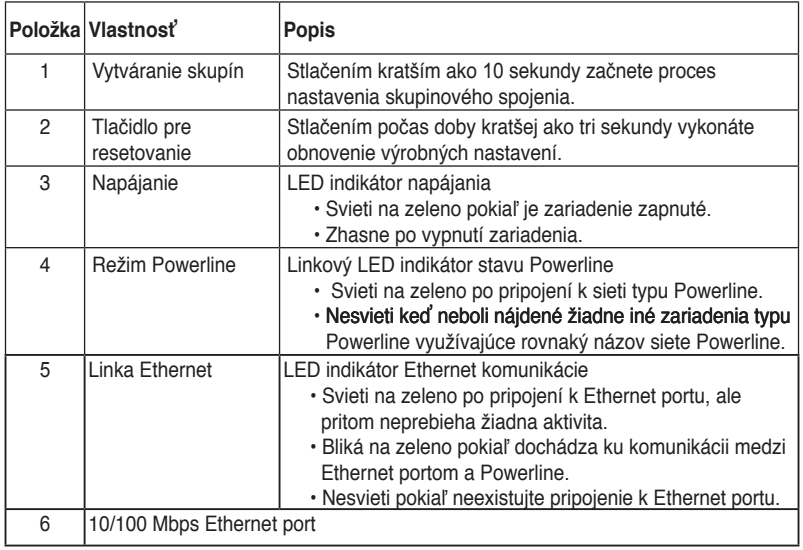

# Slovensky **Slovensky**

◈

**6. Zabezpečené párovanie (voliteľné)**

Údaje odosielané prostredníctvom Powerline sú kvôli zabezpečeniu zašifrované.

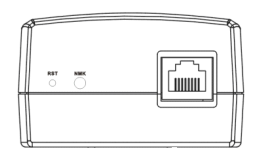

**Stlačte tlačidlo pre vytváranie skupín s cieľom spustiť zabezpečené párovanie**

**91**

◈

## **7. Inštalácia softvéru (voliteľné)**

Pomocný program na konfiguráciu, ktorý nájdete na priloženom CD vám umožňuje nastaviť vašu vlastnú jedinečnú a kódovanú sieť Powerline. Pomocný program obsahuje nasledujúce funkcie: Správa na základe vyhľadávača a On-line monitorovanie.

#### **Správa na základe vyhľadávača**

Pomocný program pre nastavenie vám umožňuje jednoducho nakonfigurovať PL-X31M z akéhokoľvek počítača bežiaceho na základe platformy Windows 2000, Windows XP alebo Windows Vista, 7. Pomocný program vám umožňuje nastaviť sieť Powerline.

#### **On-line monitorovanie**

LED indikátory na prednom paneli zariadenia PL-X31M ponúkajú jednoduchý spôsob monitorovania stavu a aktivity zariadenia.

#### **Inštalácia softvéru:**

Inštalácia softvéru:

1.Vložte CD s podporou dodávané so zariadením PL-X31M do optickej mechaniky počítača, ktorý je pripojený k vášmu smerovaču.

2. Postupujte podľa pokynov sprievodu a nainštalujte aplikáciu pomocného programu pre ASUS PL-X31M.

Kliknutím na **Close (Zatvoriť)** ukončite sprievodcu.

Po nainštalovaní aplikácie dvakrát kliknite na ikonu PL-X31M **and na** začnite konfiguráciu zariadenia PL-X31M.

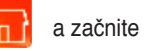

# **Slovensky**

## **8. Tipy pre riešenie problémov**

**Otázka: Pomocný program PL-X31 nedokáže** 

Odpoveď:Stlačením tlačidla pre resetovanie obnovte výrobné predvolené nastavenia zariadenia.

#### Otázka: Po zmenení názvu siete pomocou pomocného programu PL-X31A **došlo k zastaveniu komunikácie zariadení typu Powerline**.

Odpoveď:Aby ste obnovili komunikáciu so zariadeniami typu Powerline, urobte nasledujúce:

- 1. Spustite pomocný program PL-X31M a zvoľte **Privacy (Súkromie)** tab.
- 2. Kliknite na tlačidlo **Use Default (Public Network) (Použiť predvoľbu (Verejná sieť))** .
- 3. Zvoľte kartu **Main (Hlavné)** a zaškrtnite, aby zariadenie zisťovalo všetky zariadenia v rámci vašej siete typu Powerline.

**92**

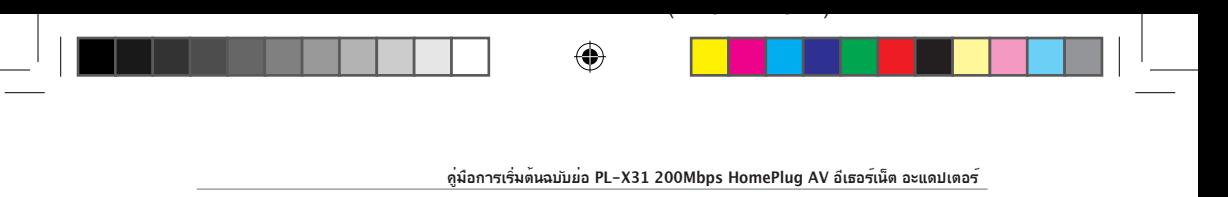

## **1. สิ่งต่างๆ ในกล่องบรรจุ**

- $\bullet$  PL–X31 HomePlug AV อีเธอรเน็ต อะแดปเตอร x 1 (x2 for PL-X32M)
- สายเคเบิล LAN x 1 (x2 for PL-X32M)
- คู่มือเริ่มต้นฉบับย่อ x 1
- $\cdot$  CD  $\times$  1

## **2. ข้อมูลจำเพาะสรุป**

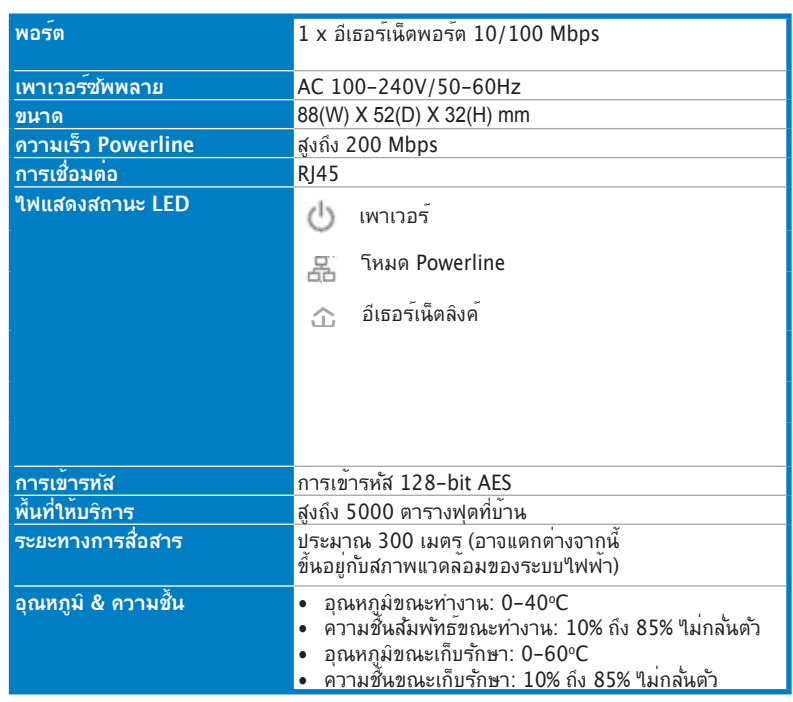

## **3. ความต้องการของระบบ**

ตรวจสอบว่าระบบของคุณมีคุณสมบัติตรงตามความต้องการต่อไปนี้:

- เครือข่ายอีเธอร์เน็ตของคุณถูกตั้งค่าไว้แล้ว และมีพอร์ตอีเธอร์เน็ตว่างบนเครือข่ายของคุณ
- คอมพิวเตอร์แต่ละเครื่องที่จะใช้ PL-X31 ต้องมีการตั้งค่า TCP/IP ของตัวเองอย่างเหมาะสม

**ไทย**

◈

◈

**93**

**หมายเหตุ:** อย่าเชื่อมต่อ PL-X31 เข้ากับแผงสายไฟ สายต่อเชื่อม หรือตัวป้องกัน ไฟกระชาก เนื่องจากการทำเช่นนี้ จะขัดขวางไม่ให้ระบบทำงานอย่างเหมาะสม หรือลดสมรรถนะของเครือข่ายลง

Æ

# **4. การตั้งค่า PL-X31 ของคุณ**

PL-X31 HomePlug AV อีเธอร์เน็ต อะแดปเตอร์ ช่วยให้คุณสนุกสนานกับการเล่นเก มคอมพิวเตอร์บนเครือข่ายโดยไม่มีการหน่วง และรันแอปพลิเคชั่นด้านสื่อต่างๆ เช่น การสตรีมวิดีโอ และการโทรด้วยเสียงผ่านโปรโตคอลอินเตอร์เน็ต (VoIP) ได้

- 1.เสียบสายเคเบิลอีเธอร์เน็ตซึ่งให้มาพร้อมกับแพคเกจ PL-X31 เข้ากับพอร์ต LAN บนเราเตอร์หรือสวิตช์ในเครือข่ายของคุณ
- 2.เสียบปลายอีกด้านหนึ่งของ PL–X31 เข้าก*ั*บเต้าเสียบใฟฟ้า และเชื่อมต่ออุปกรณ์เข้ากับคอมพิวเตอร์

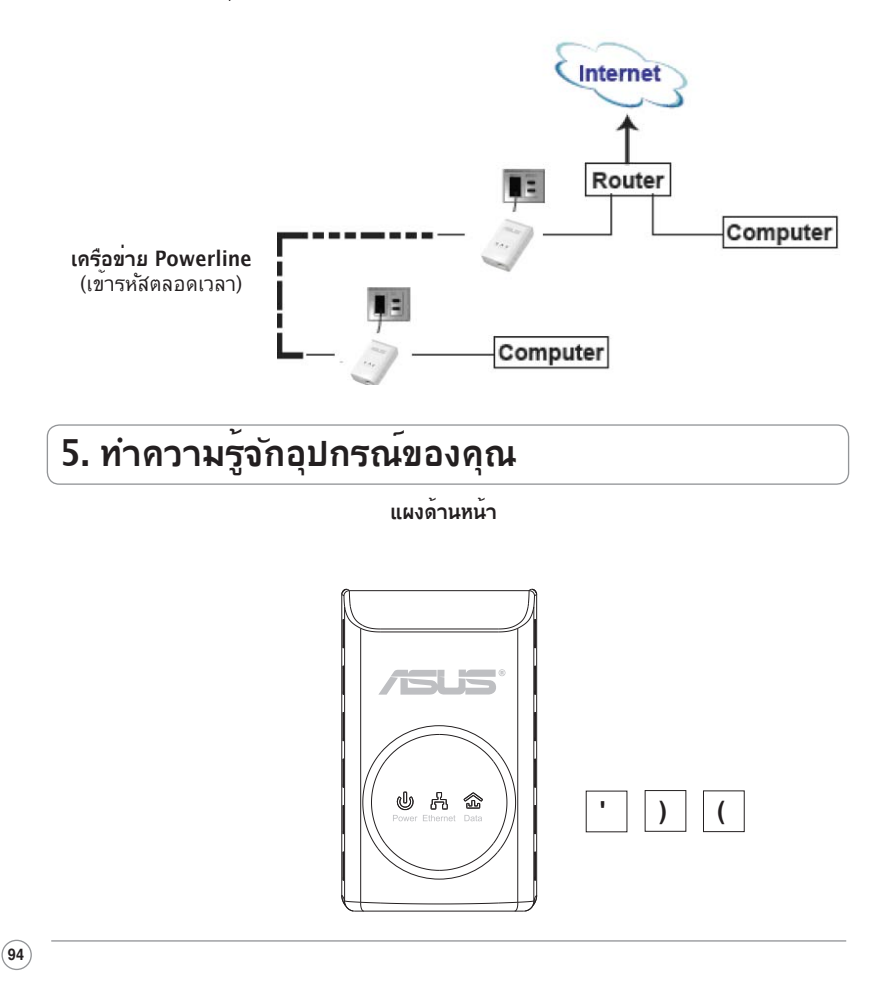

**ไทย**

⊕

♠

**คู่มือการเริ่มต้นฉบับย่อ PL-X31 200Mbps HomePlug AV อีเธอร์เน็ต อะแดปเตอร์** 

#### **แผงด้านหลัง**

 $\bigoplus$ 

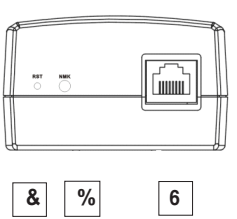

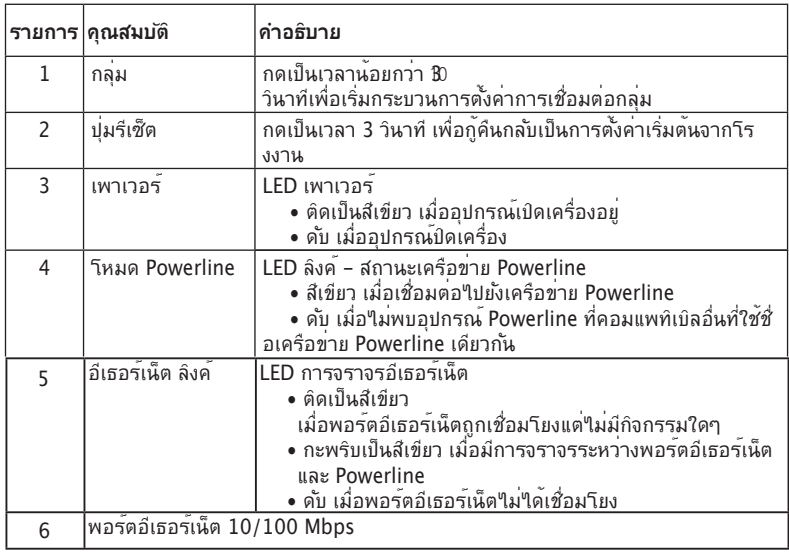

# **6. การจับคู่เพื่อความปลอดภัย (ทางเลือก)**

ข้อมูลที่คุณส่งผ่านสายเพาเวอร์ถูกเข้ารหัสไว้เพื่อรักษาให้มีความปลอดภัย.

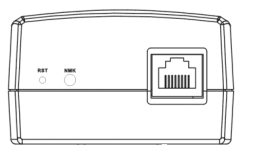

**กดปุ่มกลุ่ม สำหรับการจับคู่เพื่อความปลอดภัย**

**ไทย**

◈

◈

**95**

# **7. การติดตั้งซอฟต์แวร์ (ทางเลือก)**

ยูทิลิตี้การตั้งค่าคอนฟิเกอเรชั่นที่ให้มาในแผ่น CD สนับสนุน อนุญาตให้คุณตั้งค่าเครื อข่าย Powerline ที่ไม่ซ้ำใคร และมีการเข้ารหัส ยูทิลิตี้ประกอบด้วยคุณสมบัติเหล่านี้: การจัดการบนเบราเซอร์ และการตรวจดูแลออนไลน์

#### **การจัดการบนเบราเซอร์**

ิยทิลิตี้การตั้งค่าอนุญาตให้คุณคอนฟิก PL–X31 ของคุณใด้อย่างง่ายดายจากคอมพิวเตอ ร์เครื่องใดก็ได้ที่รันแพลตฟอร์ม Windows 2000, Windows XP หรือ Windows Vista ยูทิลิตี้อนุญาตให้คุณตั้งค่าเครือข่าย Powerline

#### **การตรวจดูแลออนไลน์**

LED บนแผ่งดานหนาของ PL–X31M ให้วิธีการที่ง่ายในการตรวจดูแลสถานะและกิจกรรมของเครื่อง

## **การติดตั้งซอฟต์แวร์:**

ในการติดตั้งซอฟต์แวร์:

- 1. ใส่แผ่น CD ทรัพยากรของ PL-X31 ลงในออปติคัลไดรฟ์ของคอมพิวเตอร์ของคุณ ซึ่งเชื่อมต่ออยู่กับเราเตอร์
- 2. ปฏิบัติตามตัวช่วยสรางการติดตั้ง เพื่อติดตั้งแอปพลิเคช*ั่*นยูทิลิตี้ ASUS PL–X31M
- 3. คลิก **Close (ปิด)** เพื่อเสร็จสิ้นตัวช่วยสร้าง

หลังจากการติดตั้งแอปพลิเคช*ั*น, ให้ดับเบิลคลิกที่ใอคอน PL–X31M <mark>เข้ากา</mark>ริ แพื่อ เริ่มตนการคอนฟ์กอุปกรณ PL–X31M

## **8. เทคนิคการแก้ไขปัญหา**

#### **ถาม: ยูทิลิตี้ PL-X31 ไม่สามารถตรวจพบอุปกรณ์**

ตอบ: กดปุ่มรีเซ็ต เพื่อกู้คืนอุปกรณ์กลับเป็นการตั้งค่าเริ่มต้นจากโรงงาน

#### **ถาม: หลังจากที่เปลี่ยนชื่อเครือข่ายโดยใช้ยูทิลิตี้ PL-X31, อุปกรณ์ Powerline หยุดการสื่อสาร**

ตอบ: ในการกู้คืนการสื่อสารกับอุปกรณ์ Powerline, ให้ปฏิบัติดังนี้:

- 1. เปิดยูทิลิตี้ PL-X31 และเลือกแท็บ **Privacy (ส่วนตัว)**
- 2. คลิกปุ่ม **Use Default (Public Network) (ใช้ค่าเริ่มต้น (เครือข่ายสาธารณะ))**
- 3. เลือกแท็บ **Main (หลัก),** และตรวจสอบว่ายูทิลิตี้ตรวจพบอุปกรณ์ทั้งหมดใน เครือข่าย Powerline หรือไม่

**ไทย**

⇔

**96**

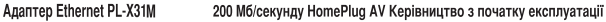

⊕

## **1. До комплекту входять**

- Адаптер Ethernet 200 Мб/секунду HomePlug AV 1 шт.
- Кабель LAN 1 шт. (x2 for PL-X32M)
- Керівництво з початку експлуатації 1 шт.
- Компакт-диск 1 шт.

## **2. Зведена таблиця технічних характеристик**

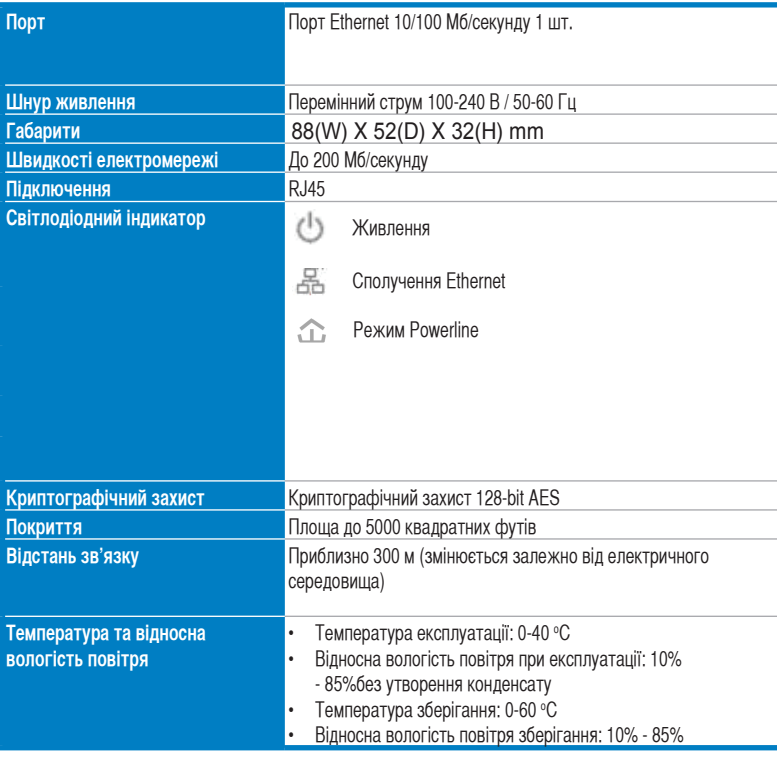

## **3. Системні вимоги**

Перевірте, чи виконані наступні умови:

- Мережа Ethernet налаштована, і порт Ethernet вашої мережі доступний.
- Кожен комп'ютер, який використовуватиме PL-X31, мусить мати правильно конфігуровані налаштування ТСР/ІР.

**97**

**Українська**

⊕

(x2 for PL-X32M)

↔

#### Адаптер Ethernet PL-X31M\_X32M 200 Mб/секунду HomePlug AV Керівництво з початку експлуатації

**Українська**

⊕

**Примітка:** Не підключайте PL-X31 до трійника, подовжувача або пристрою захисту від викидів напруги: це може зашкодити правильній роботі пристрою або погіршити функціонування мережі.

## **4. Налаштування PL-X31 M**

The PL-X31 HomePlug AV Ethernet Adapter enables you to enjoy lag-free network computer games, and run media applications for video streaming and Voice Over Internet Protocol (VoIP) calls.

- 1. Вставте кабель Ethernet, який входить до комплекту PL-X31, до порту LAN на маршрутизаторі або перемикачі мережі.
- 2. Вставте інший кінець PL-X31 до розетки живлення і підключіть пристрій до комп'ютера.

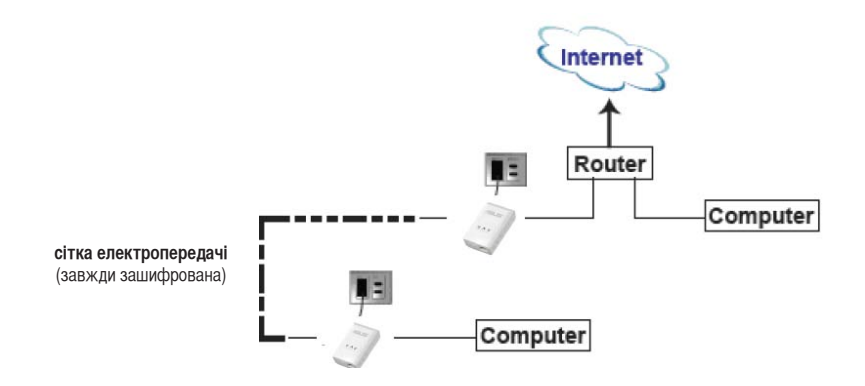

#### **5. Знайомство з пристроєм**

**Передня панель**

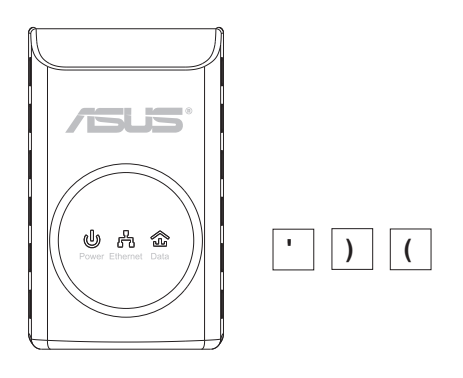

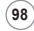

Адаптер Ethernet PL-X31M\_X32M 200 Mб/секунду HomePlug AV Керівництво з початку експлуатації

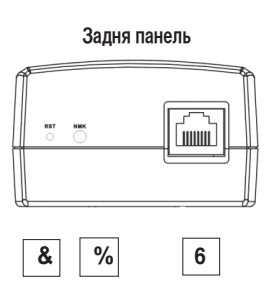

⊕

◈

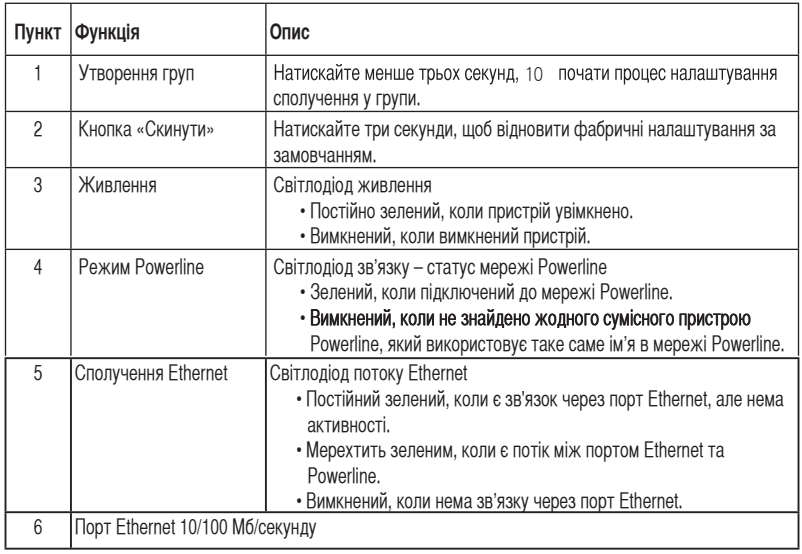

## **6. Безпечно поєднання в пару (додатково)**

Дані, які ви надсилаєте через powerline, криптографічно захищені.

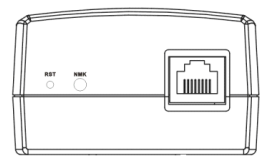

**Натисніть кнопку Grouping «Поєднання в групу» для безпечного поєднання в пару.**

**99**

◈

**Адаптер Ethernet PL-X31 200 Мб/секунду HomePlug AV Керівництво з початку експлуатації** 

## **7. Інсталяція ПЗ (додатково)**

Утиліта конфігурації, яка включена до компакт-диску підтримки з комплекту, надає можливість встановити власну унікальну та криптографічно захищену мережу Powerline. Утиліта включає такі особливі характеристики: Управління через браузер та моніторинг он-лайн.

#### **Управління через браузер**

Утиліта налаштування надає можливість легко конфігурувати PL-X31 з будь-якого комп'ютера з платформами Windows 2000, Windows XP або Windows Vista. Утиліта надає можливість налаштувати мережу Powerline.

#### **Моніторинг он-лайн**

Завдяки світлодіодам на передній панелі PL-X31 легко стежити за його статусом і активністю.

#### **Інсталяція програмного забезпечення:**

Щоб інсталювати програмне забезпечення:

- 1. Вставте ресурсний компакт-диск PL-X31 до оптичного дисководу комп'ютера, який підключений до маршрутизатора.
- 2. Виконуйте вказівка програми-помічника з інсталяції, щоб інсталювати задачу утиліти ASUS PL-X31.
- 3. Клацніть **Close (Закрити),** щоб завершити програму-помічник

Інсталювавши задачу, двічі клацніть по піктограмі PL-X31, щоб почати конфігурацію пристрою

PL-X31 .

## **8. Підказки щодо усунення несправностей**

#### **П: Утиліта PL-X31 нездатна знайти пристрої.**

- В: Натисніть кнопку «Скинути», щоб відновити пристрій на фабричні налаштування за замовчанням.
- **П: Після зміни імені мережі за допомогою утиліти PL-X31 пристрої Powerline перестали відгукуватися**.

В: Щоб відновити сполучення з пристроями Powerline, виконайте наступне:

- 1. Запустіть утиліту PL-X31 і виберіть панель **Privacy (Конфіденційність)**.
- 2. Клацніть по кнопці **Use Default (Public Network) (Використовувати за замовчанням (Публічну мережу))**.
- 3. Виберіть панель **Main (Головне)** і відмітьте, щоб утиліта визначала всі пристрої в мережі Powerline.

**100**

#### **ASUSTeK COMPUTER INC. (Asia-Pacific)**

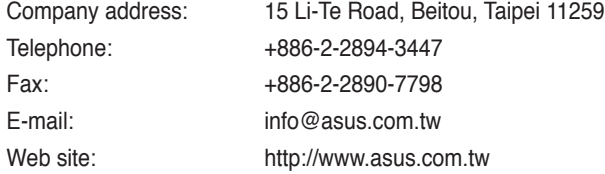

#### **ASUS COMPUTER INTERNATIONAL (America)**

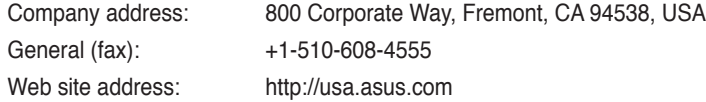

 $\bigoplus$ 

#### **Technical support**

⊕

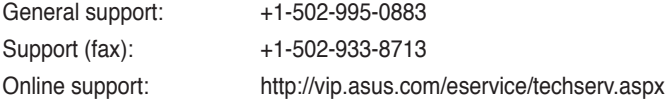

#### **ASUS COMPUTER GmbH (Germany & Austria)**

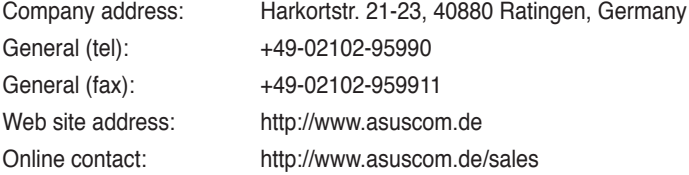

#### **Technical support**

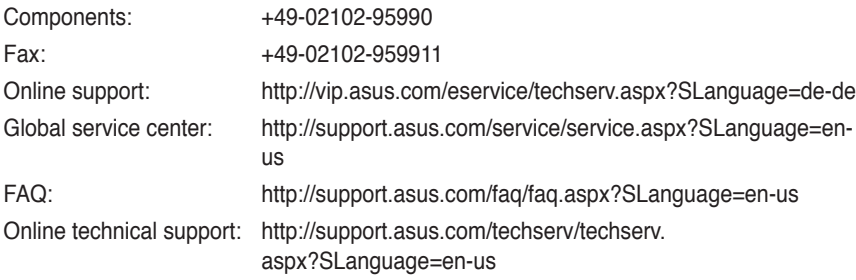

**101**

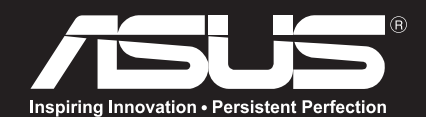

#### **ASUSTek Computer Inc.**

15 Li-Te Road, Peitou, Taipei, Taiwan Tel: +886-2-2894-3447 Fax: +886-2-2890-7698 http://www.asus.com

**ASUS Computer** International (America) 800 Corporate Way, Fremont, California 94539, USA Tel: 001-510-739-3777 Fax: 001-510-608-4555 http://usa.asus.com

#### **ASUS Computer GmbH**

Hakort Str. 21-23, D-40880 Ratingen. Deutschland Tel: +49-1805-010-923 Fax:+49-2102-959-911 http://www.asuscom.de

#### **Yetkili distribütör türkiye:**

#### **BOGAZICI BIL GISAYAR SAN. VE TIC. A.S.**

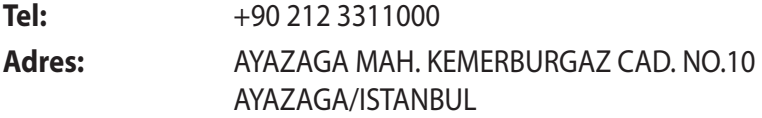

#### **CIZGI Elektronik San. Tic. Ltd. Sti.**

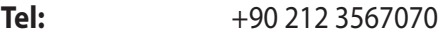

**Adres:** CEMAL SURURI CD. HALIM MERIC IS MERKEZI No: 15/C D:5-6 34394 MECIDIYEKOY/ **ISTANBUL** 

#### **KOYUNCU ELEKTRONiK BiLGi iSLEM SiST. SAN. VE DIS TIC. A.S.**

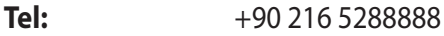

**Adres:** EMEK MAH.ORDU CAD. NO:18, SARIGAZi, SANCAKTEPE ISTANBUL

AEEE Yönetmeliğine Uygundur.IEEE Yönetmeliğine Uygundur.

Bu Cihaz Türkiye'deki Analog Şebekelerde Çalışabilecek şekilde tasarlanmıştır.

Kullanılması planlanan Ülkeler TR BG DA RO NO RU FR HU EN UK

Belirtilen ülkelerde kullanılmasına dair herhangi bir kısıtlama yoktur.

## **Taşıma ve nakliye sırasında dikkat edilecek hususlar**

 Lütfen taşıma esnasında ıslatmayınız, ıslak ve nemli alanlarda bulundurmayınız, ürünü ters çevirmeyiniz ve dikkatlice taşıyınız.

## **Periyodik bakımla ilgili dikkat edilecek hususlar**

Bu ürün periyodik bakım gerektirmez.

## **Montaj ve kurulum ile ilgili dikkat edilecek hususlar**

Kullanıcılar ürünün montaj ve bağlantılarını kendileri yapabilir. Detayları klavuzda mevcuttur.

## **Kullanım Ömrü**

13/6/2014 tarihli ve 29029 sayılı Resmî Gazete'de yayımlanan Satış Sonrası Hizmetler Yönetmeliği eki listede tespit ve ilan edilen kullanım ömrü 5 (beş) yıldır.

## **Enerji Tüketimi açısından verimli kullanım**

Enerji tüketimini azaltmak için cihaz kurulum klavuzunda belirtilen sıcaklıklar arasında çalıştırılmalı, cihazın etrafına hava akımını önleyici maddeler konulmamalıdır.

## **Yetkili servis istasyonları ile yedek parça malzemelerinin temin edilebileceği yerler**

- **ASUS Bilgisayar Sistemleri Tic. Ltd. Şti. (Türkiye)**
	- Adres: [Alemdağ Caddesi. M](mailto:destek@asus.com)asaldan İş Merkezi. No: 60 C Blok D1 Kısıklı Çamlıca Üsküdar İstanbul Telefon: +90 216 524 30 00 Faks: +90 216 481 83 80 E-Posta: destek@asus.com o **ASUS Teknik Destek Merkezi - İSTANBUL**
	- o **ASUS Teknik Destek Merkezi ANKARA** Adres: Cevizlidere Mahallesi Cevizlidere Caddesi No:61/A Çankaya Ankara Telefon: +90 312 473 1280 Faks: +90 312 473 1281 E-Posta: destek@asus.com

## **ithalatçı bilgileri**

KOYUNCU ELEKTRONIK BILGI ISLEM SISTEMLERI SANAYI VE DIS TICARET ANONIM SIRKETI EMEK MAH. ORDU CAD. NO:18, SARIGAZI, SANCAKTEPE ISTANBUL, 34785, TURKEY Telefon : +90 216 528 8888

BOGAZICI BILGISAYAR SAN. VE TIC. A.S. AYAZAGA MAH. KEMERBURGAZ CAD. NO.10 AYAZAGA/ISTANBUL /TURKİYE Telefon : +90 212 3311000

CIZGI EL.SAN. TIC. LTD. STI.CEMAL SURURI CD. HALIM MERIC IS MERKEZI No: 15/C D:5-6 34394 MECIDIYEKOY/ ISTANBUL/TURKIYE Tel: +90 212 3567070

#### **TÜKETİCİNİN SEÇİMLİK HAKLARI ve GARANTİ ŞARTLARI**

**1)**Garanti süresi, malın teslim tarihinden itibaren başlar ve **2 (iki) yıldır.**

**2)**Malın bütün parçaları dahil olmak üzere tamamı garanti kapsamındadır.

**3)** Malın ayıplı olduğunun anlaşılması durumunda tüketici, 6502 sayılı Tüketicinin Korunması Hakkında Kanunun 11 inci maddesinde yer alan;

- **a- Sözleşmeden dönme,**
- **b- Satış bedelinden indirim isteme,**
- **c- Ücretsiz onarılmasını isteme,**
- **ç Satılanın ayıpsız bir misli ile değiştirilmesini isteme,**

**haklarından birini kullanabilir.**

**4)Tüketicinin bu haklardan ücretsiz onarım hakkını** seçmesi durumunda satıcı; işçilik masrafı, değiştirilen parça bedeli ya da başka herhangi bir ad altında hiçbir ücret talep etmeksizin malın onarımını yapmak veya yaptırmakla yükümlüdür. Tüketici ücretsiz onarım hakkını üretici veya ithalatçıya karşı da kullanabilir. Satıcı, üretici ve ithalatçı tüketicinin bu hakkını kullanmasından müteselsilen sorumludur.

**5)**Tüketicinin, **ücretsiz onarım hakkını** kullanması halinde malın;

- Garanti süresi içinde tekrar arızalanması,
- Tamiri için gereken azami sürenin aşılması,

ithalatçı tarafından bir raporla belirlenmesi durumlarında; - Tamirinin mümkün olmadığının, yetkili servis istasyonu, satıcı, üretici veya

**tüketici malın bedel iadesini, ayıp oranında bedel indirimini veya imkân varsa malın ayıpsız misli ile değiştirilmesini** satıcıdan talep edebilir. Satıcı, tüketicinin talebini reddedemez. Bu talebin yerine getirilmemesi durumunda satıcı, üretici ve ithalatçı müteselsilen sorumludur.

**6)**Malın tamir süresi **20 iş gününü**, binek otomobil ve kamyonetler için ise **30 iş gününü** geçemez. Bu süre, garanti süresi içerisinde mala ilişkin arızanın yetkili servis istasyonuna veya satıcıya bildirimi tarihinde, garanti süresi dışında ise malın yetkili servis istasyonuna teslim tarihinden itibaren başlar.Malın arızasının **10 iş günü** içerisinde giderilememesi halinde, üretici veya ithalatçı; malın tamiri tamamlanıncaya kadar, benzer özelliklere sahip başka bir malı tüketicinin kullanımına tahsis etmek zorundadır. Malın garanti süresi içerisinde arızalanması durumunda, tamirde geçen süre garanti süresine eklenir.

**7)**Malın kullanma kılavuzunda yer alan hususlara aykırı kullanılmasından kaynaklanan arızalar garanti kapsamı dışındadır.

**8)**Tüketici, garantiden doğan haklarının kullanılması ile ilgili olarak çıkabilecek uyuşmazlıklarda yerleşim yerinin bulunduğu veya tüketici işleminin yapıldığı yerdeki **Tüketici Hakem Heyetine veya Tüketici Mahkemesine** başvurabilir.

**9)**Satıcı tarafından bu **Garanti Belgesinin** verilmemesi durumunda, tüketici **Gümrük ve Ticaret Bakanlığı Tüketicinin Korunması ve Piyasa Gözetimi Genel Müdürlüğüne** başvurabilir.
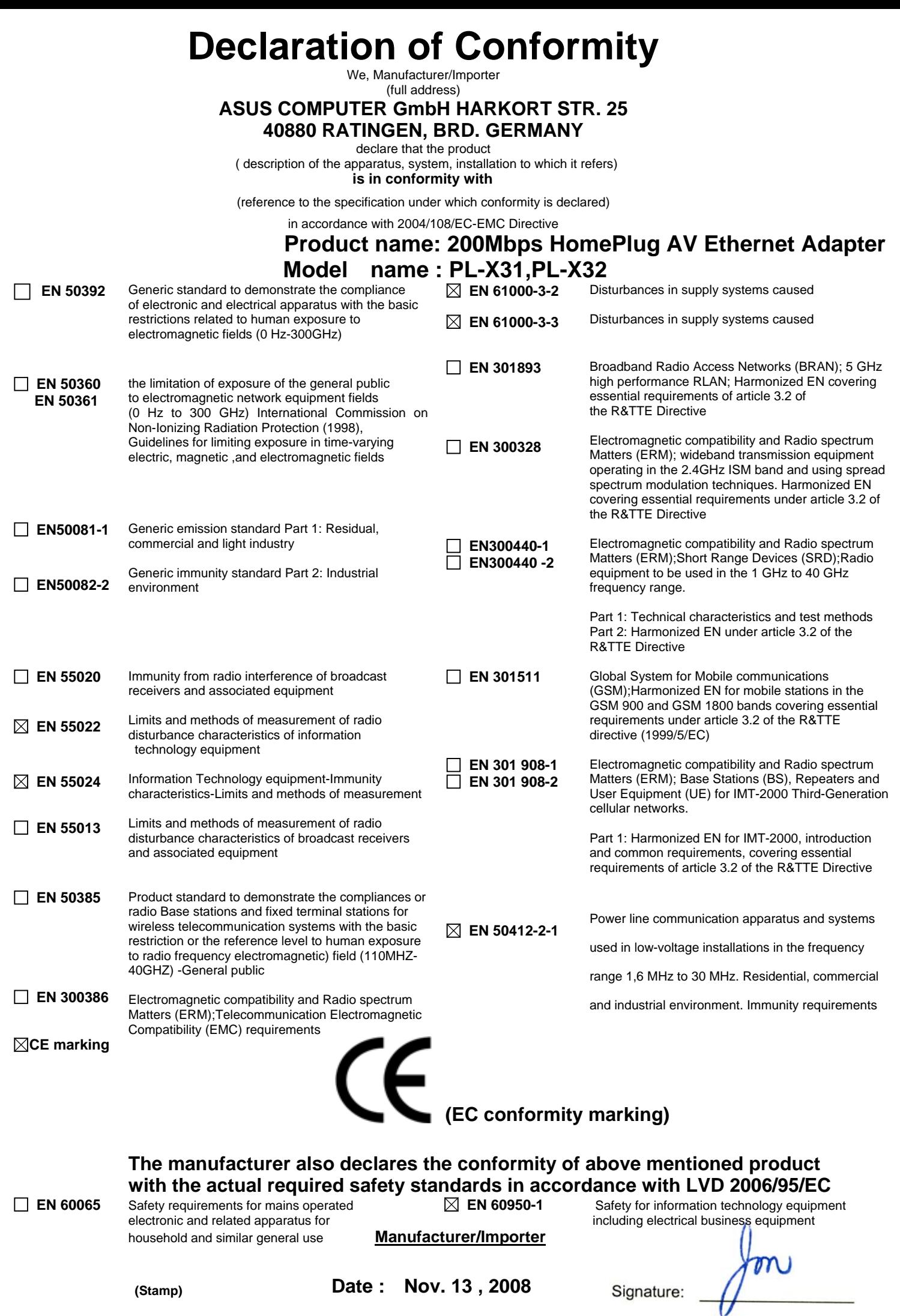

Name: Jonathan Tseng